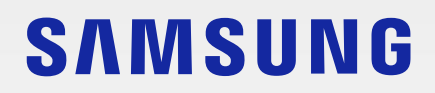

# MANUAL DE USUARIO

SM-A155F/DSN SM-A156B/DSN

Spanish. 12/2023. Rev.1.0 [www.samsung.com](http://www.samsung.com)

# Contenido

### [Para empezar](#page-4-0)

- [Diseño y funciones del dispositivo](#page-4-0)
- [Cargar la batería](#page-7-0)
- [Tarjeta nanoSIM](#page-10-0)
- [Tarjeta microSD](#page-12-0)
- [Encender y apagar el dispositivo](#page-14-0)
- [Configuración inicial](#page-15-0)
- [Samsung account](#page-16-0)
- [Transferir datos desde el dispositivo anterior](#page-17-0)  [\(Smart Switch\)](#page-17-0)
- [Información sobre la pantalla](#page-20-0)
- [Panel de notificaciones](#page-29-0)
- [Introducir texto](#page-30-0)

# [Aplicaciones y funciones](#page-33-0)

- [Instalar o desinstalar aplicaciones](#page-33-0)
- [Teléfono](#page-34-0)
- [Contactos](#page-36-0)
- [Mensajes](#page-38-0)
- [Cámara](#page-40-0)
- [Galería](#page-52-0)
- [Zona AR](#page-56-0)
- [Multiwindow \(Usar varias aplicaciones a la](#page-60-0)  [vez\)](#page-60-0)
- [Internet de Samsung](#page-63-0)
- [Samsung Wallet](#page-64-0)
- [Samsung Health](#page-66-0)
- [Samsung Notes](#page-67-0)
- [Samsung Members](#page-68-0)
- [Samsung Kids](#page-68-0)
- [Samsung Global Goals](#page-69-0)
- [Samsung TV Plus](#page-69-0)
- [Galaxy Shop](#page-69-0)
- [Galaxy Wearable](#page-69-0)
- [Calendario](#page-70-0)
- [Reminder \(Recibir notificaciones de tareas](#page-71-0)  [pendientes\)](#page-71-0)
- [Radio](#page-72-0)
- [Grabadora de voz](#page-72-0)
- [Mis archivos \(Consultar y gestionar los](#page-73-0)  [archivos\)](#page-73-0)
- [Reloj](#page-73-0)
- [Calculadora](#page-73-0)
- [Gaming Hub](#page-74-0)
- [Game Booster \(Configurar su entorno de](#page-75-0)  [juego\)](#page-75-0)
- [SmartThings](#page-76-0)
- [Compartir contenidos](#page-76-0)
- [Compartir música](#page-78-0)
- [Smart View \(Mostrar en una pantalla de](#page-79-0)  [televisión\)](#page-79-0)
- [Aplicaciones de Google](#page-80-0)

# [Ajustes](#page-81-0)

- [Introducción](#page-81-0)
- [Samsung account](#page-81-0)
- [Conexiones](#page-81-0)
	- [Wi-Fi](#page-83-0)
	- [Bluetooth](#page-84-0)
	- [Pagos NFC y contactless](#page-86-0) (modelos con [NFC\)](#page-86-0)
	- [Ahorro de datos](#page-87-0)
	- [Redes permitidas para aplicaciones](#page-87-0)
	- [Conexión compartida](#page-87-0)
	- [Más ajustes de conexión](#page-88-0)
- [Dispositivos conectados](#page-89-0)
- [Modos y rutinas](#page-90-0)
	- [Usar los modos](#page-90-0)
	- [Usar las rutinas](#page-91-0)
- [Sonidos y vibración](#page-92-0)
	- [Efectos y calidad del sonido](#page-93-0)
	- [Sonido de aplicación independiente](#page-93-0)
- [Notificaciones](#page-94-0)
- [Pantalla](#page-94-0)
	- [Fluidez de movimientos](#page-96-0)
	- [Cambiar el modo de pantalla o ajustar](#page-96-0)  [el color de visualización](#page-96-0)
- [Batería](#page-97-0)
- [Fondo de pantalla y estilo](#page-97-0)
- [Temas](#page-98-0)
- [Pantalla Inicio](#page-98-0)
- [Pantalla Bloqueo](#page-98-0)
	- [Prolongar desbloqueo](#page-99-0)
- [Seguridad y privacidad](#page-99-0)
	- [Reconocimiento facial](#page-100-0)
	- [Reconocimiento de huellas digitales](#page-102-0)
	- [Carpeta segura](#page-104-0)
	- [Wi-Fi segura](#page-107-0)
	- [Samsung Pass](#page-108-0)
- [Ubicación](#page-111-0)
- [Seguridad y emergencia](#page-111-0)
- [Cuentas y copia de seguridad](#page-112-0) [Samsung Cloud](#page-112-0)
- [Google](#page-113-0)
- [Funciones avanzadas](#page-113-0)
	- [Movimientos y gestos](#page-114-0)
	- [Mensajería dual](#page-115-0)
- [Salud digital y controles parentales](#page-116-0)
- [Mantenimiento del dispositivo](#page-116-0)
	- [Optimizar el dispositivo](#page-116-0)
	- [Batería](#page-117-0)
	- [Almacenamiento](#page-117-0)
	- [Memoria](#page-117-0)
	- [Protección de aplicaciones](#page-117-0)
	- [Rendimiento](#page-118-0)
	- [Cuidado adicional](#page-118-0)
- [Aplicaciones](#page-118-0)
- [Administración general](#page-119-0)
- [Accesibilidad](#page-120-0)
- [Actualización de software](#page-121-0)
- [Soporte remoto](#page-121-0)
- [Acerca del teléfono](#page-122-0)

# [Avisos de uso](#page-123-0)

- 124 [Precauciones de uso del dispositivo](#page-123-0)
- 127 [Notas sobre el contenido de la caja y los](#page-126-0)  [accesorios](#page-126-0)
- 128 [Situaciones de sobrecalentamiento del](#page-127-0)  [dispositivo y soluciones](#page-127-0)

# [Apéndice](#page-131-0)

- 132 [Solución de problemas](#page-131-0)
- 137 [Extracción de la batería](#page-136-0)

# <span id="page-4-0"></span>Para empezar

# Diseño y funciones del dispositivo

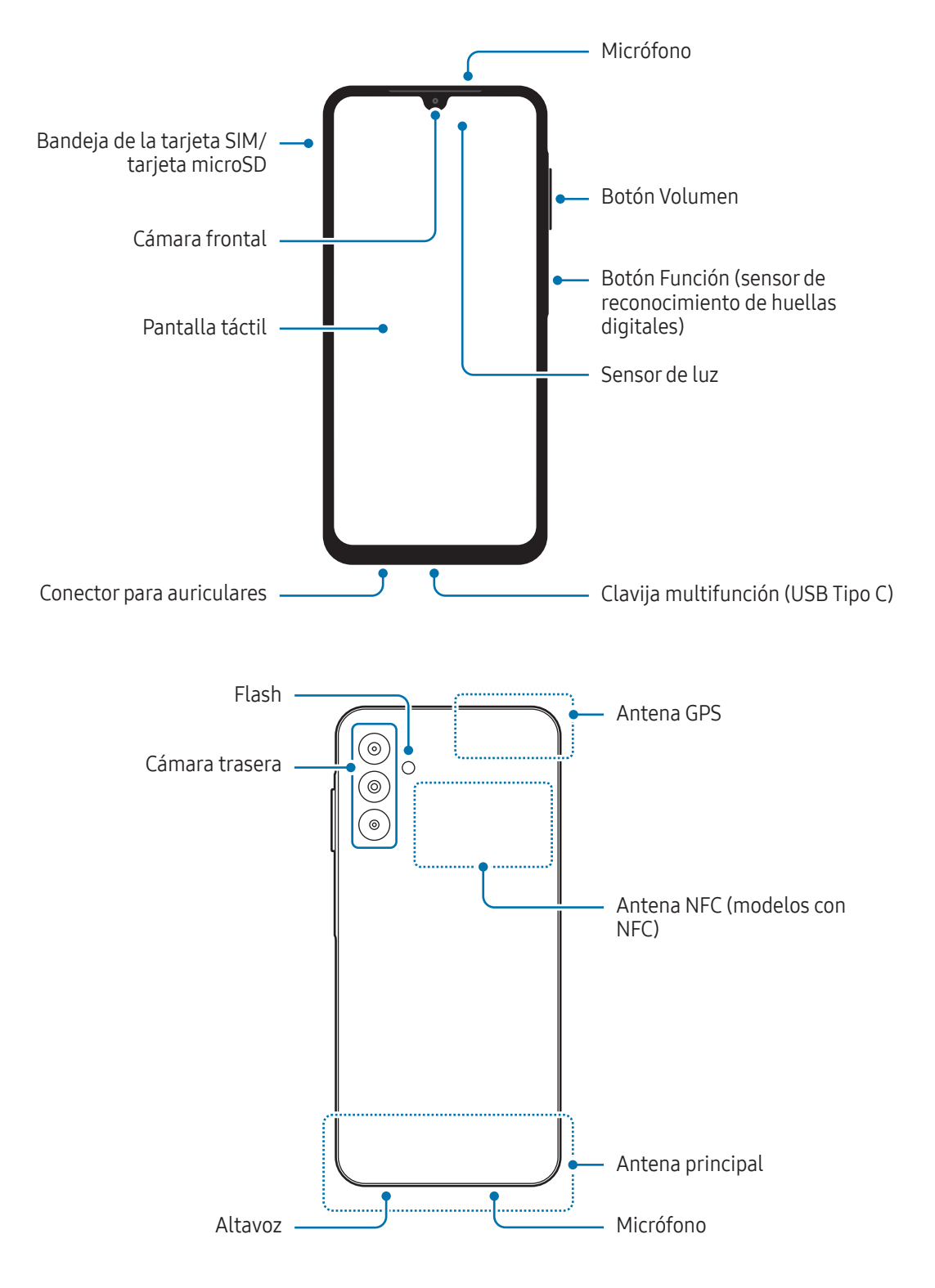

- No se acerque el dispositivo a los oídos cuando utilice los altavoces, por ejemplo, para reproducir **Q** archivos multimedia o hablar por teléfono.
	- Tenga cuidado de no exponer la lente de la cámara a una fuente de luz potente, como la luz solar directa. Si esto sucede, el sensor de imágenes de la cámara puede estropearse y no se podrá reparar. Además, provocará la aparición de puntos o manchas en las fotos.
	- Si utiliza el dispositivo con el cristal o el cuerpo acrílico roto, podría sufrir lesiones físicas. Utilice el dispositivo solo después de que haya sido reparado en un Servicio de Atención Técnica (SAT) de Samsung o un servicio técnico autorizado.
	- Si entran polvo o suciedad en el micrófono, el altavoz o el receptor, o estas partes se han tapado, el sonido del dispositivo puede atenuarse y algunas funciones podrían dejar de estar disponibles. Si intenta extraerlos con un objeto afilado, el dispositivo podría estropearse y verse deteriorado.
- En las siguientes situaciones podrían producirse problemas de conectividad o la batería podría  $\boldsymbol{\mathscr{C}}$ descargarse:
	- Si coloca adhesivos metálicos en el área de la antena del dispositivo.
	- Si coloca en el dispositivo una funda fabricada con materiales metálicos.
	- Si cubre el área de la antena del dispositivo con las manos o con otros objetos mientras utiliza determinadas funciones, como las llamadas o la conexión de datos móviles.
	- No cubra la zona del sensor de proximidad/luz con accesorios como adhesivos o una funda. De lo contrario, podrían producirse errores de funcionamiento en el sensor.
	- La luz puede parpadear en la parte superior del dispositivo durante las llamadas debido al funcionamiento del sensor de proximidad (SM-A156B/DSN).
	- Evite que el agua entre en contacto con la pantalla táctil. Es posible que esta no funcione correctamente en ambientes húmedos o si se moja.

#### Botones físicos

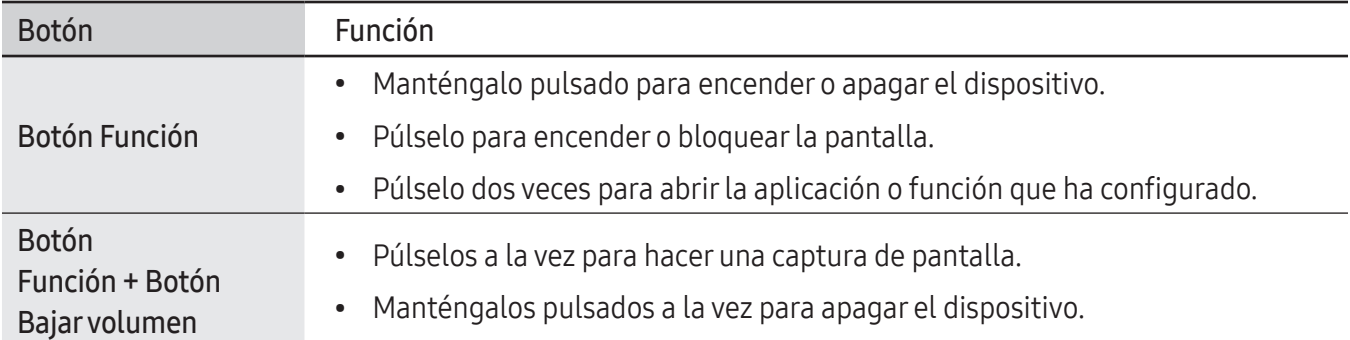

#### Configurar el botón Función

Seleccione la aplicación o función que quiera abrir al pulsar el botón Función dos veces.

Abra Ajustes, pulse Funciones avanzadas → Botón Función y, a continuación, seleccione la opción que prefiera.

#### Botones programables

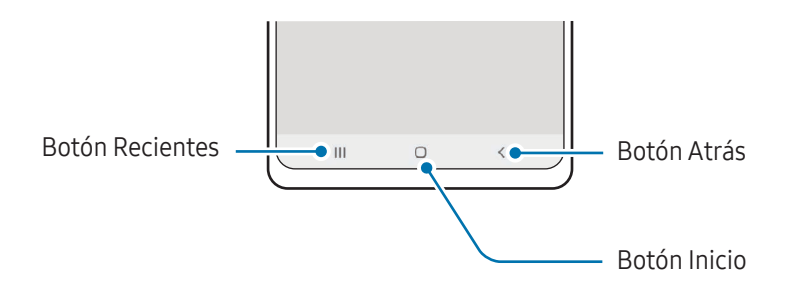

Cuando encienda la pantalla, los botones programables aparecerán en la parte inferior. Consulte [Barra de](#page-21-0)  [navegación \(botones programables\)](#page-21-0) para obtener más información.

# <span id="page-7-0"></span>Cargar la batería

Cargue la batería antes de usar el dispositivo por primera vez o cuando no lo haya utilizado durante mucho tiempo.

# Carga con cable

Conecte el cable USB al adaptador de alimentación USB y a la clavija multifunción del dispositivo para cargar la batería. Cuando esté totalmente cargada, desconecte el cargador del dispositivo.

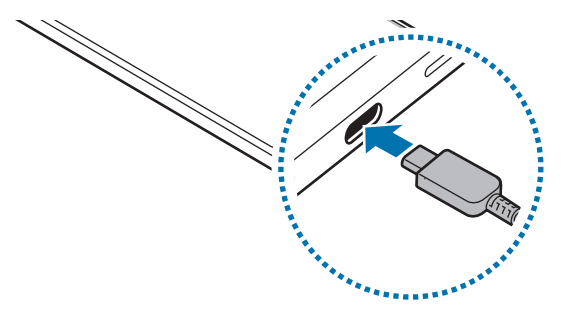

# Carga rápida

Use un cargador de carga ultrarrápida o rápida.

Para consultar el estado de conexión del cargador, abra Ajustes y pulse Batería.

- Si la carga rápida no funciona, abra Ajustes, pulse Batería → Ajustes de carga y, a continuación, 网 compruebe si la función que desea está activada. Compruebe también que el cable USB y el adaptador de alimentación USB están conectados correctamente.
	- La batería se carga más rápido cuando el dispositivo o la pantalla están apagados.

# Cargar otros dispositivos

Utilice el cable USB para cargar otro dispositivo móvil con la batería de su teléfono.

Conecte ambos dispositivos con el cable USB de su teléfono. Según el modelo del otro dispositivo, podría necesitar un conector USB.

Cuando se inicie la carga, aparecerá el icono de carga de la batería en la pantalla del otro dispositivo.

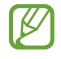

La ventana emergente de selección de aplicaciones que aparece en su teléfono sirve para transferir datos. No seleccione ninguna aplicación de esta ventana.

# Reducir el consumo de batería

El dispositivo ofrece varias opciones que le ayudarán a ahorrar batería:

- Optimice el consumo usando la función Mantenimiento del dispositivo.
- Cuando no esté usando el dispositivo, apague la pantalla pulsando el botón Función.
- Active el modo Ahorro de energía.
- Cierre aplicaciones innecesarias.
- Desactive la función Bluetooth si no la está usando.
- Desactive la sincronización automática de las aplicaciones que deben sincronizarse.
- Reduzca el tiempo de retroiluminación de la pantalla.
- Reduzca el brillo de la pantalla.

## Consejos y precauciones sobre la carga de la batería

- Use solo una batería, un cargador y un cable aprobados por Samsung específicamente diseñados para **A** el dispositivo. Las baterías, cargadores y cables que no sean compatibles pueden causarle lesiones físicas graves o estropear el dispositivo.
- Si no conecta el cargador correctamente, podría causar daños graves al dispositivo. La garantía no  $\mathbf{D}$ cubre ningún daño debido a un mal uso.
	- Utilice solo el cable USB Tipo C que se incluye con el dispositivo. Si utiliza un cable Micro USB, el dispositivo podría sufrir daños.
	- El dispositivo podría estropearse si lo carga con la clavija multifunción mojada. Séquela bien antes de comenzar a cargarlo.
- El cargador no tiene interruptor de encendido y apagado, por tanto, para detener la entrada M de corriente eléctrica, debe desenchufarlo de la red. Además, cuando esté conectado, debe permanecer cerca del enchufe. Para ahorrar energía, desenchufe el cargador cuando no lo esté usando.
	- Es recomendable usar un cargador aprobado que garantice el rendimiento de carga.
	- Si la batería está completamente descargada, no podrá encender el dispositivo inmediatamente después de conectar el cargador. Espere a que se cargue durante algunos minutos antes de intentarlo de nuevo.
	- Si utiliza varias aplicaciones a la vez, ya sean de red o que requieran una conexión con otro dispositivo, la batería se agotará rápidamente. Para evitar quedarse sin carga durante la transferencia de datos, use las aplicaciones cuando haya cargado la batería por completo.
	- El uso de una fuente de energía distinta del cargador, como un ordenador, puede hacer que la carga sea más lenta, ya que la corriente eléctrica es menor.
	- Puede utilizar el dispositivo mientras se está cargando, pero la batería tardará más en cargarse por completo.
	- Si el dispositivo recibe una alimentación inestable mientras se carga, puede que la pantalla táctil no funcione. Si esto sucede, desconecte el cargador del dispositivo.
	- Es posible que el dispositivo y el cargador se calienten durante la carga. Esto es normal y no afecta a la vida útil ni al rendimiento del dispositivo. Si la batería se calienta más de lo normal, el cargador podría dejar de cargar.
	- Si el dispositivo no se carga correctamente, llévelo junto con el cargador a un Servicio de Atención Técnica (SAT) de Samsung o un servicio técnico autorizado.

# <span id="page-10-0"></span>Tarjeta nanoSIM

Inserte la tarjeta SIM o USIM proporcionada por su operador.

En modelos dual SIM, puede insertar dos tarjetas SIM o USIM para tener dos números de teléfono o dos operadores en un solo dispositivo. En algunas zonas, la velocidad de transferencia de datos puede ser más lenta si se insertan dos tarjetas SIM en el dispositivo.

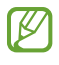

Puede que algunos servicios que requieran una conexión de red no estén disponibles en función de su operador.

### Insertar la tarjeta SIM o USIM

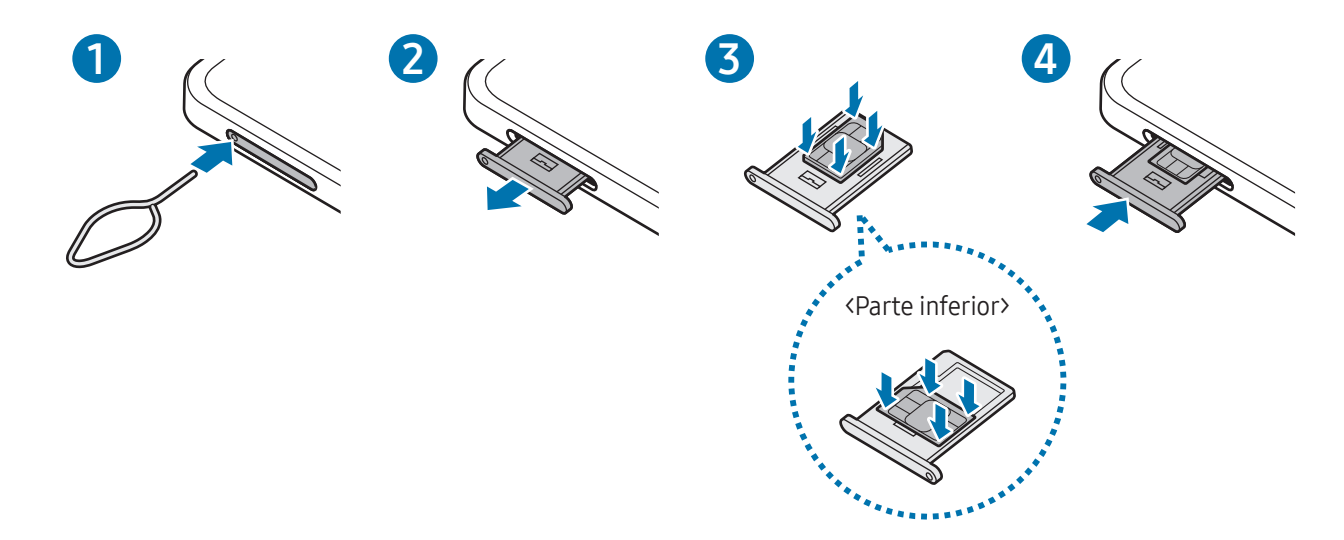

- 1 Para extraer la bandeja, inserte la anilla de extracción en el orificio de la bandeja.
- 2 Extraiga con cuidado la bandeja de su ranura.
- 3 Coloque la tarjeta SIM o USIM en la bandeja con los contactos de color dorado hacia arriba y presiónela con cuidado para colocarla correctamente.
- 4 Inserte de nuevo la bandeja en su ranura.
	- Utilice únicamente una tarjeta nanoSIM.
		- Tenga cuidado de no perder la tarjeta SIM o USIM y no deje que otras personas la usen. Samsung no se hace responsable de los daños o inconvenientes causados por la pérdida o el robo de tarjetas.
		- Asegúrese de que la anilla de extracción esté perpendicular al orificio. De no ser así, podría estropear el dispositivo.
		- La tarjeta SIM podría salirse o caerse de la bandeja si no se encuentra firmemente fijada.
		- Si introduce la bandeja mojada en el dispositivo, este podría estropearse. Asegúrese en todo momento de que la bandeja esté seca.
		- Introduzca por completo la bandeja en la ranura para evitar que entre líquido en el dispositivo.

#### Instalación correcta de la tarjeta (bandeja Dual SIM)

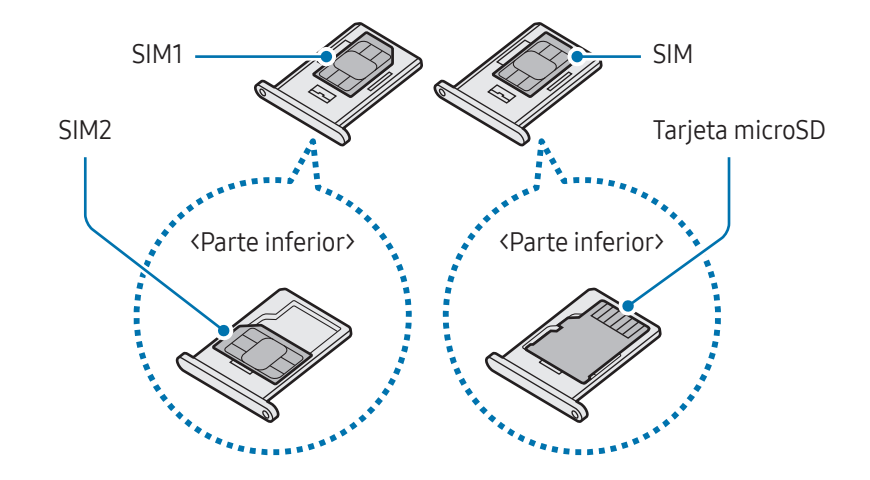

### Administrador de SIM

Abra Ajustes y pulse Conexiones  $\rightarrow$  Administrador de SIM.

- Tarjetas SIM: permite activar la tarjeta SIM para usarla y personalizar sus ajustes.
- SIM preferidas: permite usar una tarjeta SIM como predeterminada para ciertas funciones, como llamadas de voz, cuando hay dos tarjetas activadas.
- Cambio de datos: permite usar otra tarjeta SIM para los servicios de datos si la tarjeta SIM preferida no puede establecer conexión con la red.

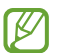

Es posible que incurra en gastos adicionales al usar esta función.

Más ajustes de SIM: permite personalizar los ajustes de llamadas.

# <span id="page-12-0"></span>Tarjeta microSD

## Insertar una tarjeta SD

La capacidad de la tarjeta SD de su dispositivo puede variar con respecto a otros modelos y puede que algunas tarjetas no sean compatibles con su dispositivo dependiendo del fabricante y del tipo de tarjeta SD. Para comprobar la capacidad máxima de la tarjeta SD de su dispositivo, consulte el sitio web de Samsung.

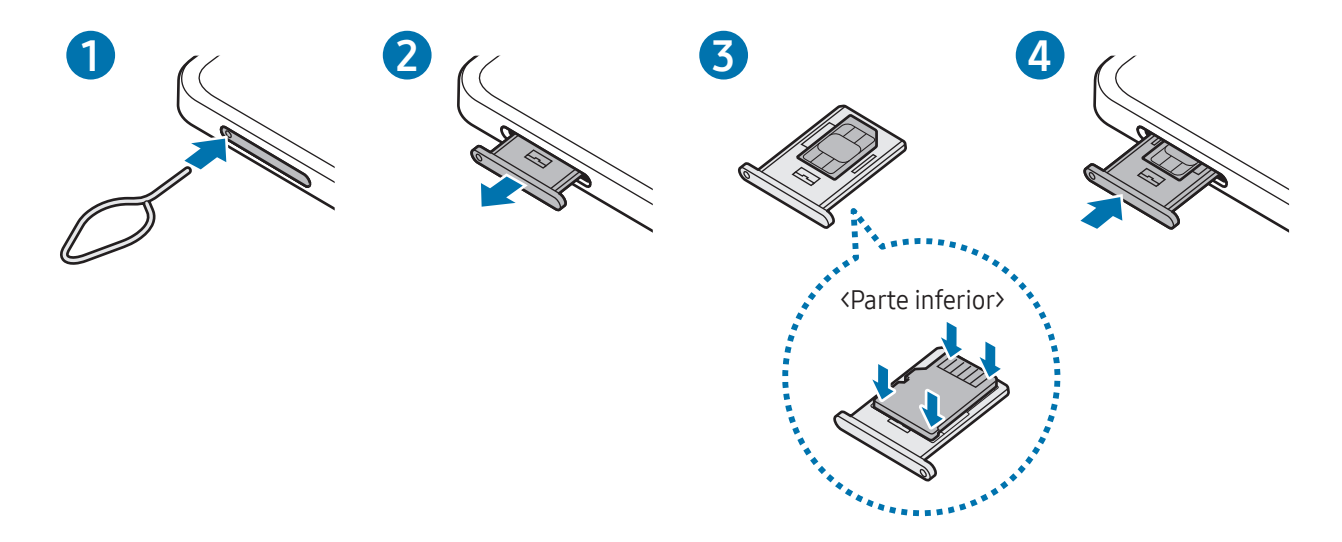

- 1 Para extraer la bandeja, inserte la anilla de extracción en el orificio de la bandeja.
- 2 Extraiga con cuidado la bandeja de su ranura.
- 3 Coloque la tarjeta SD en la bandeja con los contactos de color dorado hacia arriba y presiónela con cuidado para colocarla correctamente.
- 4 Inserte de nuevo la bandeja en su ranura.
- Utilice solo una tarjeta microSD. O
	- Puede que algunas tarjetas SD no sean totalmente compatibles con el dispositivo. Utilizar una tarjeta incompatible puede dañar el dispositivo, la tarjeta SD o los datos almacenados en ella.
	- Tenga la precaución de insertar la tarjeta SD con el lado derecho hacia arriba.
	- Asegúrese de que la anilla de extracción esté perpendicular al orificio. De no ser así, podría estropear el dispositivo.
	- Al quitar la bandeja del dispositivo, se desactivará la conexión de datos móviles.
	- La tarjeta SD podría salirse o caerse de la bandeja si no se encuentra firmemente fijada.
	- Si introduce la bandeja mojada en el dispositivo, este podría estropearse. Asegúrese en todo momento de que la bandeja esté seca.
	- Introduzca por completo la bandeja en la ranura para evitar que entre líquido en el dispositivo.
	- Este dispositivo admite los sistemas de archivos FAT y exFAT para tarjetas SD. Si introduce una tarjeta formateada con un sistema de archivos distinto, el dispositivo pedirá asignar formato de nuevo a la tarjeta o no la reconocerá. Para utilizar la tarjeta SD, debe formatearla. Si su dispositivo no puede formatearla o reconocerla, contacte con el fabricante de la tarjeta SD o con el Servicio de Atención Técnica (SAT) de Samsung.
		- La escritura y el borrado frecuentes de datos acortan la vida útil de las tarjetas SD.
		- Al insertar una tarjeta SD en el dispositivo, el directorio de archivos de la tarjeta SD aparece en la carpeta Mis archivos  $\rightarrow$  Tarjeta SD.

# Extraer la tarjeta SD

Antes de extraer la tarjeta SD, primero expúlsela para poder extraerla de forma segura.

- 1 Abra Ajustes y pulse Mantenimiento del dispositivo  $\rightarrow$  Almacenamiento.
- 2 Deslice a la izquierda para acceder a la página Tarjeta SD.
- $3$  Pulse  $\rightarrow$  Expulsar.
- No extraiga el almacenamiento externo, como una tarjeta SD o almacenamiento USB, mientras  $\bf O$ el dispositivo está transfiriendo o accediendo a información, o justo después de transferir datos. Hacerlo puede provocar daños o pérdida en los datos de la tarjeta, o provocar daños en el almacenamiento externo o el teléfono. Samsung no se hace responsable de las pérdidas, incluida la pérdida de datos derivadas de un mal uso de dispositivos de almacenamiento externo.

## <span id="page-14-0"></span>Formatear la tarjeta SD

Una tarjeta SD formateada en un ordenador puede no ser compatible con el dispositivo. Formatee la tarjeta SD en el dispositivo.

- 1 Abra Ajustes y pulse Mantenimiento del dispositivo  $\rightarrow$  Almacenamiento.
- 2 Deslice a la izquierda para acceder a la página Tarjeta SD.
- $3$  Pulse  $\frac{3}{5}$   $\rightarrow$  Formatear.
- Antes de formatear la tarjeta SD, recuerde hacer copias de seguridad de todos los datos importantes 0 almacenados en ella. La garantía del fabricante no cubre la pérdida de datos ocasionada por acciones del usuario.

# Encender y apagar el dispositivo

M

Respete todas las advertencias y las indicaciones del personal cuando se encuentre en áreas en las que el uso de dispositivos inalámbricos esté restringido, como aviones y hospitales.

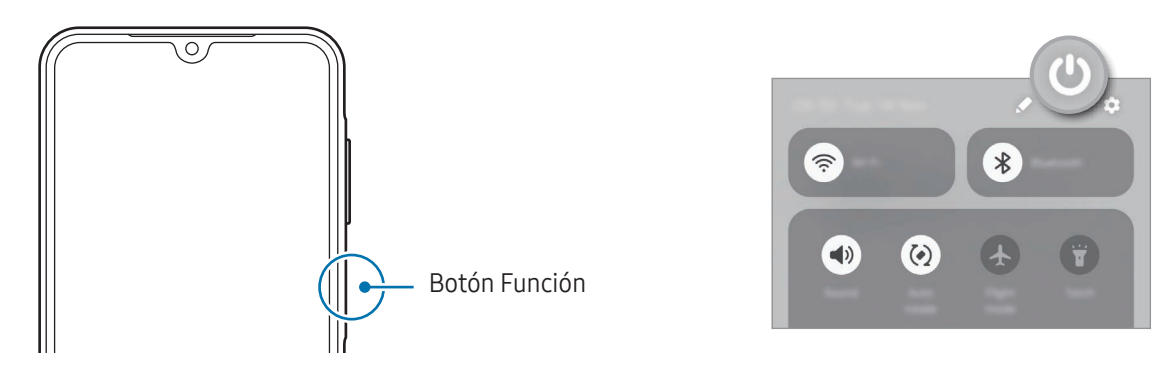

#### Encender el dispositivo

Mantenga pulsado el botón Función durante unos segundos para encender el dispositivo.

#### Apagar el dispositivo

1 Para apagar el dispositivo, mantenga pulsado el botón Función. También puede abrir el panel de notificaciones, deslizar el dedo hacia abajo y, a continuación, pulsar  $\mathbf{\bullet}$ .

2 Pulse Apagar.

Para reiniciar el dispositivo, pulse Reiniciar.

#### <span id="page-15-0"></span>Forzar el reinicio

Si el dispositivo se bloquea y no responde, mantenga pulsados los botones Función y Bajar volumen simultáneamente durante más de 7 segundos para reiniciarlo.

#### Llamada emergencia

Puede realizar una llamada de emergencia o consultar la información médica que ha guardado.

Mantenga pulsados los botones Función y Bajar volumen simultáneamente y, a continuación, pulse Llamada emergencia. También puede abrir el panel de notificaciones, deslizar el dedo hacia abajo y, a continuación, pulsar (U → Llamada emergencia.

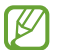

Para gestionar su información médica y los contactos de emergencia, abra Ajustes y pulse Seguridad y emergencia.

# Configuración inicial

Cuando encienda el dispositivo por primera vez o restablezca los valores de fábrica, siga las instrucciones en pantalla para configurarlo.

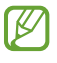

Si no se conecta a una red Wi-Fi, es posible que no pueda configurar algunas funciones del dispositivo durante la configuración inicial.

# <span id="page-16-0"></span>Samsung account

Con su Samsung account, dispone de diversos servicios de Samsung mediante dispositivos móviles, televisores y el sitio web de Samsung.

Para consultar la lista de servicios que puede utilizar con su Samsung account, visite [account.samsung.com](http://account.samsung.com).

1 Abra Ajustes y pulse Samsung account.

También puede abrir Ajustes y pulsar Cuentas y copia de seguridad → Administrar cuentas → Añadir cuenta → Samsung account.

2 Inicie sesión en su Samsung account. Si no tiene una Samsung account, pulse ¿Has olvidado la contraseña o no tienes una cuenta? → Crear cuenta.

#### Buscar su ID y restablecer la contraseña

Si olvida el ID o la contraseña de su Samsung account, pulse ¿Has olvidado la contraseña o no tienes una cuenta? → He olvidado el ID o He olvidado la contraseña en la pantalla de inicio de sesión de Samsung account. Para buscar su ID o restablecer la contraseña, introduzca la información necesaria.

#### Cerrar sesión en su Samsung account

Cuando cierre sesión en su Samsung account, sus datos, como los contactos o eventos, también se eliminarán del dispositivo.

- 1 Abra Ajustes y pulse Cuentas y copia de seguridad  $\rightarrow$  Administrar cuentas.
- 2 Pulse Samsung account → Mi perfil y, a continuación, pulse Cerrar sesión en la parte inferior de la pantalla.
- 3 Pulse Cerrar sesión, introduzca la contraseña de su Samsung account y, a continuación, pulse Aceptar.

# <span id="page-17-0"></span>Transferir datos desde el dispositivo anterior (Smart Switch)

Puede usar Smart Switch para transferir datos desde el dispositivo anterior a su teléfono nuevo.

#### Abra Ajustes y pulse Cuentas y copia de seguridad  $\rightarrow$  Datos de dispositivo anterior.

- Puede que esta función no esté disponible en algunos dispositivos u ordenadores.
	- Se aplican limitaciones. Visite [www.samsung.com/smartswitch](http://www.samsung.com/smartswitch) para más detalles. Para Samsung el copyright es un asunto importante. Transfiera solamente contenido que sea suyo o sobre el cual tenga derechos.

#### Transferir datos mediante un cable USB

Puede conectar su dispositivo anterior a su teléfono nuevo con el cable USB para transferir datos.

- 1 Conecte su teléfono nuevo al dispositivo anterior con el cable USB. Según el modelo de dispositivo anterior, podría necesitar un conector USB.
- 2 Cuando aparezca la ventana emergente de selección de aplicaciones, pulse Smart Switch → Recibir datos.
- 3 En el dispositivo anterior, pulse Permitir. Si no tiene la aplicación, descárguela desde Galaxy Store o en Play Store. Su teléfono nuevo reconocerá el dispositivo anterior y aparecerá una lista con los datos que puede transferir.
- 4 En su teléfono nuevo, seleccione la opción que desee, pulse Siguiente y, a continuación, siga las instrucciones de la pantalla para transferir los datos.
- No desconecte el cable USB del dispositivo mientras se transfieren los archivos. Si lo hace, podría  $\mathbf U$ perder datos o dañar el dispositivo.
- La transferencia de datos aumenta el consumo de batería de su dispositivo. Asegúrese de que este M tenga suficiente carga antes de hacerla. Si el nivel de batería es bajo, es posible que la transferencia se interrumpa.

#### Transferir datos de forma inalámbrica

Transfiera datos desde el dispositivo anterior a su nuevo teléfono mediante Wi-Fi Direct.

- 1 En el dispositivo anterior, abra Smart Switch. Si no tiene la aplicación, descárguela desde Galaxy Store o en Play Store.
- 2 En su teléfono nuevo, abra Ajustes y pulse Cuentas y copia de seguridad  $\rightarrow$  Datos de dispositivo anterior.
- 3 Acerque los dispositivos.
- 4 En el dispositivo anterior, pulse Enviar datos  $\rightarrow$  Inalámbrico.
- 5 En su teléfono nuevo, pulse Recibir datos, seleccione su sistema operativo anterior y, a continuación, pulse Inalámbrico.
- 6 En el dispositivo anterior, pulse Permitir.
- 7 En su teléfono nuevo, seleccione la opción que desee, pulse Siguiente y, a continuación, siga las instrucciones de la pantalla para transferir los datos.

#### Copia de seguridad y restauración de datos mediante almacenamiento externo

Transfiera datos mediante almacenamiento externo, como una tarjeta microSD.

- 1 Haga una copia de seguridad de los datos de su dispositivo anterior en un almacenamiento externo.
- 2 Inserte o conecte el dispositivo de almacenamiento externo a su teléfono.
- $3$  En su teléfono, abra Ajustes y pulse Cuentas y copia de seguridad  $\rightarrow$  Transferencia externa.
- 4 Seleccione los datos de la copia de seguridad en Restaurar desde.
- 5 Seleccione la opción que desee, pulse **Siguiente** y, a continuación, siga las instrucciones de la pantalla para transferir los datos.

#### Transferir datos de copia de seguridad desde un ordenador

Haga una copia de seguridad de los datos que contenga el dispositivo anterior a un ordenador e impórtelos a su teléfono nuevo.

- 1 En el ordenador, vaya a [www.samsung.com/smartswitch](http://www.samsung.com/smartswitch) para descargar Smart Switch.
- 2 En el ordenador, abra Smart Switch.
- Si el dispositivo anterior no es un dispositivo Samsung, haga una copia de seguridad de los datos en  $\not\!\!\!D$ un ordenador mediante la aplicación proporcionada por el fabricante del dispositivo. Luego, vaya al quinto paso.
- 3 Conecte el dispositivo anterior al ordenador con el cable USB del dispositivo.
- 4 En el ordenador, siga las instrucciones que aparecen en la pantalla para hacer una copia de seguridad de los datos desde el dispositivo. A continuación, desconecte el dispositivo anterior del ordenador.
- 5 Conecte su teléfono nuevo al ordenador con el cable USB.
- 6 En el ordenador, siga las instrucciones que aparecen en la pantalla para transferir los datos a su teléfono nuevo.

# <span id="page-20-0"></span>Información sobre la pantalla

# Controlar la pantalla táctil

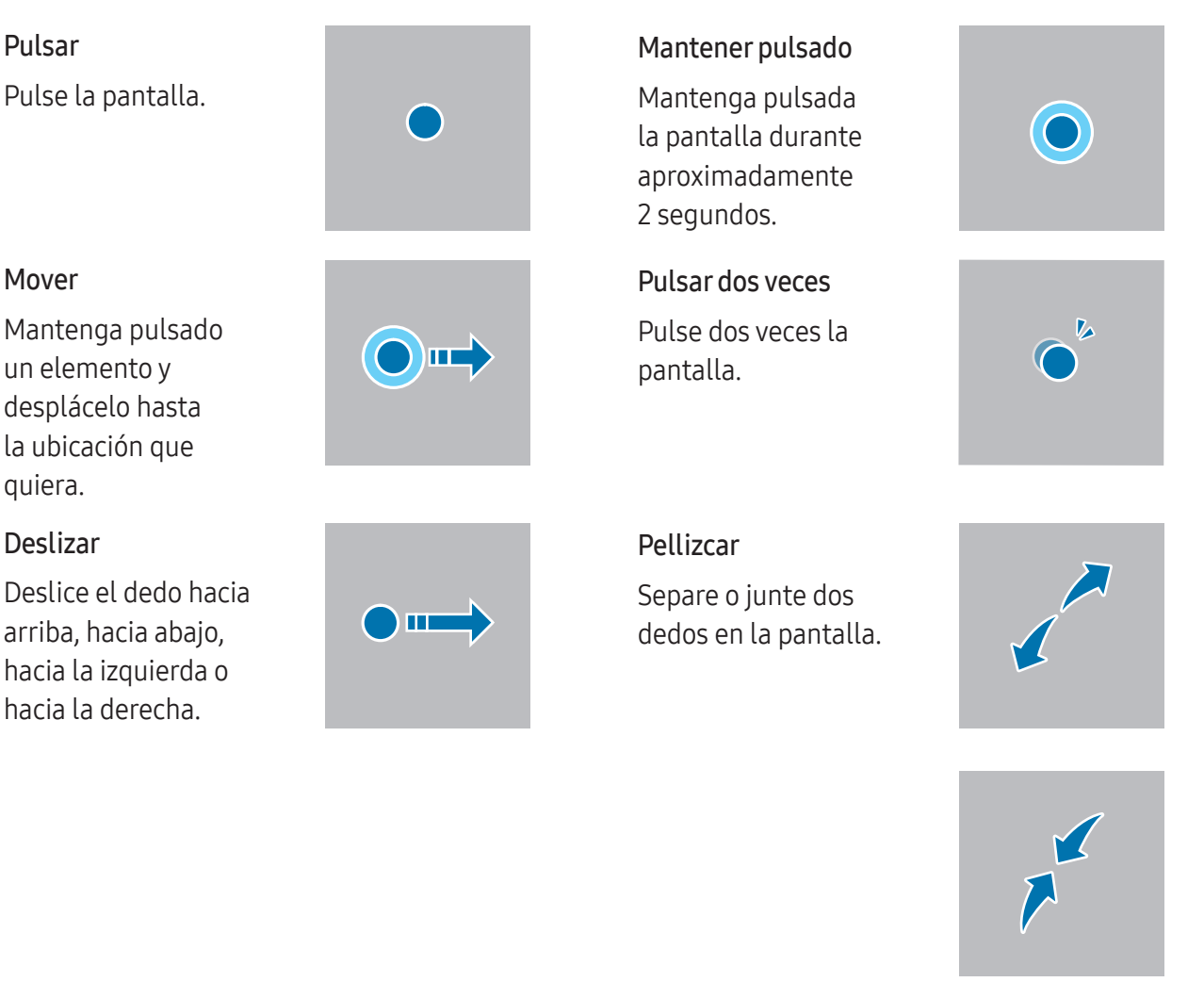

- No deje que la pantalla táctil entre en contacto con otros dispositivos eléctricos. Las descargas electrostáticas pueden hacer que esta no funcione correctamente.
	- Para evitar estropear la pantalla táctil, no la toque ni la pulse con objetos puntiagudos, ni la presione excesivamente con los dedos u otro objeto.
	- Se recomienda no utilizar gráficos fijos en la totalidad o parte de la pantalla táctil durante mucho tiempo, de lo contrario, podrían aparecer imágenes superpuestas (quemado de pantalla) o desvirtuadas.

W

Es posible que el dispositivo no reconozca las entradas táctiles que realice cerca de los bordes de la pantalla, dado que estos se encuentran fuera del área de reconocimiento táctil.

## <span id="page-21-0"></span>Barra de navegación (botones programables)

Cuando encienda la pantalla, los botones programables aparecerán en la barra de navegación situada en la parte inferior de la pantalla. Los botones programables están configurados como botón Recientes, botón Inicio y botón Atrás de forma predeterminada. Las funciones de los botones pueden cambiar dependiendo de la aplicación que se utilice o el entorno de uso.

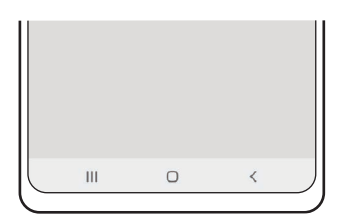

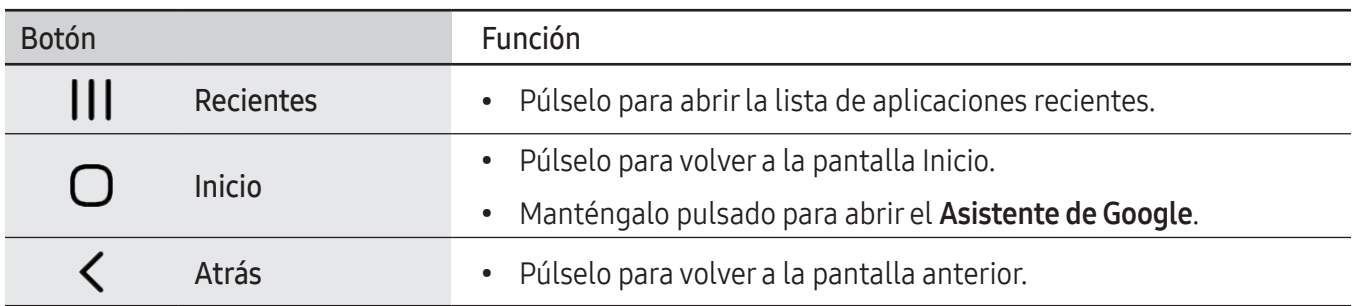

#### Ocultar la barra de navegación

Oculte la barra de navegación para consultar los archivos o usar las aplicaciones en una pantalla más amplia.

Abra Ajustes, pulse Pantalla → Barra de navegación y, a continuación, pulse Gestos de deslizamiento en Tipo de navegación. La barra de navegación se ocultará y aparecerán las sugerencias de gestos. Pulse Más opciones y seleccione la opción que prefiera.

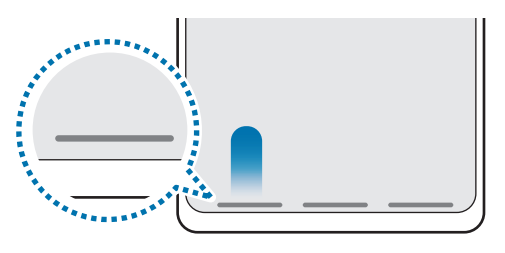

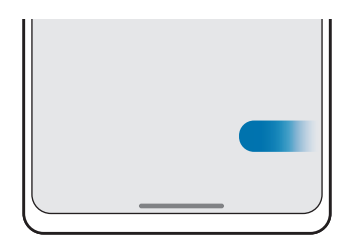

Deslizar desde abajo Deslizar desde abajo y los lados

Para ocultar las sugerencias de gestos de la parte inferior de la pantalla, pulse el interruptor Sugerencia de gesto para desactivarlo.

# Pantalla Inicio y pantalla Aplicaciones

La pantalla Inicio es el punto de partida para acceder a todas las funciones del dispositivo. Contiene widgets, accesos directos a las aplicaciones y otras funciones.

La pantalla Aplicaciones contiene los iconos de las aplicaciones, incluidas las últimas instaladas.

#### Cambiar entre las pantallas Inicio y Aplicaciones

En la pantalla Inicio, deslice el dedo hacia arriba para abrir la pantalla Aplicaciones.

Para volver a la pantalla Inicio, deslice el dedo hacia arriba o hacia abajo en la pantalla Aplicaciones. También puede pulsar el botón Inicio o el botón Atrás.

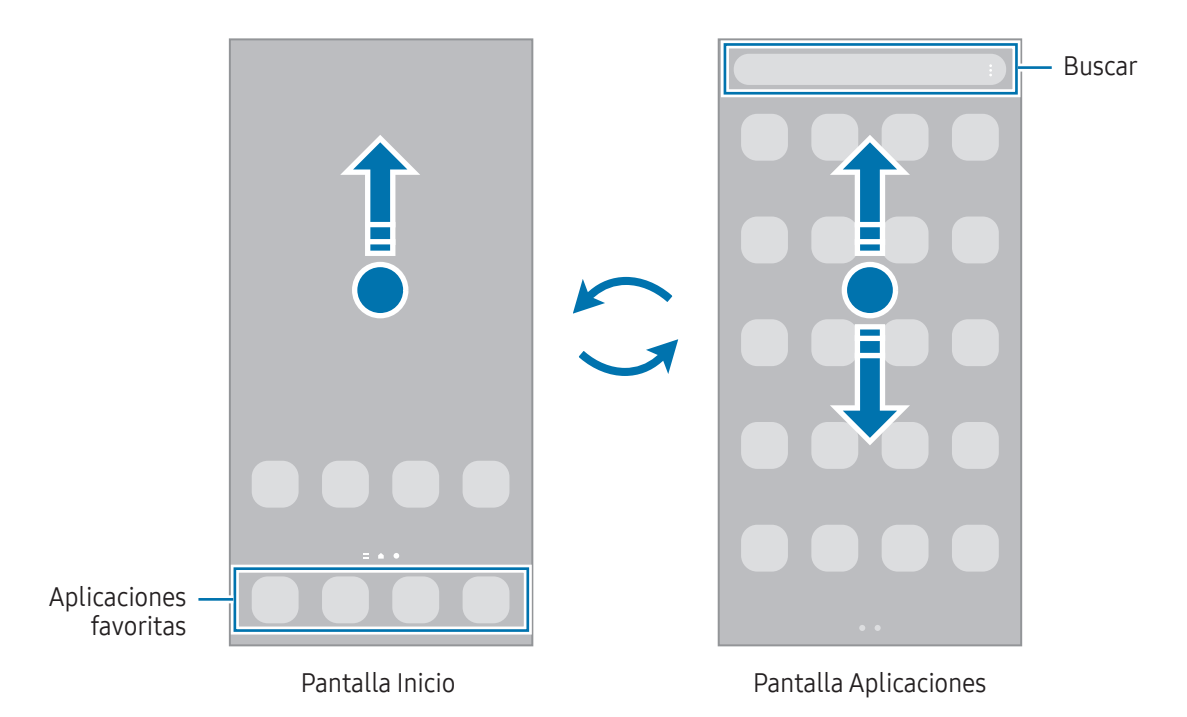

Si añade el botón Aplicaciones en la pantalla Inicio, podrá abrir la pantalla Aplicaciones pulsándolo. En la pantalla Inicio, mantenga pulsada un área vacía, pulse Ajustes y, a continuación, pulse el interruptor Mostrar botón de pantalla Aplicaciones en pantalla Inicio para activarlo. El botón Aplicaciones se añadirá en la parte inferior de la pantalla Inicio.

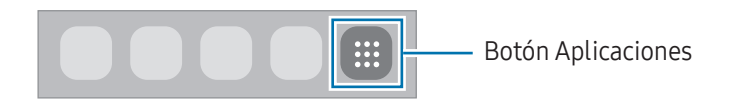

#### Editar la pantalla Inicio

En la pantalla Inicio, mantenga pulsada un área vacía o pellizque para acceder a las opciones de edición. Puede configurar el fondo de pantalla, añadir widgets y mucho más. También puede añadir, eliminar o reorganizar los paneles de la pantalla Inicio.

- Añadir paneles: deslice el dedo hacia la izquierda y, a continuación, pulse  $+$ .
- Mover paneles: deslice la vista previa de un panel a una nueva ubicación.
- Eliminar paneles: pulse जि en el panel.

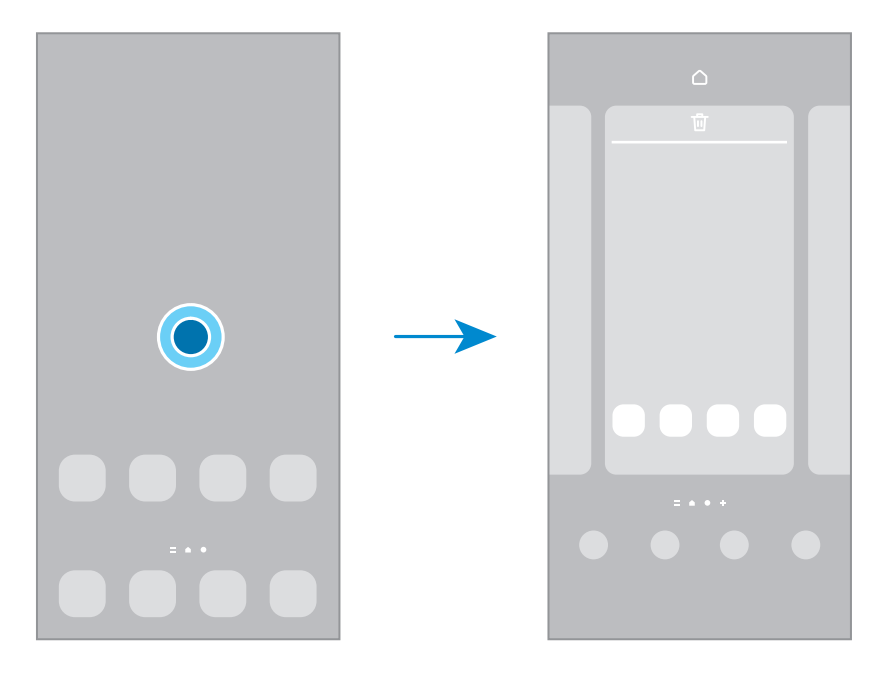

- Fondo de pantalla y estilo: cambie los ajustes del fondo de las pantallas Inicio y Bloqueo.
- Temas: cambia el tema del dispositivo. Los elementos visuales de la interfaz, como colores, iconos y fondos de pantalla, cambiarán en función del tema seleccionado.
- Widgets: los widgets son pequeñas aplicaciones que inician funciones específicas para proporcionar información y un acceso cómodo en la pantalla Inicio. Seleccione un widget y pulse Añadir. Este se mostrará en la pantalla Inicio.
- Ajustes: configure ajustes de la pantalla Inicio, como la distribución de la pantalla.

#### Mostrar todas las aplicaciones en la pantalla Inicio

Sin necesidad de utilizar una pantalla Aplicaciones diferente, podrá configurar el dispositivo para que muestre todas las aplicaciones en la pantalla Inicio. Mantenga pulsada un área vacía en la pantalla Inicio y, a continuación, pulse Ajustes → Diseño de la pantalla Inicio → Solo pantalla Inicio → Aplicar.

#### Iniciar el buscador

Busque contenido en el dispositivo.

- 1 En la pantalla Aplicaciones, pulse **Buscar**.
- 2 Escriba una palabra clave.

Se realizará la búsqueda entre las aplicaciones y el contenido de su dispositivo.

Si pulsa  $\bigcirc$  en el teclado, podrá buscar más contenido.

#### Mover elementos

Deslice un elemento a una nueva ubicación. Para cambiarlo a otro panel, muévalo hacia uno de los lados de la pantalla.

Para añadir un acceso directo a una aplicación en la pantalla Inicio, mantenga pulsado un elemento en la pantalla Aplicaciones y, a continuación, pulse Añadir a Inicio. El acceso directo se mostrará en la pantalla Inicio.

También podrá mover las aplicaciones que usa con más frecuencia al área de los accesos directos en la parte inferior de la pantalla Inicio.

#### Crear carpetas

En la pantalla Inicio o en la pantalla Aplicaciones, deslice una aplicación hasta otra.

Se creará una nueva carpeta que contendrá las aplicaciones seleccionadas. Pulse Nombre de carpeta e introduzca un nombre.

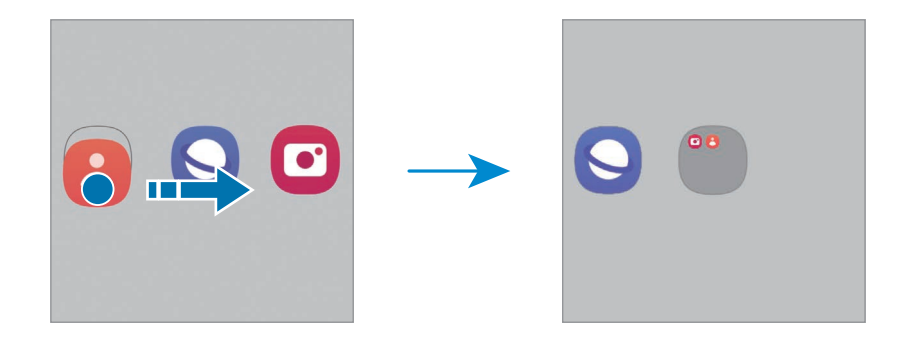

#### • Añadir más aplicaciones

Pulse  $\leftarrow$  en la carpeta. Seleccione las aplicaciones que desee añadir y pulse Hecho. También puede añadir una aplicación desplazándola hasta la carpeta.

- Mover aplicaciones desde una carpeta Deslice una aplicación a una nueva ubicación.
- Eliminar una carpeta

Mantenga pulsada una carpeta y, a continuación, pulse Eliminar carpeta. Solo se eliminará la carpeta, ya que las aplicaciones que contenga se reubicarán en la pantalla Aplicaciones.

## Panel Edge

Acceda a sus aplicaciones y funciones favoritas desde los paneles Edge.

Deslice el controlador del panel Edge hacia el centro de la pantalla.

Si el controlador del panel Edge no está visible, abra Ajustes, pulse Pantalla y, a continuación, pulse el interruptor Contenidos Edge para activarlo.

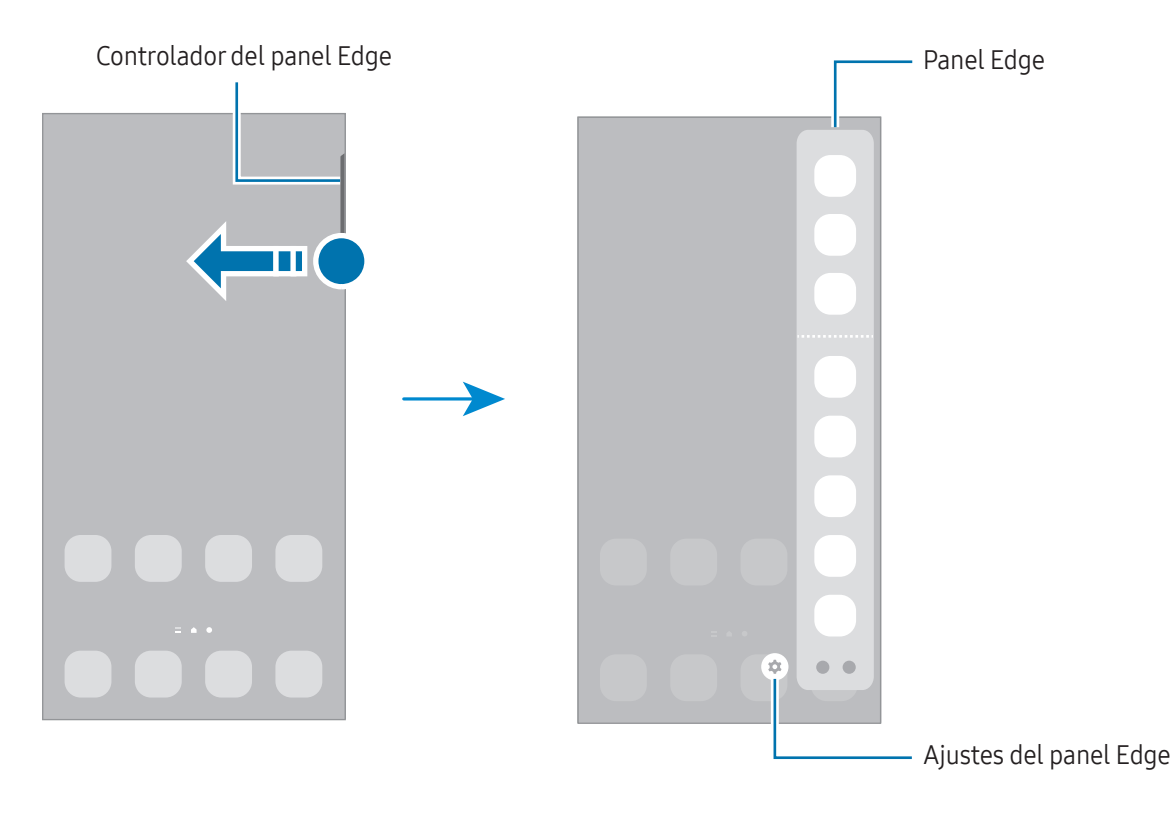

## Pantalla Bloqueo

Al pulsar el botón Función, la pantalla se apagará y se bloqueará. También se apagará y se bloqueará automáticamente si no usa el dispositivo durante un tiempo determinado.

Para desbloquear la pantalla, deslice el dedo en cualquier dirección cuando se encienda.

Para encender la pantalla cuando esté apagada, pulse el botón Función o pulse dos veces la pantalla.

#### Cambiar el método de bloqueo de pantalla

Para cambiar el método de bloqueo de pantalla, abra Ajustes, pulse Pantalla Bloqueo → Tipo de bloqueo de pantalla y, a continuación, seleccione un método.

Si configura un patrón, un PIN, una contraseña o sus datos biométricos como método de bloqueo de pantalla, podrá proteger su información personal evitando que otras personas accedan a su dispositivo. Cuando establezca el método de bloqueo de pantalla, el dispositivo necesitará un código para desbloquearse.

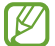

Puede configurar el dispositivo para que restablezca los datos de fábrica si introduce el código de desbloqueo de forma incorrecta varias veces seguidas y supera el número máximo de intentos. Abra Ajustes, pulse Pantalla Bloqueo → Ajustes del bloqueo seguridad, desbloquee la pantalla con el método de bloqueo de pantalla preestablecido y, a continuación, pulse el interruptor Autorrestablecer valores para activarlo.

### Iconos indicadores

Los iconos indicadores aparecen en la barra de estado, en la parte superior de la pantalla. Los iconos que aparecen en la tabla son los más comunes.

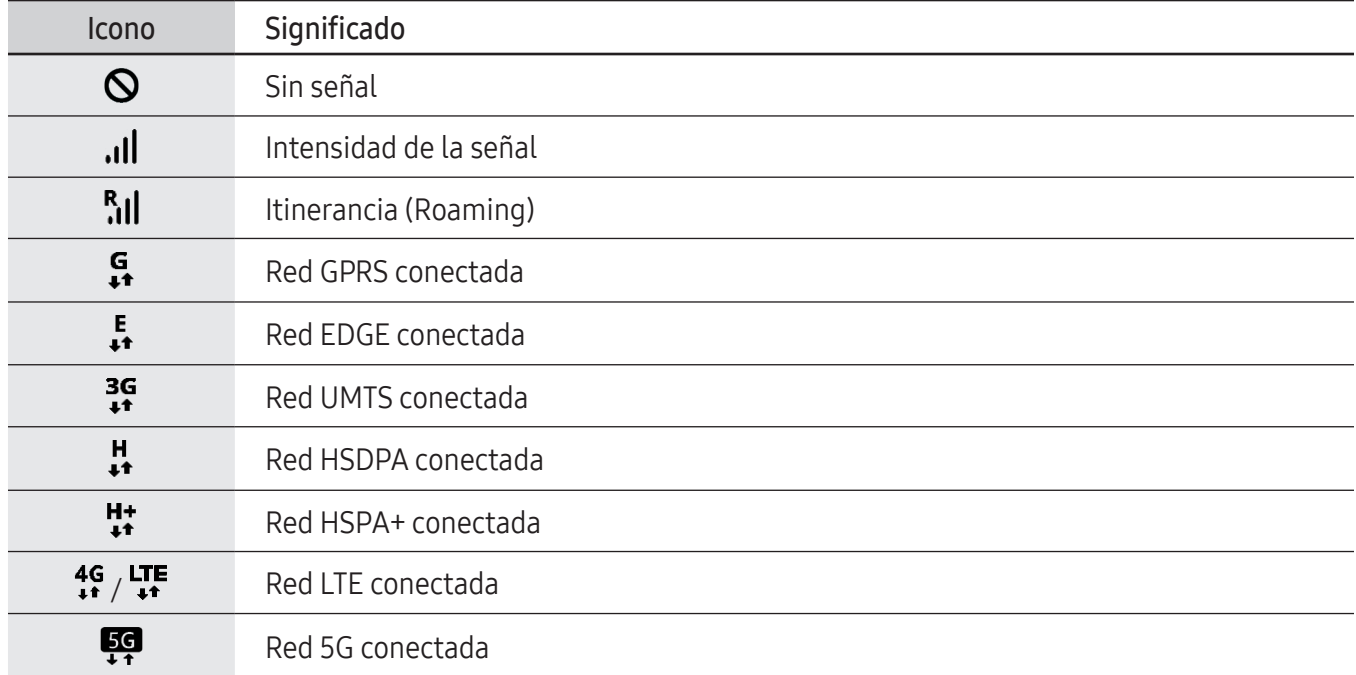

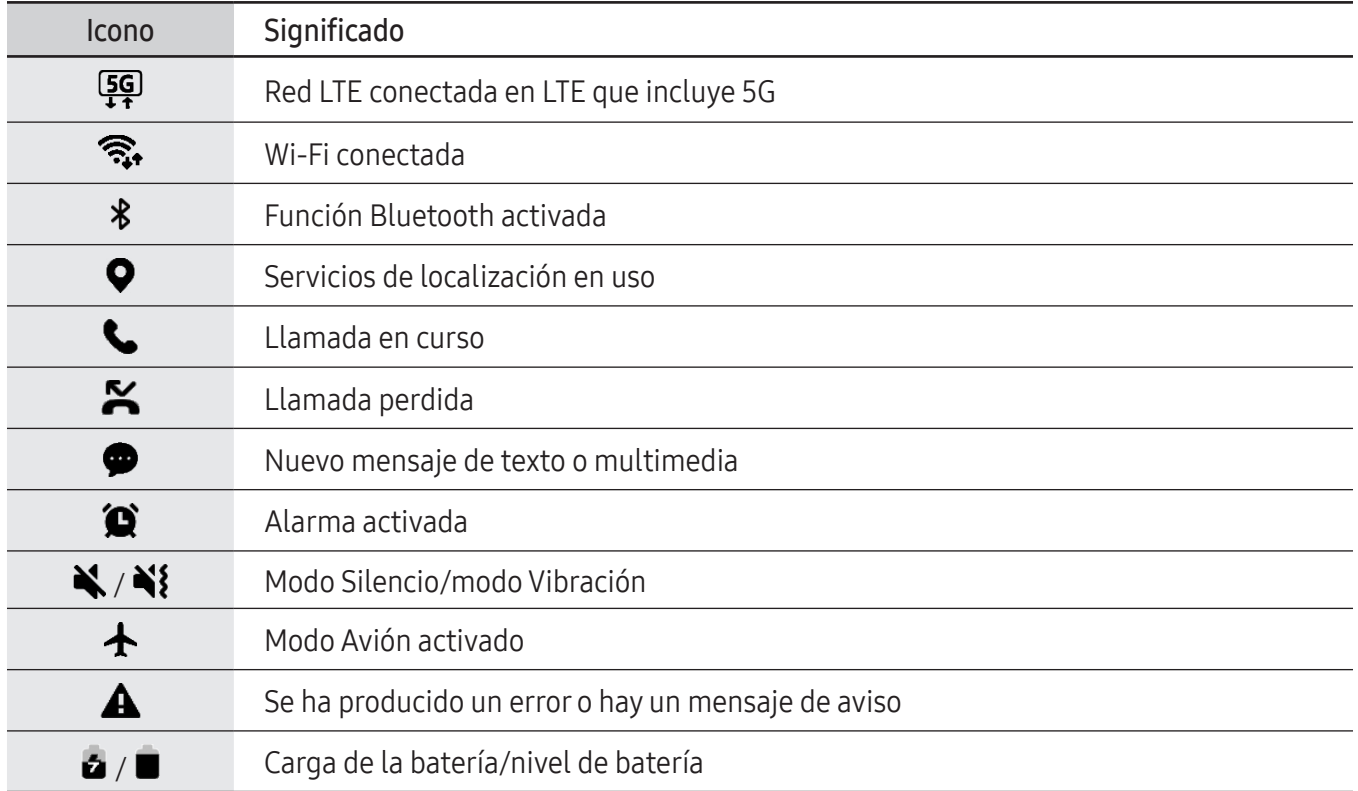

- Es posible que la barra de estado no aparezca en la parte superior de la pantalla en algunas aplicaciones. Para mostrarla, deslice la parte superior de la pantalla hacia abajo.
	- Algunos iconos indicadores solo se muestran al abrir el panel de notificaciones.
	- Los iconos indicadores pueden ser distintos en función del operador o el modelo.

### Captura de pantalla

 $\mathbb{Z}$ 

Realice una captura de pantalla mientras usa el dispositivo y utilícela para escribir o dibujar en ella, recortarla o compartirla. Puede capturar la pantalla actual y el área desplazable.

#### Hacer una captura de pantalla

Use los siguientes métodos para realizar una captura de pantalla. Puede consultar las capturas de pantalla en Galería.

Método 1) Captura con botones: pulse el botón Función y el botón Bajar volumen al mismo tiempo.

Método 2) Captura mediante deslizamiento: deslice el canto de la mano hacia la izquierda o la derecha por la pantalla.

- 
- No se pueden hacer capturas de pantalla mientras se usan determinadas aplicaciones y funciones.
- Si la captura de pantalla mediante deslizamiento no está activada, abra Ajustes, pulse Funciones avanzadas → Movimientos y gestos y, a continuación, pulse el interruptor Deslizar palma para capturar para activarlo.

Después de realizar una captura de pantalla, utilice las siguientes opciones de la barra de herramientas en la parte inferior de la pantalla:

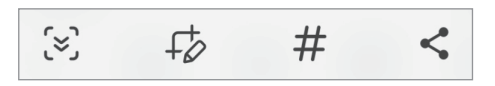

- $\infty$ : capture el contenido actual y el contenido oculto en una página extendida, como una página web. Si pulsa , la pantalla se desplazará automáticamente hacia abajo y se capturará más contenido.
- $\downarrow$  : escriba o dibuje en la captura de pantalla, o recorte una parte de esta. Puede consultar el área recortada en Galería.
- $\#$  : añada etiquetas a la captura de pantalla. Para buscar capturas de pantalla por etiqueta, pulse  $\mathsf Q$ en Galería. Puede acceder a la lista de etiquetas y buscar la captura de pantalla que desee.
- $\leq$ : comparta la captura de pantalla con otras personas.
- Si las opciones no se visualizan en la pantalla capturada, abra Ajustes, pulse Funciones avanzadas → Capturas de pantalla y, a continuación, pulse el interruptor Capturar y mostrar herramientas para activarlo.

# <span id="page-29-0"></span>Panel de notificaciones

Al recibir nuevas notificaciones aparecerán iconos indicadores en la barra de estado. Para obtener más información sobre los iconos, abra el panel de notificaciones y consulte los detalles.

Para abrir el panel de notificaciones, deslice la barra de estado hacia abajo. Para cerrarlo, deslice el panel hacia arriba.

Podrá usar las siguientes funciones en el panel de notificaciones:

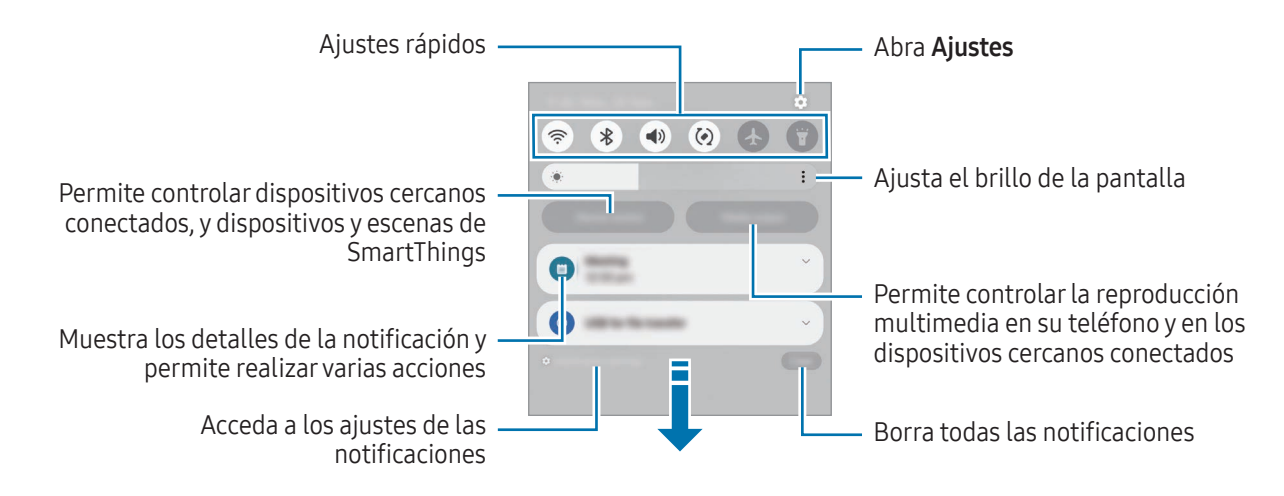

#### Usar el panel de ajustes rápidos

Deslice el dedo hacia abajo en el panel de notificaciones para abrir el panel de ajustes rápidos.

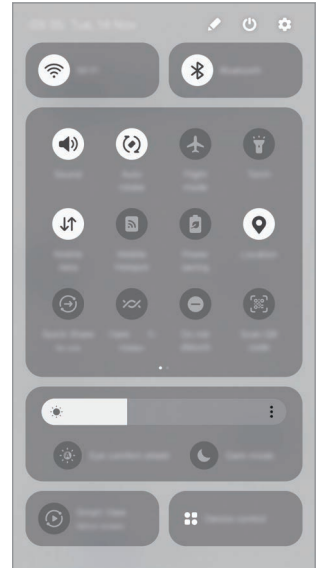

Pulse cada botón para activar o desactivar una función específica. Para acceder a ajustes más detallados, mantenga pulsado el botón o pulse su texto.

Para editar los botones, pulse  $\blacktriangleright$   $\rightarrow$  Editar.

#### <span id="page-30-0"></span>Controlar la reproducción de contenido multimedia

Controle la reproducción multimedia en su teléfono y en los dispositivos cercanos conectados en el panel de notificaciones.

- 1 Abra el panel de notificaciones y pulse Salida multimedia.
- 2 Pulse los iconos del controlador para controlar la reproducción.

#### Controlar dispositivos cercanos

Inicie esta función para controlar desde el panel de notificaciones los dispositivos conectados cercanos, y los dispositivos y escenas SmartThings usados con frecuencia.

- 1 Abra el panel de notificaciones y pulse **Control**. Aparecerán los dispositivos conectados cercanos, y los dispositivos y escenas SmartThings.
- 2 Seleccione un dispositivo cercano o un dispositivo SmartThings para controlarlo, o seleccione una escena para iniciarla.

# Introducir texto

# Disposición del teclado

Al introducir texto, aparecerá un teclado automáticamente.

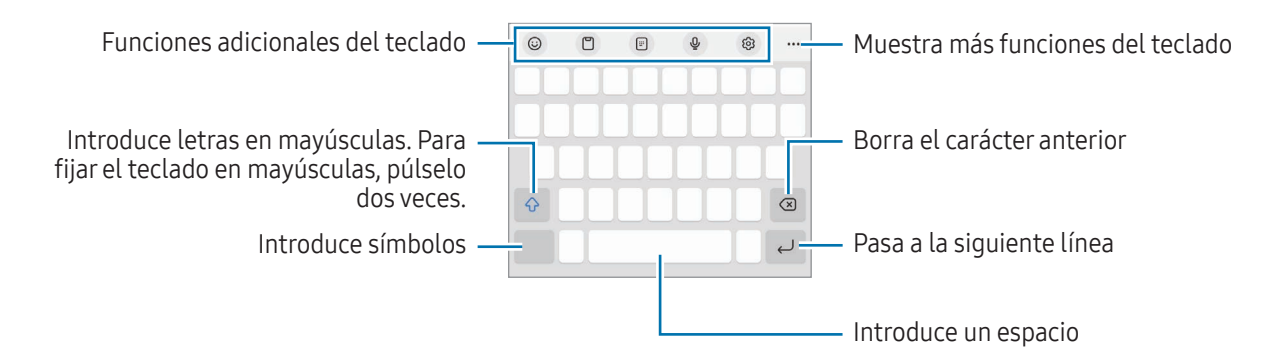

La entrada de texto por voz no funciona en algunos idiomas. Para introducir texto, debe cambiar el K idioma de entrada a uno de los idiomas compatibles.

#### Cambiar el idioma de entrada

Pulse හි → Idiomas y tipos → Administrar idiomas y seleccione los idiomas que quiera usar. Si selecciona dos o más, podrá alternar entre esos idiomas de entrada pulsando  $\bigoplus$ .

#### Cambiar el teclado

Pulse :::: en la barra de navegación para cambiar el teclado.

Para cambiar el tipo de teclado, pulse  $\mathcal{O}_2$  → Idiomas y tipos, seleccione primero un idioma y, a continuación, el tipo de teclado que prefiera.

- [K] • Si el botón del teclado ( $\frac{1}{2}$ ) no aparece en la barra de navegación, abra Ajustes, pulse Administración general → Lista de teclados y predeterminado y, a continuación, pulse el interruptor Botón del teclado en la barra de navegación para activarlo.
	- En el teclado 3 x 4 cada tecla tiene tres o cuatro caracteres. Para introducir un carácter, pulse la tecla correspondiente varias veces hasta que aparezca el que necesite.

#### Funciones adicionales del teclado

- $(\cup)$ : introduce emojis, stickers y más. También puede introducir stickers de emoji que se parecen a usted. Consulte [Utilizar los stickers de AR Emoji en chats](#page-59-0) para obtener más información.
- $\Box$ : añade un elemento del portapapeles.
- : cambia al modo de funcionamiento con una mano.
- $\cdot$   $\circ$   $\mathbb{Q}$  : introduce texto por voz.
- $\oslash$  : cambia los ajustes del teclado.

Pulse  $\bullet \bullet \bullet$  para usar más funciones del teclado.

- $\cdot$   $\Box$ : cambia al teclado dividido.
- : cambia al teclado flotante. Puede mover el teclado a otra ubicación deslizando la pestaña.
- $\cdot$   $\alpha$  : busca contenido y lo introduce.
- $\pi$ : traduce texto y lo introduce.
- (Pass) : introduce su información personal registrada en Samsung Pass.
- $\left( G \right)$ : encuentra errores ortográficos y gramaticales, y proporciona sugerencias cuando escribe en inglés.
- $\cdot \cdot \cdot$  : comparte enlaces de música.
- **: comparte enlaces de vídeos.**
- $\cdot$   $\odot$  : introduce emojis.
- $\bullet$   $\bullet$   $\bullet$   $\bullet$  : adjunta GIF.
- $\Box$  /  $\Box^2$  /  $\Box$  : introduce stickers.
- $\bigoplus$ : cambia el tamaño del teclado.
- $\cdot \cdot \cdot$  : abre el panel de edición de texto.

ſИ Es posible que algunas funciones no estén disponibles según el operador o el modelo.

### Copiar y pegar

- 1 Mantenga pulsado un texto.
- 2 Mueva o para seleccionar el texto que quiera o pulse Seleccionar todo para seleccionar todo el texto.
- 3 Pulse Copiar o Cortar. El texto seleccionado se guardará en el portapapeles.
- 4 Mantenga pulsada la posición en la que quiere insertar el texto y pulse Pegar. Para pegar un texto que ha copiado previamente, pulse Portapapeles y seleccione el texto.

# <span id="page-33-0"></span>Aplicaciones y funciones

# Instalar o desinstalar aplicaciones

# Galaxy Store

Compre y descargue aplicaciones. Desde Galaxy Store puede descargar las aplicaciones diseñadas para dispositivos Samsung Galaxy.

Abra la aplicación Galaxy Store. A continuación, busque aplicaciones por categoría o pulse  $\bf{Q}$  para buscar por palabras clave.

- Es posible que esta aplicación no esté disponible en algunos modelos o con algunos operadores.
	- Para cambiar el ajuste de actualización automática, pulse Menú  $\rightarrow$   $\tilde{\varphi}$   $\rightarrow$  Actualizar apps automáticamente y, a continuación, seleccione una opción.

# Play Store

 $\not\!\!{E}$ 

Compre y descargue aplicaciones.

Abra la aplicación **Play Store**. A continuación, busque aplicaciones por categoría o por palabras clave.

Para cambiar la configuración de actualización automática, pulse el icono de su cuenta, pulse Ajustes  $\not\!\!\! W$ → Preferencias de red → Actualizar aplicaciones automáticamente y, a continuación, seleccione una opción.

# Administrar aplicaciones

#### Desinstalar o desactivar aplicaciones

Mantenga pulsada una aplicación y seleccione una opción:

- Desinstalar: desinstala las aplicaciones descargadas.
- Desactivar: desactiva las aplicaciones predeterminadas seleccionadas que no pueden desinstalarse en el dispositivo.

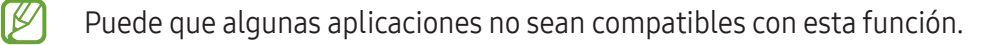

#### Activar aplicaciones

Abra Ajustes, pulse Aplicaciones  $\rightarrow \sqrt{\frac{1}{n}} \rightarrow$  Desactivadas  $\rightarrow$  Aceptar, seleccione una aplicación y, a continuación, pulse Activar.

#### <span id="page-34-0"></span>Configurar permisos de aplicaciones

Para que algunas aplicaciones funcionen correctamente, podrían necesitar permisos para utilizar la información de su dispositivo o acceder a ella.

Para acceder a los ajustes de los permisos que las aplicaciones tienen establecidos, abra Ajustes y pulse Aplicaciones. A continuación, seleccione una aplicación y pulse Permisos. Puede consultar la lista de permisos de las aplicaciones y cambiarlos.

Para consultar o cambiar los ajustes de los permisos de la aplicación según la categoría del permiso, abra Ajustes y pulse Aplicaciones  $\rightarrow$   $\stackrel{\bullet}{\bullet}$   $\rightarrow$  Administrador de permisos. Por último, seleccione un elemento y una aplicación.

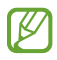

Si no concede permisos a las aplicaciones, es posible que las funciones básicas de estas no se inicien correctamente.

# Teléfono

## Introducción

Haga o responda llamadas de voz o videollamadas.

### Llamar

- 1 Abra Teléfono y pulse Teclado.
- 2 Introduzca un número de teléfono.
- 3 Pulse para hacer una llamada de voz, o pulse  $\Box$  o  $\Box$  para hacer una videollamada.

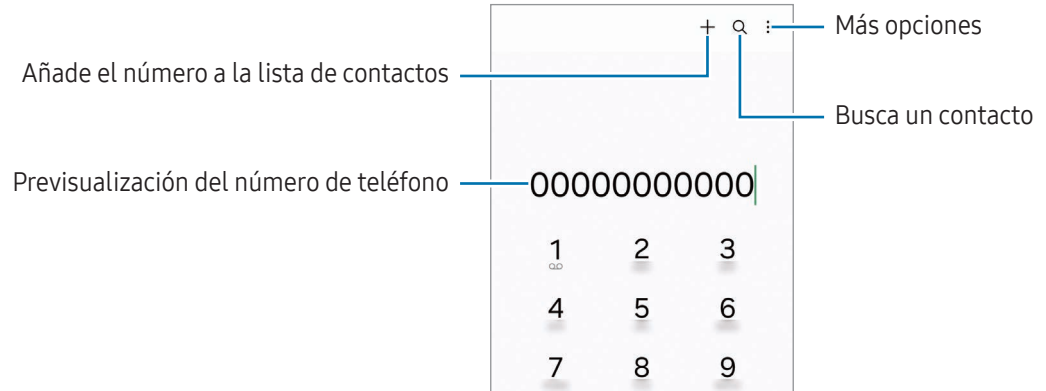

#### Llamar desde la lista de registros o contactos

Abra la aplicación Teléfono, pulse Recientes o Contactos y, a continuación, deslice hacia la derecha sobre un contacto o número de teléfono para realizar una llamada.

Si esta función está desactivada, pulse • → Ajustes → Otros ajustes de llamada y, a continuación, pulse el interruptor Deslizar para llamar o mensaje para activarlo.

#### Usar la marcación rápida

Para configurar un número de marcación rápida, abra la aplicación **Teléfono**, pulse **Teclado → • → Números** marcación rápida, seleccione un número de marcación rápida y, a continuación, añada un número de teléfono.

Para realizar una llamada, mantenga pulsado uno de los números de marcación rápida en el teclado numérico. Si desea acceder a los números de marcación rápida a partir del 10, pulse los primeros dígitos del número y, a continuación, mantenga pulsado el último dígito.

Por ejemplo, si configura el número 123 como número de marcación rápida, pulse 1, pulse 2 y, a continuación, mantenga pulsado 3.

#### Hacer una llamada internacional

- 1 Abra Teléfono y pulse Teclado.
- 2 Mantenga pulsado el 0 hasta que aparezca el símbolo +.
- $3$  Escriba el código del país, el código del área y el número de teléfono, y luego pulse  $\bigcirc$ .

### Recibir llamadas

#### Responder una llamada

Cuando reciba una llamada, deslice  $\mathbb Q$  fuera del círculo grande.

#### Rechazar una llamada

Cuando reciba una llamada, deslice  $\bigodot$  fuera del círculo grande.

Para enviar un mensaje cuando rechace una llamada entrante, deslice la barra **Enviar mensaje** hacia arriba y seleccione el mensaje que desea enviar.

Para crear varios mensajes de rechazo, abra Teléfono, pulse • → Ajustes → Mensajes de rechazo rápido, introduzca un mensaje y, a continuación, pulse  $+$ .
## Bloquear números de teléfono

Bloquee llamadas de números específicos incluidos en su lista de bloqueados.

Abra la aplicación Teléfono, pulse  $\stackrel{\bullet}{\bullet} \rightarrow$  Ajustes → Bloquear números y, a continuación, seleccione los contactos o números de teléfono que desee guardar en la lista de números bloqueados.

Cuando los números bloqueados intenten ponerse en contacto con usted, no recibirá notificaciones. Las llamadas aparecerán en el registro de llamadas.

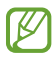

También puede bloquear llamadas entrantes de personas que no muestren su ID de interlocutor. Pulse el interruptor **Bloquear números desconocidos** para activar la función.

# **Contactos**

## Introducción

Cree nuevos contactos o gestiónelos en el dispositivo.

## Añadir contactos

#### Crear un contacto nuevo

- 1 Abra la aplicación **Contactos** y pulse  $+$ .
- 2 Seleccione una ubicación de almacenamiento.
- 3 Introduzca la información de contacto y pulse Guardar.

#### Importar contactos

Añada contactos importándolos desde otros almacenamientos a su dispositivo.

- 1 Abra Contactos y pulse  $\equiv \rightarrow$  Administrar contactos  $\rightarrow$  Importar contactos.
- 2 Siga las instrucciones que aparecen en la pantalla para importar contactos.

#### Sincronizar contactos con sus cuentas web

Sincronice los contactos de su dispositivo con contactos en línea guardados en sus cuentas web, como su Samsung account.

- 1 Abra Ajustes, pulse Cuentas y copia de seguridad → Administrar cuentas y seleccione la cuenta con la que desea sincronizar.
- 2 Pulse Sincronizar cuenta y deslice el interruptor Contactos para activarlo.

### Buscar contactos

Abra la aplicación Contactos. Después pulse  $Q$  en la parte superior de la lista de contactos e introduzca los criterios de búsqueda.

Pulse el contacto. A continuación, realice una de las siguientes acciones:

- **C**: haga una llamada de voz.
- **O** : redacte un mensaje.
- **O** / **O** : haga una videollamada.
- $\bullet$  : redacte un correo electrónico.

### Eliminar contactos

- 1 Abra la aplicación Contactos y pulse → Editar.
- 2 Seleccione los contactos y pulse Eliminar.

Para eliminarlos uno por uno, pulse un contacto de la lista y pulse  $Más \rightarrow Eliminar$ .

## Compartir contactos

Puede compartir contactos con otras personas utilizando las diversas opciones para compartir.

- 1 Abra la aplicación Contactos y pulse → Editar.
- 2 Seleccione los contactos y pulse **Compartir**.
- 3 Seleccione un método para compartir.

### Crear grupos

Puede añadir grupos, como familia o amigos, y gestionar los contactos por grupo.

- 1 Abra Contactos y pulse  $\equiv \rightarrow$  Grupos  $\rightarrow$  Crear grupo.
- 2 Siga las instrucciones de la pantalla para crear un grupo.

### Fusionar contactos duplicados

Si su lista de contactos incluye contactos duplicados, combínelos en uno solo para reducirla.

- 1 Abra Contactos y pulse  $\equiv \rightarrow$  Administrar contactos  $\rightarrow$  Combinar contactos.
- 2 Marque los contactos y pulse **Combinar**.

# Mensajes

## Introducción

Envíe y consulte mensajes por conversación.

Es posible que incurra en gastos adicionales por enviar o recibir mensajes mientras se encuentra en el extranjero.

## Enviar mensajes

- 1 Abra la aplicación **Mensajes** y pulse  $\Omega$ .
- 2 Añada los destinatarios e introduzca un mensaje. Para grabar y enviar un mensaje de voz, mantenga pulsado  $\psi$ y diga el mensaje. El icono de grabación solo aparece cuando el campo de introducción del mensaje está en blanco.

Aplicaciones y funciones

#### 3 Pulse  $\blacklozenge$  para enviar el mensaje.

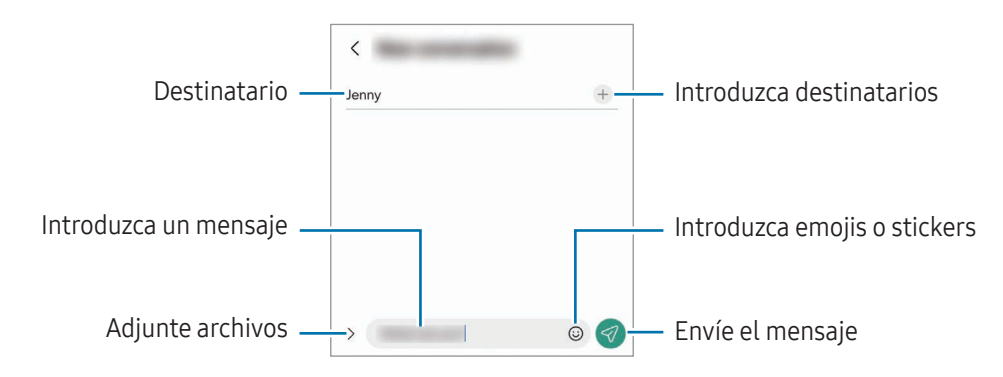

### Consultar mensajes

- 1 Abra Mensajes y pulse Conversaciones.
- 2 Seleccione un contacto o un número de teléfono de la lista de mensajes.
	- Para responder al mensaje, pulse el campo de introducción de texto, escriba lo que quiera y, a continuación, pulse  $\ll$ .
	- Para ajustar el tamaño de la fuente, separe o junte dos dedos en la pantalla.

#### Ordenar los mensajes

Puede ordenar los mensajes por categoría.

Abra la aplicación **Mensajes** y pulse **Conversaciones**  $\rightarrow +$ .

Si la opción de categorías no aparece, pulse • → Ajustes y pulse el interruptor Categorías de conversación para activarlo.

#### Eliminar mensajes

Mantenga pulsado un mensaje y, a continuación, pulse Eliminar.

### Cambiar los ajustes de los mensajes

En la aplicación Mensajes, pulse • → Ajustes. Puede bloquear mensajes no deseados, cambiar los ajustes de las notificaciones y mucho más.

# Cámara

## Introducción

Saque fotos y grabe vídeos con los diferentes modos y ajustes.

Normas para usar la cámara

- No saque fotos ni grabe vídeos de otras personas sin su permiso.
- No saque fotos ni grabe vídeos en lugares en los que exista una prohibición legal.
- No saque fotos ni grabe vídeos en lugares en los que pudiese invadir la privacidad de otras personas.

## Sacar fotos

1 Abra la aplicación Cámara.

También puede abrir la aplicación pulsando el botón Función dos veces o deslizando  $\bullet$  hacia la izquierda en la pantalla Bloqueo.

- Algunas funciones de la cámara no están disponibles al iniciar la aplicación Cámara desde la ſØ pantalla Bloqueo o cuando la pantalla se apaga y está configurado un método de bloqueo de pantalla.
	- La cámara se apagará automáticamente cuando no se esté usando.
	- Puede que algunos métodos no estén disponibles en función del operador o el modelo.
- 2 En la pantalla de vista previa, pulse la imagen que quiera enfocar con la cámara. Para ajustar el brillo de las imágenes, deslice la barra de ajuste que aparece encima o debajo del marco circular.

#### $3$  Pulse  $\bigcirc$  para sacar una foto.

Para cambiar el modo de disparo, deslice hacia la izquierda o la derecha en la lista de modos o en la pantalla de vista previa.

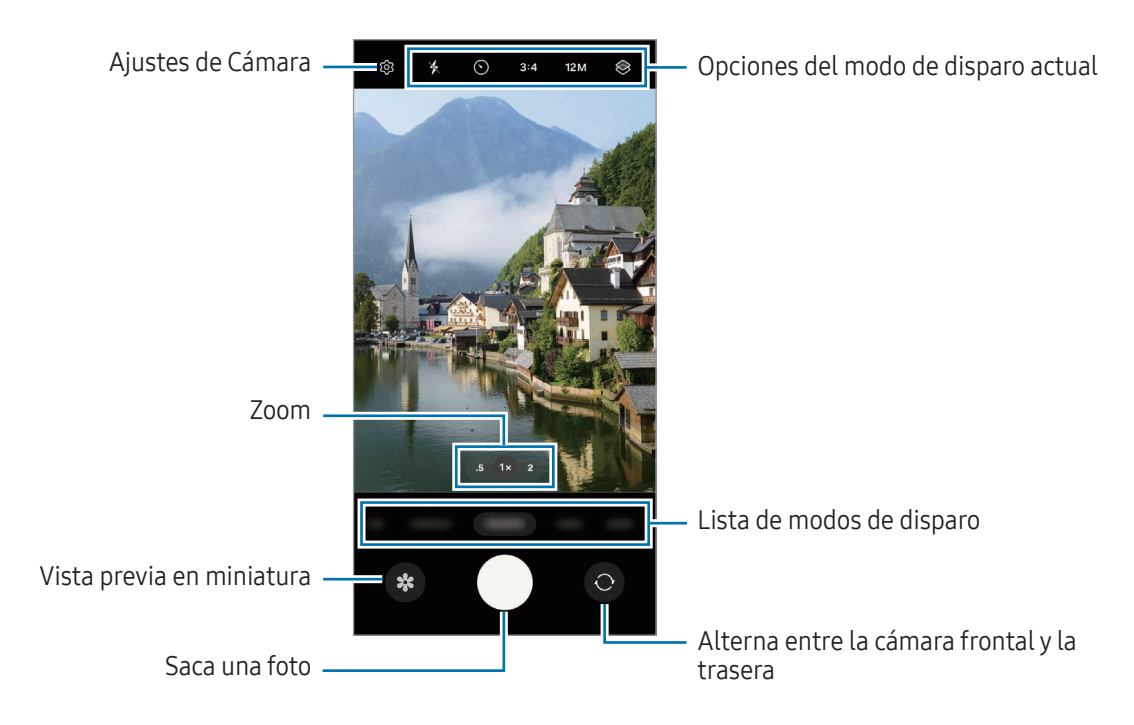

- La pantalla de vista previa puede variar según el modo de disparo y la cámara que se esté usando.
	- Si el sujeto está muy cerca, puede que el enfoque sea borroso. Haga fotos o vídeos a una distancia aceptable.
	- Si las fotos aparecen borrosas, limpie la lente de la cámara y vuelva a intentarlo.
	- Asegúrese de que la lente esté limpia y no esté dañada. De lo contrario, puede que el dispositivo no funcione correctamente en algunos modos que requieran resoluciones altas.
	- La cámara del dispositivo cuenta con una lente de gran angular. En los vídeos y fotos hechos con esta lente podría producirse alguna distorsión, lo que no indica problemas de funcionamiento del dispositivo.
	- La capacidad máxima de grabación de un vídeo puede variar según la resolución.
	- La cámara puede empañarse o podría formarse condensación en ella si el dispositivo sufre cambios repentinos en la temperatura del aire provocados por la diferencia de temperatura entre el exterior y el interior de la cubierta de la cámara. Cuando tenga pensado usarla, intente evitar que esto suceda. Si la cámara se empaña, deje que se seque de forma natural a temperatura ambiente antes de sacar fotos o grabar vídeos, de lo contrario, podrían salir borrosos.

#### Usar las funciones de zoom

Para acercar o alejar la imagen mientras usa la cámara trasera, seleccione el icono de zoom deseado en la pantalla de vista previa.

También puede seleccionar el nivel de zoom deseado en la lista de niveles de zoom que aparece cuando pulsa el icono del zoom.

Para ajustar el zoom con más precisión, deslice el icono del zoom, una o separe dos dedos en la pantalla de vista previa.

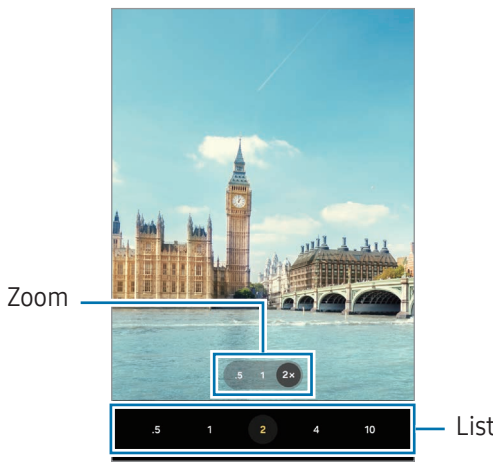

Lista de niveles de zoom

#### Bloqueo del enfoque automático (AF) y de la exposición (AE)

Puede bloquear las funciones de enfoque (AF) y exposición (AE) en un área seleccionada para evitar que la cámara realice ajustes automáticos según los cambios que se produzcan en los sujetos o en las fuentes de luz.

Mantenga pulsada la zona que vaya a enfocar. El marco AF/AE aparecerá en la zona y los ajustes del enfoque y la exposición se bloquearán. Este ajuste permanecerá bloqueado incluso después de sacar una fotografía.

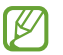

Puede que esta función no esté disponible en algunos modos de disparo.

#### Usar el botón Cámara

- Mantenga pulsado el botón Cámara para grabar un vídeo.
- Para hacer ráfagas, deslice el botón Cámara hacia el borde de la pantalla y manténgalo pulsado. Si pulsa  $\overline{\text{Q}}$  en la pantalla de vista previa y pulsa Cambiar botón Cámara para → Crear GIF, podrá crear GIF.
- Si añade otro botón Cámara, podrá moverlo a cualquier parte de la pantalla y sacar fotos con más comodidad. En la pantalla de vista previa, pulse  $\bigotimes \rightarrow$  Métodos de disparo y deslice el interruptor del Botón Cámara flotante para activarlo.

#### Opciones del modo de disparo actual

En la pantalla de vista previa, utilice las siguientes opciones.

- $\ast$  : activa o desactiva el flash.
- $\bigcirc$  : permite seleccionar cuánto tiempo pasará antes de que la cámara saque una foto automáticamente.
- 3:4: permite seleccionar una relación de aspecto para las fotos.
- 12M: permite seleccionar una resolución para las fotos.
- $\mathbb{G}_{\infty}$ : cambia el tiempo de grabación de vídeos a cámara rápida.
- AUTO: permite seleccionar la velocidad de fotogramas de los vídeos a cámara rápida.
- 9:16: permite seleccionar una relación de aspecto para los vídeos.
- $\frac{FHD}{30}$ : permite seleccionar la resolución del vídeo.
- $\otimes$ : aplica un filtro o efectos de belleza.
- $\{\odot\}$ : permite seleccionar un método de medición. Esto determina cómo se calculan los valores de iluminación:  $\odot$  Medición ponderada al centro usa la luz en la parte central de la escena para calcular la exposición,  $\left\{\phi\right\}$  Medición matricial determina la media de la escena entera y  $\left[\circ\right]$  Medición puntual usa la luz de un punto concreto en el centro de la escena para calcular la exposición.
- $\bigcirc$  : ajusta el tono de color.
- $\bigcirc$ : en el modo COMIDA, enfoca un objeto dentro del encuadre y desenfoca la imagen que queda por fuera.
- $\mathbf{A}$  : en el modo **COMIDA**, ajusta la temperatura de color.

ſℒ Las opciones disponibles pueden variar según el modelo o el modo de disparo.

## Modo Foto

La cámara ajusta las opciones de disparo automáticamente según el entorno. En la lista de modos de disparo, pulse FOTO y  $\bigcirc$  para sacar una foto.

#### Cambiar la resolución

Saque fotos en alta resolución.

En las opciones de disparo, pulse 12M para cambiar la resolución y saque una foto.

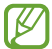

El resultado puede variar según el modelo.

#### Hacer selfies

Haga selfies con la cámara frontal.

- 1 En la pantalla de vista previa, deslice el dedo hacia arriba o hacia abajo, o pulse  $\bigcirc$  para cambiar a la cámara frontal y hacer selfies.
- 2 Sitúese frente a la lente de la cámara frontal. Para hacer selfies con una panorámica del paisaje o de personas, pulse  $\infty$ .
- 3 Pulse  $\bigcirc$  para sacar una foto.

### Aplicar filtros y efectos de belleza

Antes de sacar una foto, puede seleccionar un filtro y modificar las características de su cara, como la forma o el tono de piel.

- 1 En la pantalla de vista previa, pulse  $\otimes$ .
- 2 Seleccione efectos y saque una foto. Si pulsa  $\Box$ , podrá descargar filtros desde Galaxy Store o crear su propio filtro usando una imagen con un tono de color que le guste de Galería.

## Modo Vídeo

La cámara ajusta las opciones de disparo automáticamente según el entorno.

- 1 En la lista de modos de disparo, pulse VÍDEO y, a continuación, o para grabar un vídeo. Para hacer una foto del vídeo mientras graba, pulse  $\bigcirc$ .
- 2 Pulse para detener la grabación del vídeo.

## Modo Retrato

Al usar el modo Retrato, puede hacer fotos o vídeos en los que el fondo aparece difuminado y el sujeto, destacado. También puede aplicar un efecto de fondo y editarlo después de sacar la foto.

- 1 En la lista de modos de disparo, pulse RETRATO.
- 2 Pulse  $\odot$  y deslice la barra de ajuste del desenfoque del fondo para ajustar el nivel de desenfoque.
- 3 Cuando aparezca Listo en la pantalla de vista previa, pulse  $\bigcirc$  para sacar una foto.

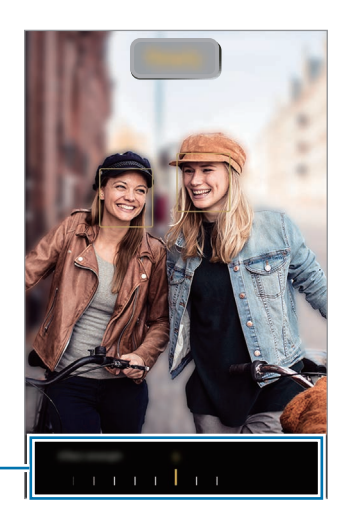

Barra de ajuste del desenfoque del fondo

- Use esta función en sitios donde haya suficiente luz.
	- Puede que el desenfoque del fondo no se aplique correctamente en las siguientes condiciones:
		- Si el dispositivo o el objeto se están moviendo.
		- Si el sujeto es fino o transparente.
		- Si el sujeto tiene un color similar al del fondo.
		- Si el sujeto o el fondo son planos.

## Modo diversión

Haga fotos o vídeos con diversos efectos.

- 1 En la lista de modos de disparo, pulse DIVERSIÓN.
- 2 Seleccione un efecto.
- 3 Pulse el botón del efecto para hacer una foto. Para grabar un vídeo, mantenga pulsado el botón del efecto.

## Modo Pro

Haga fotos ajustando manualmente las distintas opciones de disparo, como el valor de exposición y el valor ISO.

En la lista de modos de disparo, pulse  $MAS \rightarrow PRO$ . Seleccione opciones, personalice los ajustes y, a continuación, pulse  $\bigcirc$  para sacar una foto.

#### Opciones disponibles

- $\bullet$   $\circlearrowleft$  : restablezca los ajustes.
- ISO: seleccione un valor de ISO. Esto controla la sensibilidad que la cámara tiene ante la luz. Los valores bajos son para objetos fijos o bien iluminados. Los valores más altos son para objetos poco iluminados o que se mueven rápidamente. Sin embargo, los niveles de sensibilidad ISO altos pueden producir ruido en las fotos.
- SPEED: ajuste la velocidad del obturador. Una velocidad de obturación lenta deja pasar más luz, y por lo tanto, la foto saldrá más luminosa. Esta opción resulta idónea para fotos de paisajes o que se sacan de noche. Una velocidad de obturación rápida deja pasar menos luz. Esto resulta ideal para sacar fotos de objetos que se mueven a mucha velocidad.
- EV: cambie el valor de exposición. Esto determina la cantidad de luz que recibe el sensor de la cámara. En lugares con poca luz, use una exposición más alta.
- FOCUS: cambie el modo de enfoque. Mueva la barra para ajustar manualmente el enfoque.
- WB: puede configurar la temperatura de color para seleccionar un balance de blancos apropiado, de forma que las imágenes tengan un rango de color similar al de la realidad.

#### Separar la zona de enfoque y la zona de exposición

Puede separar la zona de enfoque y la zona de exposición.

Para ello, mantenga pulsada la pantalla de vista previa y, cuando el círculo AF/AE aparezca en la pantalla, deslícelo hasta donde quiera separar ambas zonas.

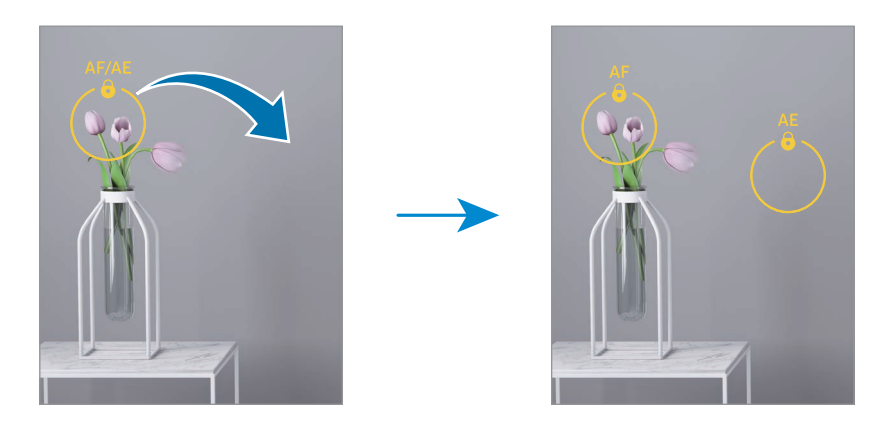

## Modo Panorámica

En el modo Panorámica, haga una serie de fotos y luego únalas para crear una escena amplia.

- 1 En la lista de modos de disparo, pulse  $Más → PANORÁMICA$ .
- 2 Pulse  $\bigcirc$  y mueva el dispositivo lentamente en una dirección. Mantenga la imagen dentro del marco en el visor de la cámara. Si la imagen de vista previa está fuera del marco que sirve como guía o no mueve el dispositivo, este dejará de sacar fotos de forma automática.
- 3 Pulse para dejar de sacar fotos.

١K

Evite sacar fotos de fondos sin detalle, como un cielo vacío o una pared plana.

## Modo Comida

Saque fotografías de comida con colores más vivos.

- 1 En la lista de modos de disparo, pulse  $Más \rightarrow COMIDA$ . En la pantalla aparecerá un marco y la zona fuera de él se difuminará.
- 2 Para redimensionar el marco, mueva una de sus esquinas. Pulse el área que quiera o deslice el marco para moverlo.
- 3 Pulse  $\bigcirc$  y deslice la barra de ajuste para regular la temperatura de color.
- 4 Pulse  $\bigcirc$  para sacar una foto.

## Modo Noche

Permite sacar fotos en condiciones de poca luz sin necesidad de flash. Si usa un trípode, conseguirá resultados más luminosos y estables.

- 1 En la lista de modos de disparo, pulse  $MAS \rightarrow NOCHE$ .
- 2 Pulse  $\bigcirc$  y sujete el dispositivo con firmeza hasta que finalice la captura.

### Modo Macro

Toma fotografías de sujetos a corta distancia.

En la lista de modos de disparo, pulse  $MAS \rightarrow MACRO$ .

## Modo Cámara lenta

Grabe un vídeo para verlo a cámara lenta. Puede especificar las secciones de los vídeos que desee reproducir a cámara lenta.

- 1 En la lista de modos de disparo, pulse  $MAS \rightarrow CÁMARA$  LENTA y pulse  $\bigcirc$  para grabar un vídeo.
- 2 Cuando termine de grabar, pulse para detener la grabación.
- 3 En la pantalla de vista previa, pulse la miniatura.

La sección rápida del vídeo se configurará como sección a cámara lenta y se iniciará la reproducción del vídeo. Se crearán hasta dos secciones a cámara lenta según el vídeo.

Para editar la sección a cámara lenta, pulse  $\mathcal Q$  y deslice la barra de edición de sección hacia la izquierda o la derecha.

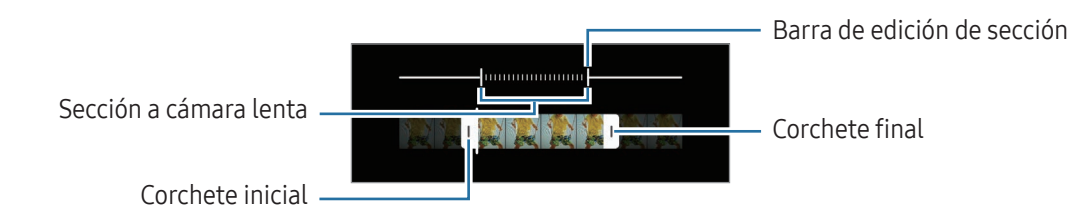

## Modo Cámara Rápida (SM-A156B/DSN)

Grabe escenas, como nubes en movimiento o personas pasando, y visualícelas como vídeos a cámara rápida.

- 1 En la lista de modos de disparo, pulse  $MAS \rightarrow CAMARA RÁPIDA$ .
- 2 Pulse AUTO y seleccione una opción de velocidad de fotogramas. Si establece la velocidad de fotogramas en AUTO, el dispositivo la ajustará automáticamente según los cambios de velocidad de la escena.
- 3 Pulse  $\bigcirc$  para comenzar a grabar.
- 4 Pulse para finalizar la grabación.

## Personalizar los ajustes de la cámara

En la pantalla de vista previa, pulse  $\mathcal{Q}$ . Puede que algunas opciones no estén disponibles en función del modo de disparo.

#### Funciones inteligentes

- Optimizador de escenas: configura el dispositivo para que ajuste la configuración de color y aplique el efecto optimizado automáticamente según el sujeto o la escena.
- Escanear códigos QR: configura el dispositivo para que escanee códigos QR desde la pantalla de vista previa.

#### Imágenes

- Cambiar botón Cámara para: seleccione la acción que quiera llevar a cabo al deslizar el botón Cámara hacia el borde de la pantalla y mantenerlo pulsado.
- Marca de agua: añade una marca de agua en la esquina inferior izquierda de las fotos.
- Imágenes de alta eficiencia: saque fotos en el Formato de Imagen de Alta Eficiencia (HEIF).

#### Selfies

- Guardar como en vista previa: configura el dispositivo para que guarde las fotos tal como aparecen en la pantalla de vista previa cuando se sacan con la cámara frontal, sin darles la vuelta.
- Deslizar para cambiar de cámara: active esta función para cambiar de cámara al deslizar hacia arriba o hacia abajo en la pantalla de vista previa.

#### Vídeos

- Vídeos de alta eficiencia: puede grabar vídeos con el formato de códec de vídeo de alta eficiencia (HEVC). Sus vídeos HEVC se guardarán como archivos comprimidos para ahorrar almacenamiento del dispositivo.
- Estabilización vídeo: active la función contra vibraciones para reducir o eliminar el efecto de imagen borrosa que aparece al mover la cámara mientras se graba un vídeo.

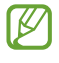

- Es posible que no pueda reproducir los vídeos HEVC en otros dispositivos ni compartirlos en Internet.
- No puede grabar vídeos en formato HEVC en algunos modos de disparo.

#### General

- HDR automático: saque fotos con colores intensos y capture los detalles incluso en zonas con mucha claridad u oscuridad.
- Cuadrícula: muestra guías en el visor para ayudar a crear la composición al seleccionar objetos.
- Etiquetas de ubicación: adjunta una etiqueta de ubicación GPS a la foto.
	- La intensidad de la señal del GPS puede disminuir en ubicaciones en las que se vea  $\mathbb{Z}$ obstaculizada, como entre edificios, en áreas bajas o en condiciones meteorológicas adversas.
		- Su ubicación podría aparecer en las fotografías cuando las suba a Internet. Para evitarlo, desactive el ajuste de etiqueta de ubicación.
- Métodos de disparo: seleccione métodos de disparo adicionales para sacar una foto o grabar un vídeo.
- Ajustes fijos: mantiene los últimos ajustes utilizados cuando abre la cámara, como el modo de disparo.
- Ubicación almacenamiento: seleccione una ubicación de almacenamiento. Esta función aparecerá cuando introduzca una tarjeta SD.
- Mostrar Lentes Snapchat en Diversión: configure el dispositivo para hacer fotos o vídeos con diversos efectos utilizando las exclusivas Lentes de Snapchat.

#### Privacidad

- Aviso de privacidad: acceda al Aviso de privacidad.
- Permisos: acceda a los permisos necesarios para usar la aplicación Cámara.
- Restablecer ajustes: restablece los ajustes de la cámara.
- Acerca de Cámara: muestra la versión y la información legal de la aplicación Cámara.
- Contáctanos: envíe preguntas o consulte las preguntas más frecuentes.
- Es posible que algunas funciones no estén disponibles según el modelo.

# Galería

## Introducción

Acceda a las imágenes y vídeos guardados en su dispositivo. También puede gestionar imágenes y vídeos por álbum o crear historias.

## Usar Galería

Abra Galería.

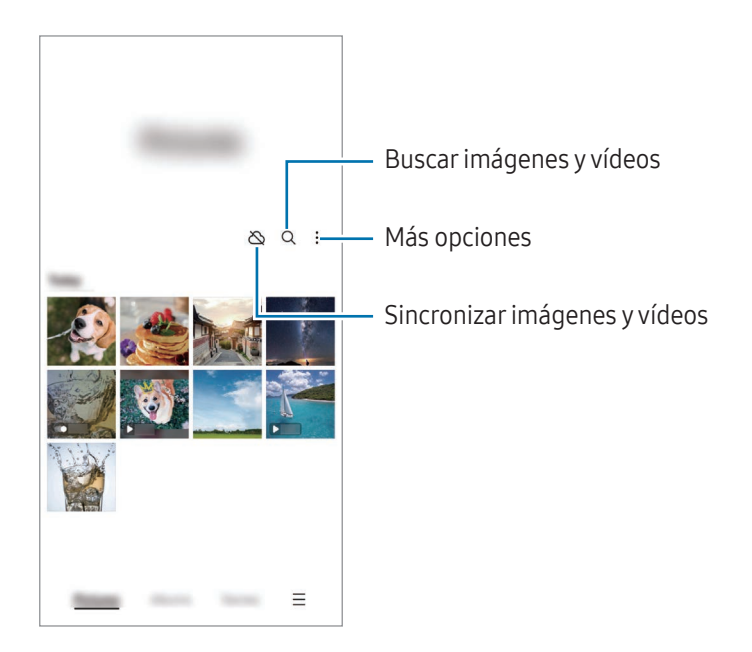

## Ver imágenes

Abra Galería y seleccione una imagen. Para ver otros archivos, deslice el dedo hacia la izquierda o la derecha por la pantalla.

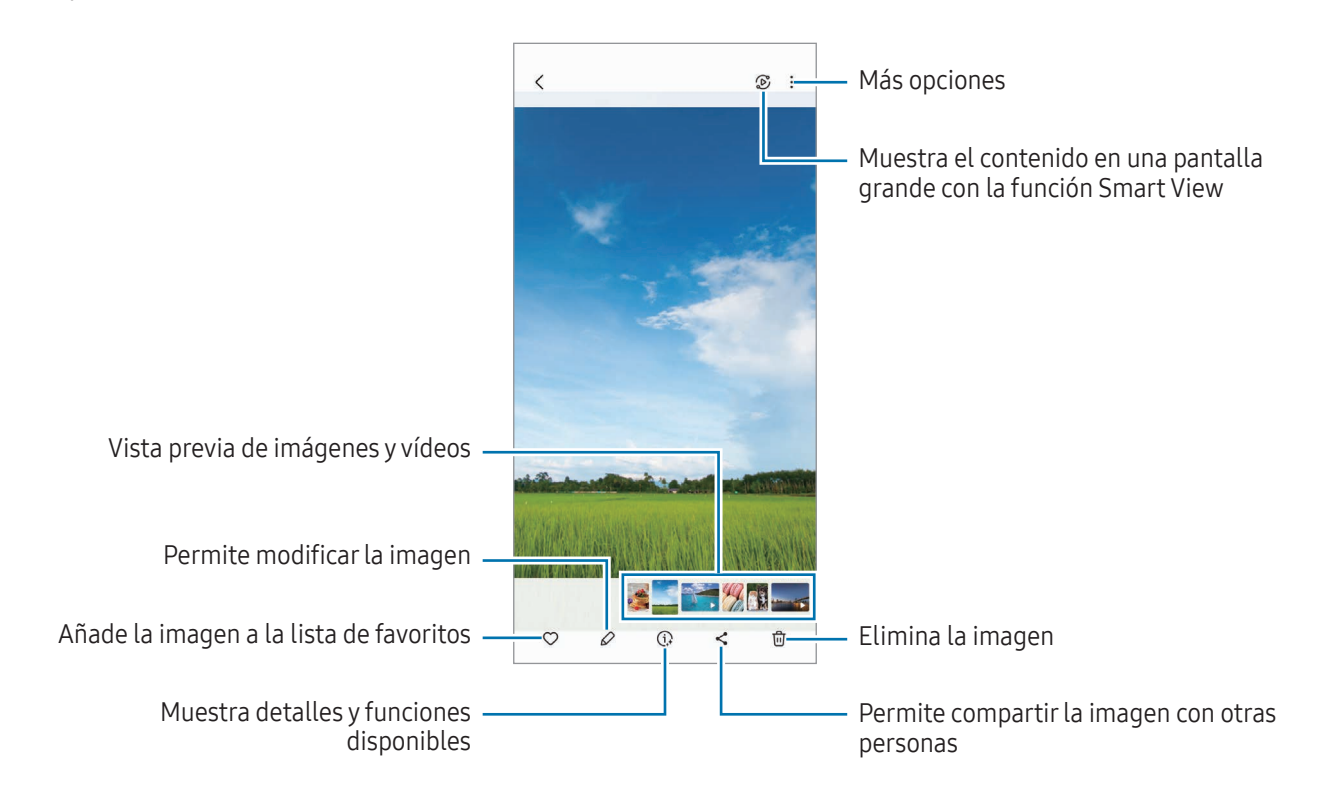

#### Recortar imágenes grandes

- 1 Abra Galería y seleccione una imagen.
- 2 Separe dos dedos sobre el área que quiere guardar y, a continuación, pulse ... El área recortada se guardará como un archivo.

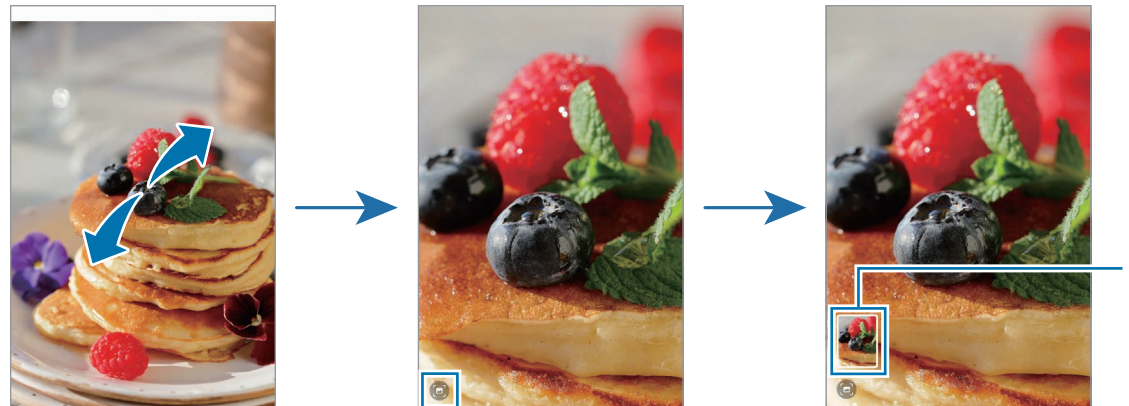

Miniatura de imagen guardada

## Ver vídeos

Abra la aplicación Galería y seleccione un vídeo para reproducirlo. Para ver otros archivos, deslice el dedo hacia la izquierda o la derecha por la pantalla.

Para usar más opciones durante la reproducción, pulse Ver vídeo.

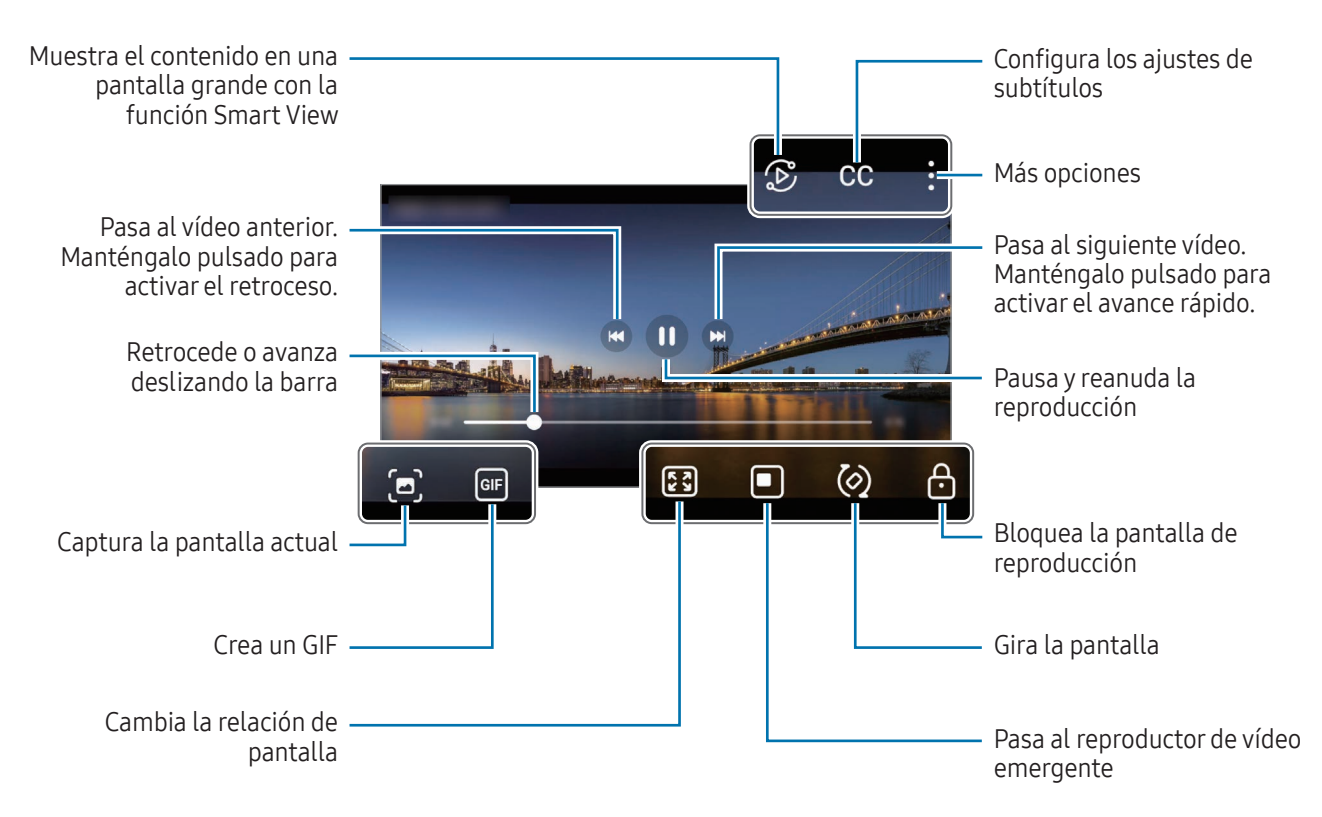

Deslice hacia arriba o hacia abajo en la parte izquierda de la pantalla de reproducción para ajustar el brillo o en la parte derecha para ajustar el volumen.

Para activar el retroceso o avance rápido, deslice el dedo hacia la izquierda o hacia la derecha sobre la pantalla de reproducción.

## Álbumes

Cree álbumes para organizar sus imágenes y vídeos.

- 1 Abra la aplicación Galería y pulse Álbumes  $\rightarrow \rightarrow$  Álbum.
- 2 Seleccione las imágenes o los vídeos que quiere copiar o mover a un álbum.

## **Historias**

Si captura o guarda imágenes y vídeos, el dispositivo leerá sus etiquetas de ubicación y su fecha, ordenará las imágenes y los vídeos, y creará historias.

Abra la aplicación Galería, pulse Historias y, a continuación, seleccione una. Si pulsa , podrá utilizar varias opciones, como cambiar el título de la historia.

Si pulsa • → Crear historia en la lista de historias, podrá crear historias manualmente.

## Sincronizar imágenes y vídeos

Abra la aplicación Galería, pulse  $\bigotimes$  y siga las instrucciones de la pantalla para finalizar la sincronización. La aplicación Galería y la nube se sincronizarán.

Cuando se sincronice la aplicación Galería con la nube, las fotos y los vídeos que saque también se guardarán en la nube. Puede acceder a las imágenes y los vídeos guardados en la nube en la aplicación Galería y desde otros dispositivos.

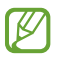

Cuando conecte su Samsung account y su cuenta de Microsoft, podrá configurar Microsoft OneDrive como almacenamiento en la nube.

## Eliminar imágenes o vídeos

Abra la aplicación Galería, mantenga pulsados el vídeo, la imagen o la historia que quiera borrar y pulse Eliminar.

#### Usar la función de papelera de reciclaje

Puede conservar las imágenes y los vídeos eliminados en la papelera de reciclaje. Los archivos se eliminarán transcurrido un tiempo determinado.

Para acceder a los archivos de la papelera de reciclaje, abra Galería y pulse  $\equiv \rightarrow$  Papelera.

# Zona AR

## Introducción

Zona AR le ofrece funciones relacionadas con la realidad aumentada. Elija una función y haga fotos o vídeos divertidos.

## Abrir Zona AR

Puede abrir Zona AR de una de las siguientes formas:

- Abra la aplicación Zona AR.
- Abra la aplicación Cámara y pulse MÁS  $\rightarrow$  ZONA AR.
- [K Es posible que algunas funciones no estén disponibles según el operador o el modelo.

### Estudio AR Emoji

Cree emojis personalizados y diviértase utilizándolos en diversas funciones.

#### Crear un AR Emoji

- 1 Abra la aplicación Zona AR y pulse Estudio AR Emoji.
- 2 Puede elegir un emoji preconfigurado. Deslice el dedo a la izquierda o la derecha, seleccione un emoji y, a continuación, pulse  $\rightarrow$ .

Si quiere crear su propio emoji, hágase un selfie o seleccione una imagen.

3 Siga las instrucciones que aparecen en la pantalla para crear un emoji.

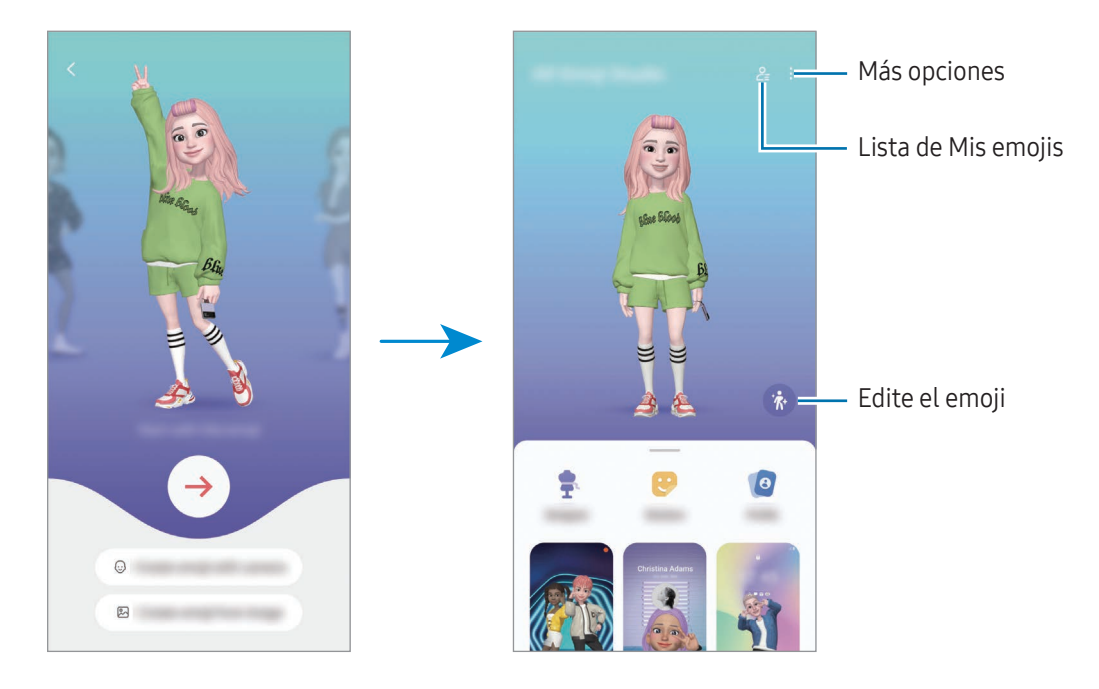

Seleccionar un AR Emoji para usarlo

Abra la aplicación Zona AR, pulse Estudio AR Emoji  $\rightarrow$   $\frac{6}{5}$  y seleccione el emoji que quiera.

#### Eliminar AR Emoji

Abra la aplicación Zona AR, pulse Estudio AR Emoji →  $2 =$  →  $\frac{m}{10}$ , marque los emojis que quiere quitar y, a continuación, pulse Eliminar.

#### Crear un vídeo corto de AR Emoji y personalizar el dispositivo con él

Puede crear un vídeo corto con un emoji y usarlo como fondo de pantalla o imagen de fondo para llamadas.

- 1 Abra la aplicación Zona AR y pulse Estudio AR Emoji.
- 2 Seleccione Crear vídeo, Llamada o Bloqueo.
- 3 Seleccione la plantilla que quiera. Para cambiar la imagen de fondo, pulse  $\bigodot \rightarrow \bigcircled{2}$ .
- 4 Pulse Guardar para quardar el vídeo. Puede consultar los vídeos guardados en Galería.
- 5 Para usar el vídeo directamente, seleccione una opción en la parte inferior de la pantalla.

#### Crear su perfil de contacto con un AR Emoji

Use un emoji como foto de perfil de su Samsung account y en la aplicación Contactos.

- 1 Abra la aplicación Zona AR y pulse Estudio AR Emoji.
- 2 Pulse Perfil y seleccione un emoji.
- 3 Seleccione la pose que prefiera.
- 4 Pulse Hecho  $\rightarrow$  Guardar.

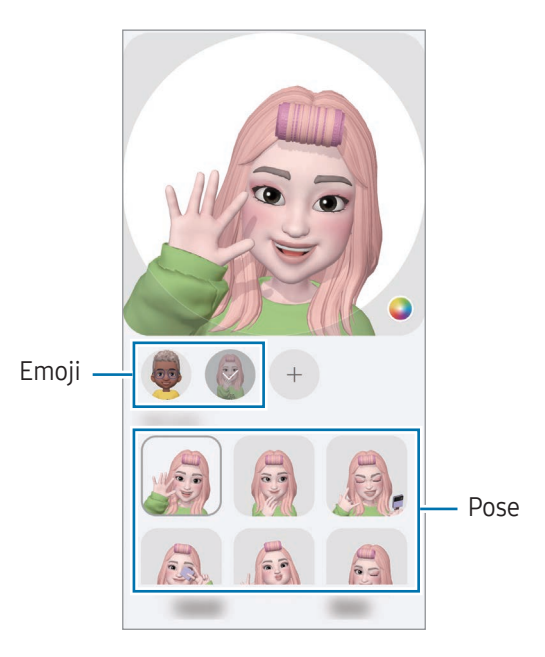

## Stickers AR Emoji

Al crear AR Emojis, se generarán automáticamente stickers con expresiones y acciones del emoji. También puede crear sus propios stickers cambiando la expresión o el fondo. Podrá utilizar los stickers de su emoji en mensajes o en redes sociales.

#### Crear sus propios stickers

- 1 Abra la aplicación Zona AR y pulse Stickers AR Emoji.
- 2 Pulse  $+$  en la parte superior de la lista de stickers.
- 3 Edite los stickers como desee y pulse Guardar. Puede acceder a los stickers que ha creado en la parte superior de la lista de stickers.

#### Eliminar los stickers de AR Emoji

Abra la aplicación Zona AR y pulse Stickers AR Emoji → • Editar. Seleccione los stickers de emoji que desee quitar y pulse Eliminar.

#### Utilizar los stickers de AR Emoji en chats

Puede utilizar los stickers de su emoji en una conversación por mensajes o en redes sociales. Las siguientes acciones son ejemplos de cómo usarlos en la aplicación Mensajes.

- 1 Mientras redacta un mensaje en la aplicación Mensajes, pulse  $\bigodot$  en el Teclado de Samsung.
- 2 Pulse el icono del emoji.
- 3 Seleccione uno de los stickers de su emoji para insertarlo.

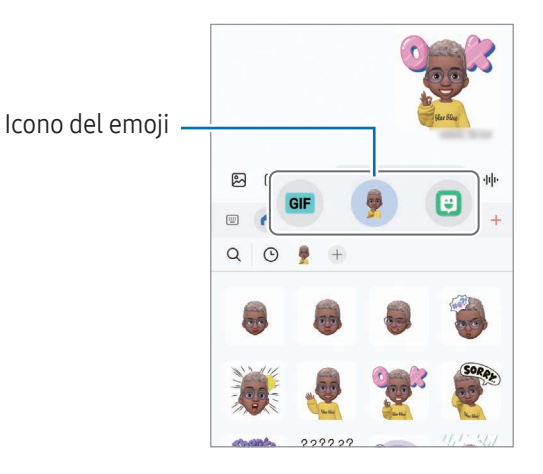

# Multiwindow

## (Usar varias aplicaciones a la vez)

## Introducción

Inicie dos aplicaciones simultáneamente en la misma vista de pantalla dividida. También puede abrir múltiples aplicaciones al mismo tiempo en la vista de pantalla emergente.

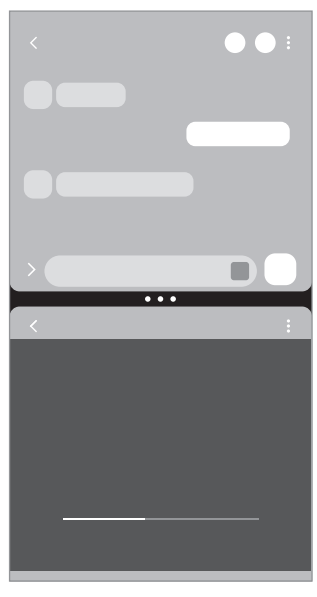

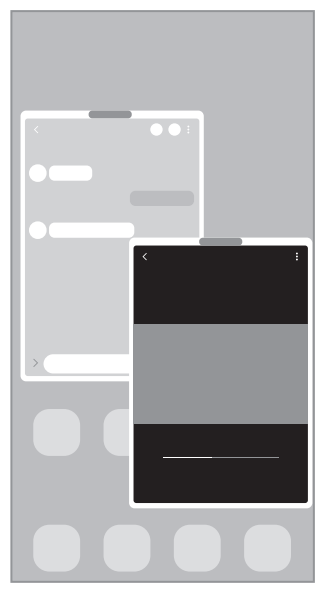

Vista de pantalla dividida Vista de pantalla emergente

Puede que algunas aplicaciones no sean compatibles con esta función.M

## Iniciar Multiwindow deslizando el dedo por la pantalla

Puede iniciar Multiwindow deslizando el dedo por la pantalla.

Deslice dos dedos desde la parte inferior de la pantalla hacia el centro de la misma. La pantalla cambiará a la vista de pantalla dividida.

Para cambiar a la vista de pantalla emergente, deslice el dedo desde la esquina superior hacia el centro de la pantalla.

Para utilizar esta función, abra Ajustes, pulse Funciones avanzadas → Multiwindow y, a continuación, pulse el interruptor Deslizar para pantalla dividida o Deslizar para vista emergente para activarla.

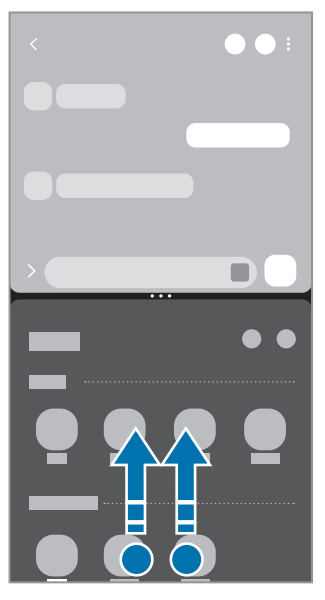

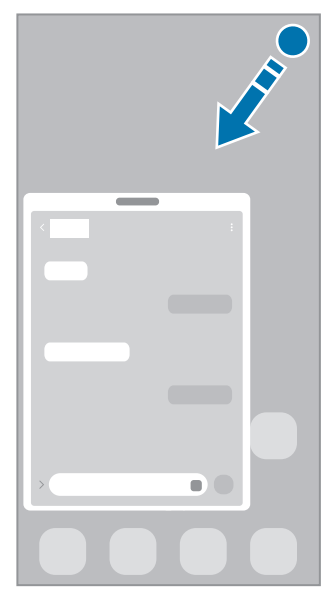

Vista de pantalla dividida Vista de pantalla emergente

## Abrir aplicaciones con el botón Recientes

- 1 Pulse el botón Recientes para abrir la lista de aplicaciones usadas recientemente.
- 2 Deslice la pantalla hacia la derecha o la izquierda, pulse el icono de una aplicación y, a continuación, pulse Abrir en vista de pantalla dividida o Abrir en vista emergente.

## Usar funciones adicionales

#### Usar los menús de Multiwindow

Cuando pulse el controlador de Multiwindow, aparecerán los menús disponibles.

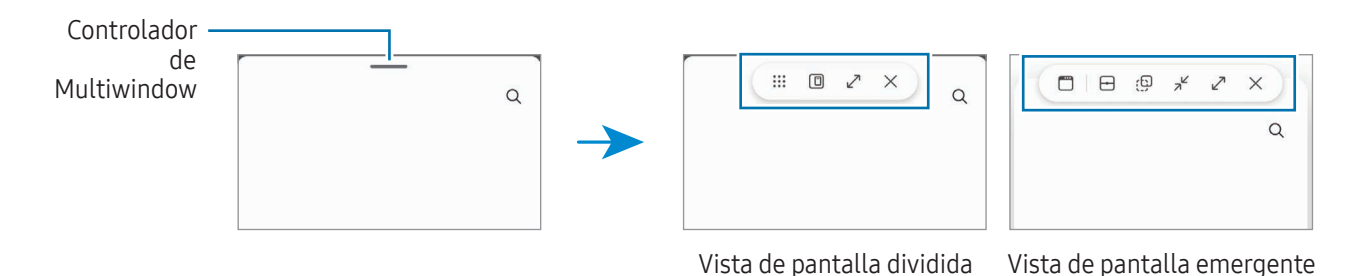

#### Ajustar el tamaño de la ventana

Mueva los círculos entre las ventanas de aplicaciones para ajustar el tamaño.

Cuando desplace los círculos entre las ventanas de aplicaciones hacia el borde de la pantalla, la ventana se maximizará.

#### Mover ventanas emergentes

Para mover una ventana emergente, pulse el controlador de Multiwindow y muévalo a otra ubicación.

#### Guardar su propia distribución de pantalla dividida

Añada aplicaciones utilizadas con frecuencia como un par de aplicaciones para abrirlas de forma conjunta en la vista de pantalla dividida con un solo toque.

- 1 En la vista de pantalla dividida, pulse los círculos que hay entre las ventanas de aplicaciones.
- 2 Pulse  $\frac{1}{2}$ .
- 3 Seleccione una ubicación para añadir el par de aplicaciones. Las aplicaciones que esté usando en la vista de pantalla dividida se guardarán como un par de aplicaciones en la ubicación que seleccione.

## Internet de Samsung

Navegue por Internet para buscar información y añada sus sitios web preferidos a marcadores para acceder a ellos cómodamente.

- 1 Abra la aplicación Internet de Samsung.
- 2 Introduzca la dirección web o una palabra clave, y después pulse Ir.

Si la barra de herramientas no aparece, deslice la pantalla ligeramente hacia abajo.

Para cambiar entre pestañas, pulse deslice el dedo hacia la izquierda o hacia la derecha sobre el campo de dirección.

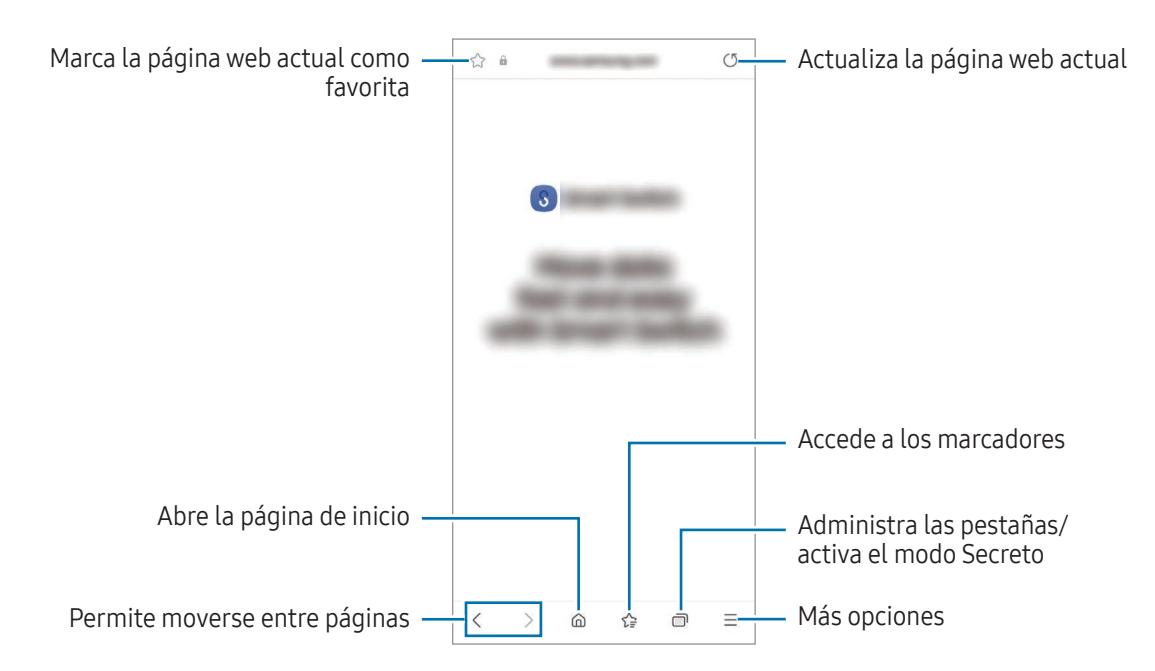

#### Utilizar el modo Secreto

Si establece una contraseña para el modo Secreto, podrá evitar que otras personas accedan a su historial de búsquedas, su historial de navegación, los marcadores y las páginas guardadas.

- 1 Pulse  $\Box \rightarrow$  Activar modo Secreto.
- 2 Pulse el interruptor **Bloquear el modo Secreto** para activarlo, pulse **Iniciar** y, a continuación, establezca una contraseña.

En el modo Secreto el dispositivo cambiará el color de las barras de herramientas. Para desactivarlo, pulse  $\Box \rightarrow$  Desactivar modo Secreto.

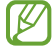

En el modo Secreto no podrá utilizar algunas funciones como la captura de pantalla.

# Samsung Wallet

## Introducción

Utilice diferentes funciones prácticas en Samsung Wallet. Puede hacer pagos, verificar su identidad con sus datos biométricos, consultar entradas o tarjetas de embarque y mucho más.

Puede obtener más información, como las tarjetas que admiten esta función, en [www.samsung.com/samsung-wallet.](http://www.samsung.com/samsung-wallet)

Abra la aplicación Samsung Wallet y seleccione la función que desee.

- Es posible que esta aplicación no esté disponible en determinadas regiones.
	- Es posible que algunas funciones no estén disponibles según la región.

## Configurar Samsung Wallet

Al abrir esta aplicación por primera vez o al reiniciarla tras restablecer los valores de fábrica, siga las instrucciones de la pantalla para completar la configuración inicial.

- 1 Abra la aplicación Samsung Wallet.
- 2 Inicie sesión en su Samsung account y lea y acepte los términos y condiciones.

3 Registre su huella digital y un PIN para utilizarlos al realizar pagos. Este PIN se utilizará para verificar varias acciones en Samsung Wallet, como realizar pagos y desbloquear la aplicación.

## Utilizar Samsung Pay

Registre tarjetas en Samsung Pay para realizar pagos en línea y sin conexión.

- Para realizar pagos con Samsung Pay, es posible que el dispositivo necesite conectarse a una red Ι⊌ móvil o Wi-Fi, en función de la región.
	- Es posible que esta función no esté disponible en algunos modelos o con algunos operadores.
	- Los procedimientos para la configuración inicial y el registro de la tarjeta pueden variar en función del operador o el modelo.

#### Registrar tarjetas

Abra la aplicación **Samsung Wallet**, y, a continuación, siga las instrucciones de la pantalla para completar el registro de la tarjeta.

#### Realizar pagos

1 Deslice la imagen de la tarjeta en la parte inferior de la pantalla hacia arriba o abra la aplicación Samsung Wallet. A continuación, deslice hacia la derecha o hacia la izquierda por la lista de tarjetas y seleccione la que quiera utilizar.

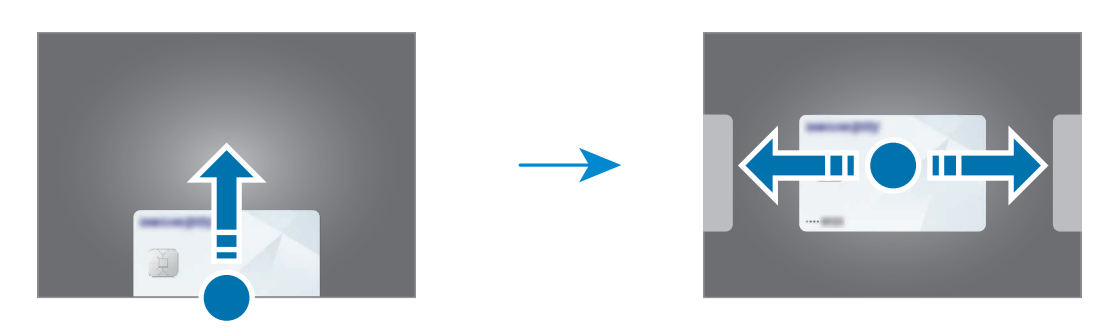

- 2 Escanee su huella digital o introduzca el PIN que estableció.
- 3 Acerque la parte trasera del dispositivo al lector de tarjetas. Cuando este reconozca la información de la tarjeta, se procesará el pago.
- Es posible que los pagos no se procesen en función de su conexión de red.  $\not\!\!\!D$ 
	- El método de verificación para los pagos podría variar en función de los lectores de tarjetas.

#### Cancelar pagos

Puede cancelar pagos en el lugar donde los realizó.

En la lista de tarjetas, deslice el dedo hacia la izquierda o hacia la derecha para seleccionar la tarjeta que utilizó. Siga las instrucciones que aparecen en la pantalla para completar la cancelación del pago.

## Verificar la identidad

Registre sus datos biométricos en Samsung Pass y verifique su identidad al usar servicios que requieren su información personal o la de inicio de sesión. Consulte [Samsung Pass](#page-108-0) para obtener más información.

### Utilizar entradas

Añada tarjetas de embarque y entradas de cine, eventos deportivos, etc., para poder acceder a ellas y usarlas desde un único lugar.

# Samsung Health

## Introducción

Samsung Health le ayuda a gestionar su bienestar y forma física. Póngase objetivos, controle su progreso y realice un seguimiento de su bienestar y forma física en general. También puede comparar sus registros de recuento de pasos con los de otros usuarios de Samsung Health y consultar consejos sobre salud.

Entre en [www.samsung.com/samsung-health](http://www.samsung.com/samsung-health) para obtener más información.

## Utilizar Samsung Health

Abra Samsung Health. Al iniciar esta aplicación por primera vez o al reiniciarla tras restablecer los datos de fábrica, siga las instrucciones de la pantalla para completar la configuración.

Para editar elementos en la pantalla de inicio de Samsung Health, pulse • → Editar inicio.

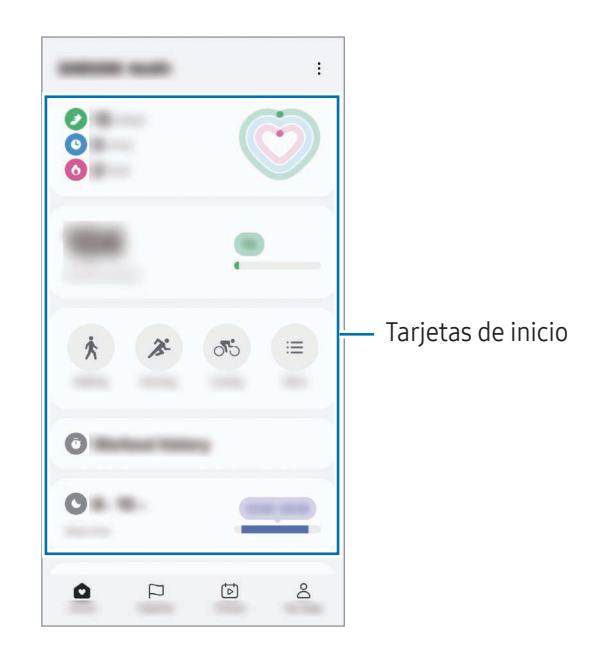

- Inicio: controle su salud y forma física.
- Retos: compare sus registros de recuento de pasos con los de otros usuarios de Samsung Health o compita con sus amigos.
- Forma física: obtenga consejos sobre salud.
- Mi página: gestione su perfil y consulte su historial de salud y de ejercicio físico.
- Es posible que algunas funciones no estén disponibles según la región. M
	- Si usa la tarjeta de pasos mientras viaja en automóvil o tren, la vibración podría afectar al recuento total.

# Samsung Notes

Cree notas introduciendo texto desde el teclado, escribiendo a mano o dibujando en la pantalla. También puede insertar imágenes o grabaciones de voz en sus notas.

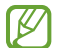

Es posible que algunas funciones no estén disponibles según el modelo.

#### Crear notas

1 Abra la aplicación Samsung Notes, pulse (8) y, a continuación, cree una nota. Pulse  $\mathbb{A}$  o  $\textcircled{\tiny{\textcircled{\tiny{\textcirc}}}}$  para cambiar la forma de introducir las notas.

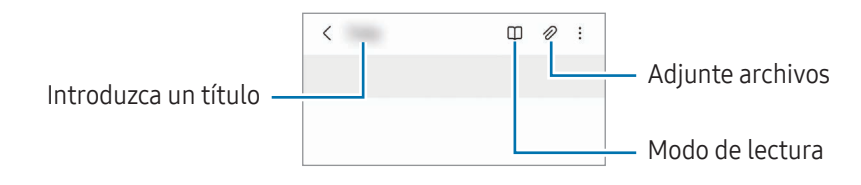

2 Cuando termine de crear la nota, pulse el botón Atrás para guardarla. Si desea guardar la nota en otro formato de archivo, pulse  $\stackrel{\bullet}{\bullet} \rightarrow$  Guardar archivo.

#### Eliminar notas

Mantenga pulsada la nota que desee quitar y pulse Eliminar.

# Samsung Members

Samsung Members ofrece a los clientes servicios de soporte técnico, como el diagnóstico de problemas de los dispositivos, y permite a los usuarios enviar preguntas e informes de errores. También podrá compartir información con otras personas en la comunidad de usuarios de Galaxy o consultar las últimas noticias y consejos. Samsung Members puede ayudarle a solucionar los problemas que puedan surgirle al utilizar el dispositivo.

# Samsung Kids

Permite restringir el acceso de los niños a determinadas aplicaciones, establecer sus tiempos de uso, y configurar ajustes para ofrecerles un entorno divertido y seguro mientras usan el dispositivo.

Abra el panel de notificaciones, deslice el dedo hacia abajo y, a continuación, pulse **el Kids**. Si no encuentra **E** Kids en el panel de ajustes rápidos, pulse ∠→ Editar y deslice el botón para añadirlo. Siga las instrucciones de la pantalla para completar la configuración al abrir Samsung Kids por primera vez o tras restablecer los datos de fábrica.

En la pantalla de inicio de Samsung Kids, seleccione la aplicación que desee utilizar.

ſØ

El método de bloqueo de pantalla preestablecido o el PIN creado se utilizarán al activar la función Controles parentales o al cerrar Samsung Kids.

#### Usar las funciones de control parental

Puede configurar los ajustes de Samsung Kids y consultar el historial de uso.

En la pantalla de Samsung Kids, pulse • → Controles parentales e introduzca el código de desbloqueo.

#### Cerrar Samsung Kids

Para cerrar Samsung Kids, pulse el botón Atrás o • → Cerrar Samsung Kids y, a continuación, introduzca su código de desbloqueo.

# Samsung Global Goals

Los Global Goals (Objetivos de Desarrollo Sostenible), establecidos por la Asamblea General de las Naciones Unidas en 2015, son medidas orientadas a crear una sociedad sostenible. Estos objetivos tienen como fin acabar con la pobreza, combatir la desigualdad y detener el cambio climático.

Obtenga más información sobre estos objetivos de desarrollo sostenible y únase al movimiento para lograr un futuro mejor.

## Samsung TV Plus

Seleccione los canales tal y como lo haría en un televisor, y disfrute de diversos contenidos de vídeo de forma gratuita.

Abra la aplicación Samsung TV Plus.

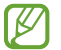

Es posible que esta aplicación no esté disponible en algunos modelos o con algunos operadores.

# Galaxy Shop

Acceda al sitio web de Samsung y consulte información diversa sobre productos.

Abra la aplicación Galaxy Shop.

ΙK Es posible que esta aplicación no esté disponible en algunos modelos o con algunos operadores.

## Galaxy Wearable

Gestione sus wearables con la aplicación Galaxy Wearable. Cuando conecte su teléfono al wearable, podrá personalizar la configuración y las aplicaciones de este.

Para ello, abra la aplicación Galaxy Wearable.

Pulse **Continuar** para conectar su teléfono al wearable. Siga las instrucciones que aparecen en la pantalla para completar la configuración. Consulte el manual de usuario del wearable para obtener más información sobre cómo conectarlo y utilizarlo con su dispositivo.

# Calendario

Gestione su agenda introduciendo los próximos eventos en el calendario.

#### Crear eventos

- 1 Abra la aplicación **Calendario** y pulse  $\left(\frac{1}{2}\right)$ , o pulse dos veces una fecha. Si la fecha ya tiene eventos o tareas guardadas, pulse la fecha y después  $\bigoplus$ .
- 2 Introduzca los detalles del evento y pulse Guardar.

#### Sincronizar eventos con sus cuentas

- 1 Abra Ajustes, pulse Cuentas y copia de seguridad → Administrar cuentas y, a continuación, seleccione la cuenta con la que desea sincronizar.
- 2 Pulse Sincronizar cuenta y deslice el interruptor Calendario para activarlo.

Para añadir cuentas con las que sincronizar, abra la aplicación Calendario y pulse  $\equiv \rightarrow \mathcal{G}$ 3 → Gestionar calendarios →  $+$ . Después, seleccione la cuenta que quiera sincronizar e inicie sesión. Al añadir una cuenta, aparecerá un círculo azul junto al nombre.

## Reminder

## (Recibir notificaciones de tareas pendientes)

Registre tareas pendientes como recordatorios y reciba notificaciones en función de las condiciones que establezca.

- Para recibir notificaciones más precisas, conéctese a una red Wi-Fi o de datos móviles.
	- Para utilizar recordatorios de ubicación, la función GPS deberá estar activada. Es posible que este tipo de recordatorios no esté disponible en algunos modelos.

#### Iniciar Reminder

ſØ

Abra la aplicación Calendario y pulse  $\equiv \to$  Recordatorios  $\to$   $\widehat{Q}$ ). A continuación, se abrirá la aplicación y su icono **se añadirá a la pantalla Aplicaciones.** 

#### Crear recordatorios

- 1 Abra la aplicación Reminder.
- 2 Pulse  $(+)$ , introduzca los detalles y, a continuación, pulse Guardar.

#### Finalizar recordatorios

En la lista de recordatorios, pulse  $\bigcirc$  o seleccione un recordatorio y pulse **Completar**.

#### Restaurar recordatorios

Restaure los recordatorios que hayan finalizado.

- 1 En la lista de recordatorios, pulse  $\equiv \rightarrow$  Completado.
- 2 Seleccione un recordatorio y pulse Restaurar. Los recordatorios se añadirán a la lista y volverá a recibirlos.

#### Eliminar recordatorios

Para eliminar un recordatorio, selecciónelo y pulse Eliminar. Para eliminar varios, mantenga pulsado uno, después marque los demás que quiere quitar y, a continuación, pulse Eliminar.
## Radio

Abra la aplicación Radio.

Para poder usar esta aplicación debe conectar los auriculares, ya que hacen la función de antena de radio. La radio FM busca y guarda las emisoras disponibles automáticamente la primera vez que se ejecuta.

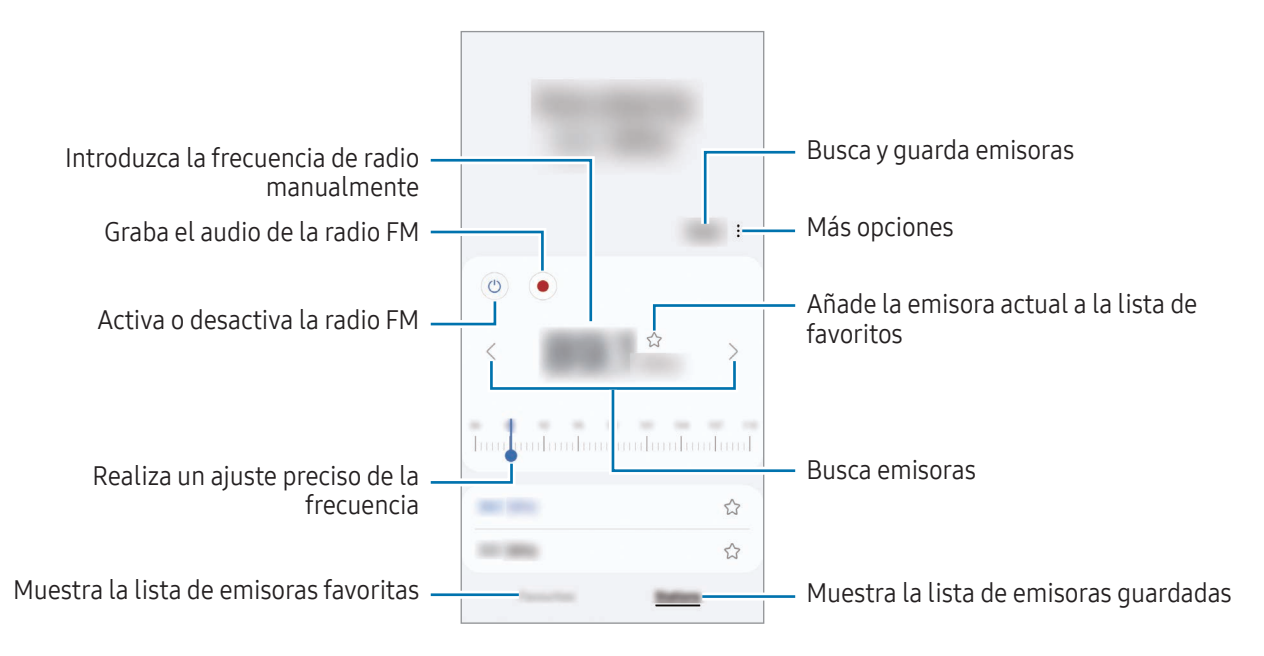

Es posible que esta aplicación no esté disponible en algunos modelos o con algunos operadores.

## Grabadora de voz

Grabe o reproduzca grabaciones de voz.

- 1 Abra la aplicación Grabadora de voz.
- 2 Pulse para comenzar a grabar y hable cerca del micrófono.
	- $\cdot$  Pulse  $(\mathbf{II})$  para pausar la grabación.
	- Mientras realiza una grabación de voz, pulse MARCADOR para insertar un marcador.
- 3 Pulse para finalizar la grabación.
- 4 Introduzca un nombre para el archivo y pulse Guardar.

## Mis archivos

## (Consultar y gestionar los archivos)

Acceda a los archivos guardados en el dispositivo para gestionarlos.

Abra la aplicación Mis archivos.

Para comprobar si hay datos innecesarios y liberar el almacenamiento del dispositivo, pulse Administrar almacenamiento.

Para buscar archivos o carpetas, pulse  $Q$ .

## Reloj

Configure alarmas, consulte la hora en distintas ciudades del mundo, cronometre un evento o establezca un temporizador.

Abra la aplicación Reloj.

## Calculadora

Realice cálculos aritméticos o científicos básicos.

Abra la aplicación Calculadora.

- $\bigcirc$ : muestra el historial de cálculos. Para borrarlo, pulse Eliminar historial. Para cerrarlo, pulse ...
- : muestra la herramienta de conversión de unidades. Puede convertir diversos valores, como el área, la longitud o la temperatura, en otras unidades.
- $\bullet$   $\sqrt{\frac{7}{6}}$ : muestra la calculadora científica.

## Gaming Hub

Gaming Hub reúne los juegos descargados de Play Store y Galaxy Store en un único lugar.

Abra la aplicación Gaming Hub y seleccione el juego que desee.

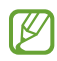

Los juegos descargados de Play Store y Galaxy Store se mostrarán automáticamente en la pantalla de Gaming Hub. Si los juegos no aparecen, pulse Mis juegos  $\rightarrow \bullet$  → Añadir juegos.

#### Eliminar un juego de Gaming Hub

Pulse Mis juegos, mantenga pulsado un juego y, a continuación, pulse Eliminar.

#### Cambiar el modo de rendimiento

Puede cambiar el modo de rendimiento de los juegos.

Abra la aplicación Gaming Hub, pulse Más → Game Booster → Optimización de juegos y, a continuación, seleccione el modo que desee.

- Rendimiento: ofrece un gran rendimiento mientras juega. Si utiliza este modo, el dispositivo puede calentarse debido al mayor consumo de batería.
- Estándar: equilibra el rendimiento y el tiempo de uso de la batería.
- Ahorro de batería: ahorra energía de la batería mientras juega.
- ÍУ La eficiencia de la carga de la batería puede variar según el juego.

## Game Booster

## (Configurar su entorno de juego)

Disfrute con Game Booster de un entorno mejorado mientras juega.

Para abrir el panel de Game Booster mientras juega, pulse  $\triangle$  en la barra de navegación. Si esta está oculta, deslice el dedo hacia arriba desde la parte inferior de la pantalla para mostrarla. Si ha configurado la barra de navegación para usar Gestos de deslizamiento, abra el panel de notificaciones y pulse Pulsa para abrir Game Booster.

- $\bullet$ : bloquea la pantalla táctil mientras juega. Para desbloquearla, deslice el icono de bloqueo en cualquier dirección.
- $\Box$ : oculta los botones de la barra de navegación. Para que se muestren de nuevo, pulse  $\Box$  en la barra de navegación.
- $\left( \bullet \right)$  : hace capturas de pantalla.
- $\cdot$   $\bullet$  : graba la sesión de juego. Para detener la grabación, pulse  $\bullet$ .
- **Configura los ajustes de Game Booster.**
- Modo Prioridad: configura el dispositivo para bloquear las llamadas entrantes y todas las notificaciones, excepto las alarmas, y evitar así interrupciones mientras juega.
- Optimización de juegos: cambia el modo de rendimiento.
- Batería: muestra el tiempo de uso de batería restante.
- Temperatura/Memoria: compruebe la temperatura del dispositivo y el estado de la memoria. También puede configurar el dispositivo para que ajuste automáticamente el volumen o la velocidad de fotogramas, evitando que se sobrecaliente y que las aplicaciones se ejecuten en segundo plano cuando no haya memoria suficiente.
- Puede configurar que el panel de Game Booster se abra desde la barra de navegación cuando esté  $\varnothing$ configurada con la opción Gestos de deslizamiento. En el panel de Game Booster, pulse  $\odot \rightarrow$ Bloquear durante el juego y deslice el interruptor Gestos de navegación para activarlo.
	- Las opciones disponibles pueden variar dependiendo del juego.
	- El rendimiento del juego puede verse limitado para controlar la temperatura del dispositivo si esta sube por encima de un determinado nivel.

#### Abrir aplicaciones en ventanas emergentes mientras juega

Puede abrir aplicaciones en ventanas emergentes mientras está jugando.

Pulse  $\leftarrow$  y seleccione una aplicación de la lista.

## <span id="page-76-1"></span>SmartThings

Controle y gestione dispositivos inteligentes y productos del Internet de las cosas (IoT).

Para obtener más información, abra la aplicación SmartThings y pulse Menú → Guía de uso.

- 1 Abra la aplicación SmartThings.
- 2 Pulse Dispositivos  $\rightarrow$  Añadir dispositivo o  $+$ .
- 3 Seleccione un dispositivo y conéctese a él siguiendo las instrucciones de la pantalla.
- Las formas de conectarse podrían variar en función del tipo de dispositivos conectados o los M contenidos que comparta.
	- Los dispositivos que puede conectar pueden variar en función de la región. Las funciones disponibles pueden variar según el dispositivo conectado.
	- La garantía de Samsung no cubre los problemas y defectos de los dispositivos conectados. En caso de que los hubiera, póngase en contacto con el fabricante del dispositivo.

## Compartir contenidos

Comparta contenido utilizando varias opciones de uso compartido. Siga estas indicaciones para compartir imágenes.

- 1 Abra Galería y seleccione una imagen.
- 2 Pulse  $\langle y \rangle$  seleccione el método para compartir que prefiera.
- Tenga en cuenta que puede incurrir en cargos adicionales al compartir archivos mediante la red ſℒ móvil.

### <span id="page-76-0"></span>Quick Share

Compartir contenidos con dispositivos cercanos

Comparta contenido con dispositivos cercanos mediante Wi-Fi Direct, Bluetooth o un código QR.

1 Abra Galería y seleccione una imagen.

- 2 En el otro dispositivo, abra el panel de notificaciones, deslice el dedo hacia abajo y pulse  $\bigcirc$  Quick Share para activar esta función. Si no encuentra  $\bigodot$  Quick Share en el panel de ajustes rápidos, pulse ◆ Editar y deslice el botón hacia abajo para añadirlo.
- 3 Pulse  $\leq$   $\rightarrow$  Quick Share y, a continuación, seleccione el dispositivo al que desea transferir la imagen. Para compartir el enlace con un código QR, pulse y escanéelo.
- 4 Acepte la solicitud de transferencia de archivo en el otro dispositivo.
- Esta función no permite compartir vídeos con televisores o dispositivos compatibles con M SmartThings. Para ver vídeos en el televisor, utilice la función Smart View.

#### Compartir con contactos

Puede compartir contenido con sus contactos.

- 1 Abra Galería y seleccione una imagen.
- 2 Pulse  $\langle \rangle$   $\rightarrow$  Quick Share  $\rightarrow$  Ver contacto y seleccione uno.

#### Compartir en privado

Cifre contenido y compártalo con otras personas. El destinatario no podrá guardar, copiar ni reenviar el contenido compartido.

- 1 Abra Galería y seleccione una imagen.
- 2 Pulse  $\langle \rangle$   $\rightarrow$  Quick Share  $\rightarrow \stackrel{\bullet}{\cdot}$   $\rightarrow$  Activar Compartir en privado.
- 3 Seleccione un dispositivo al que transferir la imagen o pulse Ver contacto y seleccione uno.

Configurar quién puede encontrar su teléfono

Configure quién puede encontrar su teléfono o enviarle contenido.

- 1 Abra el panel de notificaciones, deslice el dedo hacia abajo y, a continuación, pulse  $\odot$  Quick Share.
- 2 Seleccione una opción.
	- Nadie: no permite que otras personas encuentren su teléfono.
	- Solo contactos: solo permite que los usuarios de Samsung que tenga en sus contactos compartan contenido con su teléfono.
	- Cualquiera que esté cerca: permite que cualquier dispositivo cercano comparta contenido con su teléfono.

## <span id="page-78-0"></span>Compartir música

### Introducción

La función Compartir Música le permite compartir con otra persona un altavoz Bluetooth que ya esté conectado a su teléfono. También puede escuchar la misma música en sus Galaxy Buds y en los de otra persona.

Esta función solo está disponible en los dispositivos compatibles con la función Compartir música.

## Compartir un altavoz Bluetooth

Puede escuchar música de su teléfono o del teléfono de un amigo mediante un altavoz Bluetooth.

- 1 Asegúrese de que su teléfono y el altavoz Bluetooth estén conectados. Consulte [Conectarse a otros dispositivos Bluetooth](#page-85-0) para obtener indicaciones sobre cómo conectarse.
- 2 En su teléfono, abra Ajustes, pulse Dispositivos conectados y, a continuación, pulse el interruptor Compartir música para activarlo. Puede usar funciones adicionales, como establecer con quién va a compartir el dispositivo, pulsando Compartir música.
- 3 En el teléfono de su amigo, seleccione su altavoz en la lista de dispositivos Bluetooth.
- 4 En su teléfono, acepte la solicitud de conexión y se compartirá su altavoz. Cuando reproduzca música desde el teléfono de un amigo, se pausará la música que se está reproduciendo desde su teléfono.

### Escuchar música juntos con Galaxy Buds

Puede escuchar música de su teléfono con un amigo utilizando sus Buds y los de su amigo.

Esta función solo es compatible con la serie Galaxy Buds.

- 1 Asegúrese de que cada teléfono y cada par de Buds estén conectados. Consulte [Conectarse a otros dispositivos Bluetooth](#page-85-0) para obtener indicaciones sobre cómo conectarse.
- 2 En el teléfono de su amigo, abra Ajustes, pulse Dispositivos conectados y, a continuación, pulse el interruptor Compartir música para activarlo. Puede usar funciones adicionales, como establecer con quién va a compartir el dispositivo, pulsando Compartir música.
- 3 En su teléfono, abra el panel de notificaciones y pulse Salida multimedia.
- 4 Pulse Compartir música y seleccione los Buds de su amigo en la lista de dispositivos detectados.
- 5 En el teléfono de su amigo, acepte la solicitud de conexión. Cuando reproduzca música desde su teléfono, podrá escucharla con su amigo utilizando los dos pares de Buds.

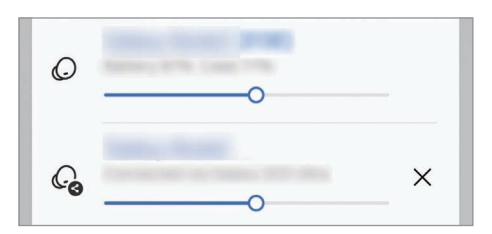

## <span id="page-79-0"></span>Smart View

### (Mostrar en una pantalla de televisión)

Muestra en una pantalla grande el contenido que se ve en su teléfono al conectarlo a un monitor o televisor con Screen Mirroring.

- 1 Abra el panel de notificaciones, deslice el dedo hacia abajo y, a continuación, pulse **Smart View**.
- 2 Seleccione el dispositivo en el que desea mostrar la pantalla de su teléfono.

M Al reproducir un vídeo con Smart View, la resolución puede variar según el modelo de televisor.

## Aplicaciones de Google

Google ofrece aplicaciones de entretenimiento, negocios y redes sociales. Es posible que necesite una cuenta de Google para acceder a algunas de ellas.

Para obtener más información sobre las aplicaciones, acceda al menú de ayuda de cada una de ellas.

- Chrome: busque información y navegue por páginas web.
- Gmail: envíe o reciba mensajes de correo electrónico mediante el servicio de correo de Google.
- Maps: busque su ubicación en el mapa, encuentre lugares en el mapa del mundo y consulte los datos de ubicación de diversas localizaciones que le rodean.
- YT Music: disfrute de la música y los vídeos que ofrece YouTube Music. También puede acceder a las colecciones de música almacenadas en su dispositivo y reproducirlas.
- Google TV: compre o alquile vídeos, como películas o programas de televisión, en Play Store.
- Drive: almacene sus contenidos en la nube, acceda a ellos desde cualquier parte y compártalos con otras personas.
- YouTube: vea o cree vídeos y compártalos con otras personas.
- Fotos: busque, gestione y edite todas sus fotografías y vídeos de varios orígenes desde un mismo sitio.
- Google: busque información en Internet o en el dispositivo.
- Meet: utilice la videollamada para hablar con otras personas, o para crear o unirse a reuniones.
- Mensajes: envíe y reciba mensajes en su dispositivo u ordenador, y comparta diversos contenidos, como imágenes y vídeos.
- Puede que algunas aplicaciones no estén disponibles en función del operador o el modelo.

# Ajustes

## Introducción

Personalice los ajustes del dispositivo.

En la pantalla Aplicaciones, pulse Ajustes o abra el panel de notificaciones y pulse  $\bullet$ . Para buscar ajustes por palabras clave, pulse  $Q$  o seleccione una etiqueta en Sugerencias.

## Samsung account

Inicie sesión en su Samsung account y gestiónela. En la pantalla de Ajustes, pulse Samsung account.

## **Conexiones**

## **Opciones**

Cambie los ajustes de las distintas conexiones, como la función Wi-Fi y la conexión Bluetooth.

En la pantalla de Ajustes, pulse Conexiones.

- Wi-Fi: active la función Wi-Fi para conectarse a una red Wi-Fi y acceder a Internet o a otros dispositivos de red. Consulte [Wi-Fi](#page-83-0) para obtener más información.
- Bluetooth: utilice la esta función para intercambiar datos o archivos multimedia con otros dispositivos compatibles con Bluetooth. Consulte [Bluetooth](#page-84-0) para obtener más información.
- Pagos NFC y contactless: lea etiquetas de comunicación de campo cercano (NFC) que contengan información sobre productos. También podrá usar esta función para hacer pagos y comprar billetes de transporte o entradas para eventos tras haber descargado las aplicaciones correspondientes. Consulte [Pagos NFC y contactless \(modelos con NFC\)](#page-86-0) para obtener más información.

• Modo Avión: configure el dispositivo para que desactive todas sus funciones inalámbricas. Solo podrá usar los servicios sin red.

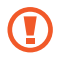

Siga la normativa de la compañía aérea y las indicaciones del personal del avión. En aquellos casos en los que se permita el uso del dispositivo, utilícelo siempre en modo Avión.

- Administrador de SIM: permite activar sus tarjetas SIM o USIM y personalizar los ajustes de la tarjeta SIM. Consulte [Administrador de SIM](#page-11-0) para obtener más información.
- Redes móviles: configure los ajustes de su red móvil.
- Uso de datos: controle el uso de datos y personalice sus límites de uso. Configure el dispositivo para que desactive automáticamente la conexión de datos móviles si la cantidad que ha utilizado alcanza el límite especificado.

Puede activar la función Ahorro de datos para evitar que algunas aplicaciones que se ejecutan en segundo plano envíen o reciban datos. Consulte [Ahorro de datos](#page-87-0) para obtener más información.

También puede configurar las aplicaciones para que usen solo Wi-Fi, datos móviles o ambos. Consulte [Redes permitidas para aplicaciones](#page-87-1) para obtener más información.

• Conexión compartida y Módem: utilice el teléfono para compartir su conexión de datos móviles con otros dispositivos. Si desea obtener más información sobre esta función, consulte [Conexión](#page-87-2)  [compartida](#page-87-2).

 $\mathbb{Z}$ 

Es posible que incurra en gastos adicionales al usar esta función.

• Más ajustes de conexión: personalice los ajustes para controlar otras funciones. Consulte [Más ajustes](#page-88-0)  [de conexión](#page-88-0) para obtener más información.

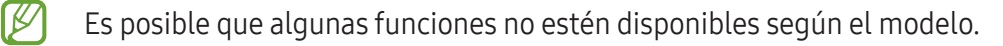

## <span id="page-83-0"></span>Wi-Fi

Active la función Wi-Fi para conectarse a una red Wi-Fi y acceder a Internet o a otros dispositivos de red.

#### Conectarse a una red Wi-Fi

- 1 En la pantalla de Ajustes, pulse Conexiones → Wi-Fi y, a continuación, deslice el interruptor para activarlo.
- 2 Seleccione una red en la lista de redes Wi-Fi. Las redes con el icono de un candado necesitan una contraseña.
- Cuando el dispositivo se conecte a una red Wi-Fi, volverá a conectarse a esa red cada vez ſØ que esté disponible sin solicitar una contraseña. Para evitar que el dispositivo se conecte a la red automáticamente, pulse  $\otimes$  junto a la red y deslice el interruptor **Volver a conectar** automáticamente para desactivarlo.
	- Si no puede conectarse a una red Wi-Fi correctamente, reinicie la función Wi-Fi del dispositivo o el router inalámbrico.

#### Obtener información sobre la calidad de la red Wi-Fi

Consulte información sobre la calidad de la red Wi-Fi, como la velocidad y la estabilidad.

En la pantalla de Ajustes, pulse **Conexiones → Wi-Fi** y, a continuación, deslice el interruptor para activarlo. La información sobre la calidad de la red aparecerá bajo las redes Wi-Fi. Si no aparece, pulse • → Intelligent Wi-Fi y deslice el interruptor Mostrar info de calidad de red para activarlo.

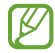

Puede que no se muestre la información de calidad de algunas redes Wi-Fi.

#### Compartir contraseñas de redes Wi-Fi

Si pide a una persona que está conectada a una red Wi-Fi protegida que comparta su contraseña, podrá conectarse a la red sin tener que introducirla. Esta función está disponible entre dispositivos que se tengan mutuamente guardados en contactos, y la pantalla del otro dispositivo debe estar encendida.

- 1 En la pantalla de Ajustes, pulse Conexiones → Wi-Fi y, a continuación, deslice el interruptor para activarlo.
- 2 Seleccione una red en la lista de redes Wi-Fi.
- 3 Pulse Solicitar contraseña.
- 4 Acepte la solicitud para compartir en el otro dispositivo. La contraseña del Wi-Fi se introducirá en su dispositivo y se establecerá conexión con la red.

#### Wi-Fi Direct

La función Wi-Fi Direct conecta dispositivos directamente mediante una red Wi-Fi sin requerir un punto de acceso.

- 1 En la pantalla de Ajustes, pulse Conexiones → Wi-Fi y, a continuación, deslice el interruptor para activarlo.
- 2 Pulse  $\stackrel{\bullet}{\bullet} \rightarrow$  Wi-Fi Direct.

Aparecerá una lista con los dispositivos detectados.

Si el dispositivo con el que quiere vincularse no se encuentra en la lista, solicite que este active su función Wi-Fi Direct.

3 Seleccione un dispositivo para conectarse a él.

Los dispositivos se conectarán cuando el otro dispositivo acepte la solicitud de conexión de Wi-Fi Direct. Para finalizar la conexión del dispositivo, selecciónelo en la lista para desconectarlo.

### <span id="page-84-0"></span>**Bluetooth**

Use la función Bluetooth para intercambiar datos o archivos multimedia con otros dispositivos compatibles con esta función.

#### Precauciones al usar Bluetooth

- Samsung no se hace responsable de la pérdida, la interceptación o el uso incorrecto de los datos enviados o recibidos mediante Bluetooth.
- Asegúrese siempre de compartir y recibir datos con dispositivos fiables que cuenten con la seguridad adecuada. Si hay obstáculos entre los dispositivos, podría reducirse la distancia operativa.
- Es posible que algunos dispositivos, en especial aquellos que no están probados o autorizados por Bluetooth SIG, no sean compatibles con el dispositivo.
- No utilice la función Bluetooth con fines ilegales como, por ejemplo, para piratear copias de archivos o grabar comunicaciones de forma ilegal con propósitos comerciales. Samsung no se hace responsable de la repercusión del uso ilegal de la función Bluetooth.

#### <span id="page-85-0"></span>Conectarse a otros dispositivos Bluetooth

1 En la pantalla de Ajustes, pulse Conexiones → Bluetooth y, a continuación, deslice el interruptor para activarlo.

Aparecerá una lista con los dispositivos detectados.

- 2 Seleccione un dispositivo para conectarse a él. Si el dispositivo con el que quiere vincularse no se encuentra en la lista, configúrelo para que acceda al modo de vinculación Bluetooth. Consulte el manual de usuario del otro dispositivo.
- Su teléfono permanecerá visible para otros dispositivos mientras la pantalla de configuración de lℒ Bluetooth esté abierta.

3 Acepte la solicitud de conexión Bluetooth en su teléfono para confirmar. Los dispositivos se conectarán cuando el otro dispositivo acepte la solicitud de conexión Bluetooth. Para desvincularlos, pulse  $\oslash$  junto al nombre del dispositivo que quiera desconectar y pulse Desvincular.

#### Enviar y recibir datos

Muchas aplicaciones admiten la transferencia de datos mediante Bluetooth. Podrá compartir contenido, como contactos o archivos multimedia, con otros dispositivos Bluetooth. Siga estas indicaciones para enviar una imagen a otro dispositivo:

- 1 Abra Galería y seleccione una imagen.
- 2 Pulse  $\langle \rangle$  > Bluetooth y, a continuación, seleccione el dispositivo al que desea transferir la imagen. Si el dispositivo al que quiere conectarse no se encuentra en la lista, solicite que este active la opción de visibilidad.
- 3 Acepte la solicitud de conexión vía Bluetooth en el otro dispositivo.

### <span id="page-86-0"></span>Pagos NFC y contactless (modelos con NFC)

Puede utilizar su teléfono para leer etiquetas de comunicación de campos cercanos (NFC) que contengan información sobre productos. También podrá usar esta función para hacer pagos y comprar billetes de transporte o entradas para eventos tras haber descargado las aplicaciones correspondientes.

El dispositivo lleva una antena NFC integrada. Para evitar estropearla, use el dispositivo con cuidado.

#### Leer información de etiquetas NFC

Utilice la función NFC para leer la información de producto de etiquetas NFC.

- 1 En la pantalla de Ajustes, pulse **Conexiones** y deslice el interruptor **Pagos NFC y contactless** para activarlo.
- 2 Acerque el área de la antena NFC situada en la parte trasera del dispositivo a una etiqueta NFC y aparecerá la información que contenga.
- $\not\!\!\! W$

Asegúrese de que la pantalla del dispositivo esté encendida y desbloqueada, de lo contrario, este no leerá las etiquetas NFC ni recibirá datos.

#### Hacer pagos con la función NFC

Antes de poder utilizar la función NFC para hacer pagos, deberá registrarse en el servicio de pagos móviles. Para registrarse o recibir más información sobre este servicio, póngase en contacto con su operador.

- 1 En la pantalla de Ajustes, pulse **Conexiones** y deslice el interruptor **Pagos NFC y contactless** para activarlo.
- 2 Acerque el área de la antena NFC situada en la parte trasera del dispositivo al lector de tarjetas NFC.

Para configurar la aplicación de pago predeterminada, abra la pantalla de Ajustes y pulse **Conexiones** → Pagos NFC y contactless → Pagos contactless → Pago y, a continuación, seleccione una aplicación.

- Es posible que la lista de servicios de pago no incluya todas las aplicaciones de pago disponibles. M
	- Si actualiza la aplicación de pagos o instala una nueva, puede que los servicios de pago que usaba anteriormente no funcionen correctamente. En caso de ser así, en la pantalla de Ajustes, pulse Conexiones → Pagos NFC y contactless → Pagos contactless → Pago u Otros y, a continuación, seleccione una aplicación que no sea la actualizada o recién instalada. También puede cancelar la selección de la aplicación seleccionada.

### <span id="page-87-0"></span>Ahorro de datos

Reduzca el uso de datos evitando que algunas aplicaciones que se ejecutan en segundo plano envíen o reciban datos.

En la pantalla de Ajustes, pulse Conexiones → Uso de datos → Ahorro de datos y deslice el interruptor para activarlo.

Cuando la función Ahorro de datos está activada, el icono  $\mathcal{A}_2$  aparece en la barra de estado.

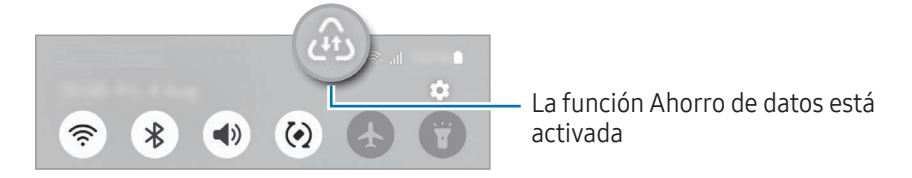

Para seleccionar aplicaciones en las que quiera utilizar datos sin restricciones, pulse Aplicaciones siempre permitidas y selecciónelas.

### <span id="page-87-1"></span>Redes permitidas para aplicaciones

Configure las aplicaciones para que usen solo Wi-Fi, datos móviles o ambos.

Por ejemplo, puede configurar el dispositivo para que solo utilice datos móviles con aplicaciones que quiera mantener seguras o aplicaciones de streaming que pueden desconectarse. Aunque no desactive la función Wi-Fi, las aplicaciones se abrirán utilizando los datos móviles.

En la pantalla de Ajustes, pulse Conexiones → Uso de datos → Redes permitidas para aplicaciones. Pulse la aplicación que quiera de la lista y seleccione una opción de red.

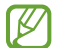

M

Es posible que incurra en gastos adicionales al usar esta función.

### <span id="page-87-2"></span>Conexión compartida

Use la función Conexión compartida para compartir su conexión de datos con otros dispositivos.

- 1 En la pantalla de Ajustes, pulse Conexiones → Conexión compartida y Módem → Conexión compartida.
- 2 Deslice el interruptor para activarlo. Puede cambiar el nombre de la red, la contraseña, etc. Aparecerá el icono  $\textcircled{a}$  en la barra de estado.

3 En la pantalla del otro dispositivo, busque y seleccione su teléfono en la lista de redes Wi-Fi. También puede pulsar Código QR en la pantalla de conexión compartida y escanear el código QR con el otro dispositivo.

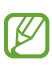

- Si no se encuentra la conexión compartida, en su teléfono, establezca Banda en 2,4 GHz, pulse Avanzado y, a continuación, deslice el interruptor Red oculta para desactivarlo.
- Si activa la función Conexión compartida automática, puede compartir los datos móviles del teléfono con otros dispositivos que hayan iniciado sesión en su Samsung account.

### <span id="page-88-0"></span>Más ajustes de conexión

Personalice los ajustes para controlar otras funciones de conexión.

En la pantalla de Ajustes, pulse Conexiones  $\rightarrow$  Más ajustes de conexión.

- Buscar dispositivos cercanos: configura el teléfono para que busque dispositivos cercanos a los que conectarse.
- Imprimir: configura los ajustes de los plug-ins de la impresora instalados en el dispositivo. Podrá buscar impresoras disponibles o agregar una de forma manual para imprimir archivos. Consulte [Imprimir](#page-88-1) para obtener más información.
- VPN: configura redes privadas virtuales (VPN) en su dispositivo para conectarse con la red privada de una institución educativa o una empresa.
- DNS privado: configura el dispositivo para que utilice DNS privados optimizados.
- Ethernet: permite usar una red con cable y configurar los ajustes de red al conectar un adaptador Ethernet.
- Mantener actualizada la configuración del sistema: permite cambios de configuración automáticos para garantizar que las funciones de conexión de red funcionan correctamente.

#### <span id="page-88-1"></span>Imprimir

Configure los ajustes de los plug-ins de la impresora instalados en el dispositivo. Puede conectar el dispositivo a una impresora mediante la función Wi-Fi o Wi-Fi Direct e imprimir imágenes o documentos.

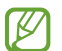

Puede que algunas impresoras no sean compatibles con el dispositivo.

Añadir plug-ins de impresoras

Añada plug-ins para impresoras que quiera conectar con el dispositivo.

1 En la pantalla de Ajustes, pulse Conexiones  $\rightarrow$  Más ajustes de conexión  $\rightarrow$  Imprimir  $\rightarrow$  Descargar complemento.

 $\cancel{w}$ 

- 2 Seleccione el plug-in de la impresora e instálelo.
- 3 Seleccione el plug-in instalado. El dispositivo buscará automáticamente impresoras que se encuentren conectadas a la misma red Wi-Fi.
- 4 Seleccione la impresora que quiera añadir.

Para añadir impresoras de forma manual, pulse • → Añadir impresora.

#### Imprimir contenidos

Mientras consulta contenidos, como imágenes o documentos, acceda a la lista de opciones, pulse Imprimir  $\rightarrow \blacktriangledown$   $\rightarrow$  Todas las impresoras... y, a continuación, seleccione una impresora.

Los métodos de impresión pueden variar según el tipo de contenido.

## Dispositivos conectados

Cambie los ajustes de conexión de los dispositivos.

En la pantalla de Ajustes, pulse Dispositivos conectados.

- Quick Share: permite cambiar los ajustes de esta función. Consulte [Quick Share](#page-76-0) para obtener más información.
- Compartir música: permite cambiar los ajustes de esta función. Consulte [Compartir música](#page-78-0) para obtener más información.
- Cambiar Buds automáticamente: configure los Galaxy Buds para que cambien de otro dispositivo a su teléfono cuando hace o responde una llamada, reproduce contenido multimedia o realiza otras acciones. Solo puede usar esta función tras haber iniciado sesión en la misma Samsung account en el otro dispositivo y mientras lleva puestos los Galaxy Buds.
- Llamadas y mensajes en otros dispositivos: conecte la tableta y el teléfono para usar las funciones de llamadas y mensajería de la tableta con el número de su teléfono. Para ello, debe registrarse e iniciar sesión en la misma Samsung account en ambos dispositivos. Puede que algunas funciones de llamadas y mensajería no estén disponibles.
- Continuar aplicaciones en otros dispositivos: utilice las aplicaciones de su teléfono en otros dispositivos en los que haya iniciado sesión con su Samsung account.
- Multicontrol: utilice un ratón y un teclado conectados a un ordenador Samsung que admita esta función en el teléfono.
- Smart View: muestra en una pantalla grande el contenido que se ve en su teléfono al conectarlo a un monitor o televisor con Screen Mirroring. Consulte [Smart View](#page-79-0) para obtener más información.
- Galaxy Wearable: cuando conecte su teléfono al wearable, podrá personalizar la configuración y las aplicaciones de este. Consulte [Galaxy Wearable](#page-69-0) para obtener más información.
- SmartThings: controle y gestione dispositivos inteligentes y del Internet de las cosas (IoT). Consulte [SmartThings](#page-76-1) para obtener más información.
- Android Auto: conecte su dispositivo a un vehículo y controle algunas de las funciones del dispositivo desde la pantalla del vehículo.

## Modos y rutinas

### Introducción

Seleccione un modo basado en su actividad o ubicación actual, o añada patrones de uso repetidos como rutinas y utilice el dispositivo de una forma más práctica.

En la pantalla de Ajustes, pulse Modos y rutinas.

### Usar los modos

#### Añadir modos

- 1 En la pantalla de Ajustes, pulse Modos y rutinas  $\rightarrow$  Modos.
- 2 Seleccione el modo que prefiera o pulse **Añadir modo** para añadir sus propios modos.

#### Activar modos

Los modos se activan automáticamente cuando se detectan las condiciones establecidas. También puede activarlos manualmente pulsando el botón cuando lo desee.

Para activar los modos manualmente, seleccione el modo que desee y pulse **Activar**.

Para desactivar un modo que está en ejecución, púlselo y, a continuación, pulse **Desactivar**.

### Usar las rutinas

#### Añadir rutinas

- 1 En la pantalla de Ajustes, pulse Modos y rutinas  $\rightarrow$  Rutinas.
- 2 Pulse  $\bigcirc$  y seleccione la rutina que quiera, o pulse  $+$  para añadir las suyas propias. Si desea configurar la condición de activación de la rutina como manual, pulse Iniciar de forma manual. Esta opción solo aparecerá cuando no haya condiciones de activación establecidas. Cuando aparezca una ventana emergente de notificaciones, pulse Añadir. Además, puede añadir la rutina en la pantalla Inicio como un widget y acceder a ella directamente.

#### Activar rutinas

Las rutinas automáticas se activan automáticamente cuando se detectan las condiciones establecidas. Las rutinas en las que ha establecido la condición de activación como Iniciar de forma manual pueden iniciarse manualmente con solo pulsar el botón cuando lo desee.

Para activar las rutinas manualmente, pulse  $\blacktriangleright$  junto a la rutina que quiera activar, o pulse el widget de la rutina en la pantalla Inicio.

Para detener rutinas que se están ejecutando, pulse la rutina debajo de **Funcionando** y pulse **Detener**.

## Sonidos y vibración

### **Opciones**

Cambie los ajustes de los distintos sonidos en el dispositivo.

En la pantalla de Ajustes, pulse Sonidos y vibración.

- Sonido/Vibración/Silencio: configura el dispositivo para activar el modo Sonido, el modo Vibración o el modo Silencio.
- Vibración y melodía: configura el dispositivo para que vibre y reproduzca una melodía al recibir llamadas.
- Silenciar temporalmente: configura el dispositivo para activar el modo Silencio durante un periodo de tiempo determinado.
- Melodía: permite cambiar la melodía de las llamadas.
- Sonido de notificación: permite cambiar el sonido de las notificaciones.
- Sonido del sistema: permite cambiar el sonido que se usa para determinadas acciones, como cargar el dispositivo.
- Volumen: permite ajustar el nivel de volumen del dispositivo.
- Vibración de llamada: permite cambiar los ajustes de vibración de las llamadas.
- Vibración de notificación: permite cambiar los ajustes de vibración de las notificaciones.
- Vibración del sistema: configura el dispositivo para que vibre al realizar acciones como controlar la pantalla táctil.
- Intensidad de la vibración: permite ajustar la intensidad de vibración de las notificaciones.
- Efectos y calidad del sonido: permite configurar la calidad y los efectos de sonido del dispositivo. Consulte [Efectos y calidad del sonido](#page-93-0) para obtener más información.
- Sonido de aplicación independiente: configura el dispositivo para que reproduzca el sonido multimedia de forma independiente en otro dispositivo de audio. Consulte [Sonido de aplicación independiente](#page-93-1) para obtener más información.

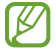

Es posible que algunas funciones no estén disponibles según el modelo.

### <span id="page-93-0"></span>Efectos y calidad del sonido

Configure la calidad y los efectos de sonido del dispositivo.

En la pantalla de Ajustes, pulse Sonidos y vibración  $\rightarrow$  Efectos y calidad del sonido.

- Dolby Atmos: seleccione el modo de sonido envolvente optimizado para diversos tipos de audio, como películas, música y voz. Con Dolby Atmos sentirá el audio en movimiento fluyendo a su alrededor.
- Dolby Atmos para juegos: disfrute del sonido Dolby Atmos optimizado mientras juega.
- Ecualizador: seleccione la opción de un género de música específico y disfrute de un sonido optimizado.
- Adapt sound: ajuste el sonido a sus preferencias.
- ſℒ En algunos modelos es necesario conectar unos auriculares para usar determinadas funciones.

### <span id="page-93-1"></span>Sonido de aplicación independiente

Configure el dispositivo para que reproduzca sonido multimedia desde una aplicación concreta en el altavoz Bluetooth o en los auriculares conectados.

Por ejemplo, puede escuchar la aplicación del navegador en el altavoz del dispositivo mientras escucha música en el altavoz Bluetooth del vehículo.

- 1 En la pantalla de Ajustes, pulse Sonidos y vibración → Sonido de aplicación independiente y deslice el interruptor para activarlo.
- 2 Seleccione una aplicación para reproducir los sonidos de forma independiente y pulse el botón Atrás.
- 3 Seleccione un dispositivo para reproducir el sonido multimedia de la aplicación seleccionada.

## Notificaciones

Cambie los ajustes de las notificaciones.

En la pantalla de Ajustes, pulse Notificaciones.

- Notificaciones de aplicaciones: seleccione las aplicaciones de las que desea recibir notificaciones.
- Ordenar notificaciones: seleccione el método con el que ordenar las notificaciones.
- Notificaciones pantalla Bloqueo: configure cómo desea que se muestren las notificaciones en la pantalla Bloqueo.
- Estilo de notificación emergente: seleccione un estilo de notificaciones emergentes y cambie los ajustes.
- No molestar: configura el dispositivo para que silencie todos los sonidos, salvo en el caso de las excepciones permitidas.
- Ajustes avanzados: permite configurar los ajustes avanzados de privacidad.

## Pantalla

### **Opciones**

Cambie los ajustes de la pantalla y de la pantalla Inicio.

En la pantalla de Ajustes, pulse Pantalla.

- Claro/Oscuro: active o desactive el modo Oscuro.
- Ajustes del modo Oscuro: reduce la fatiga ocular al aplicar el modo Oscuro cuando use el dispositivo de noche o en un lugar con poca luz. Puede configurar un horario para aplicar este modo.

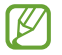

Puede que el modo Oscuro no se aplique en determinadas aplicaciones.

- Brillo: permite ajustar el brillo de la pantalla.
- Brillo automático: permite configurar el dispositivo para que realice un seguimiento de sus ajustes de brillo y los aplique automáticamente en condiciones de iluminación similares.
- Fluidez de movimientos: cambia la frecuencia de actualización de la pantalla. Si ajusta una frecuencia de actualización alta, la pantalla se desplazará con mayor fluidez. Consulte [Fluidez de movimientos](#page-96-0) para obtener más información.
- Protector de la vista: reduce la fatiga visual limitando la cantidad de luz azul que emite la pantalla. Puede configurar un horario para aplicar esta función.

ſИ

- Modo de pantalla: permite ajustar el color y el contraste de la pantalla. Consulte [Cambiar el modo de](#page-96-1)  [pantalla o ajustar el color de visualización](#page-96-1) para obtener más información.
- Tamaño y estilo de fuente: permite cambiar el tamaño y el estilo de fuente.
- Zoom de pantalla: permite ampliar o reducir los elementos de la pantalla.
- Apps a pantalla completa: permite seleccionar las aplicaciones que se utilizarán con la relación de aspecto a pantalla completa.
- Abertura de la cámara: configura el dispositivo para que oculte la cámara frontal en la pantalla.
- Tiempo de espera de pantalla: permite seleccionar el tiempo que deberá transcurrir antes de que se apague la retroiluminación de la pantalla.
- Modo Sencillo: permite cambiar al modo Sencillo para mostrar iconos más grandes y aplicar un diseño más básico a la pantalla Inicio.
- Contenidos Edge: permite cambiar los ajustes del panel Edge.
- Barra de navegación: permite cambiar los ajustes de la barra de navegación. Consulte [Barra de](#page-21-0)  [navegación \(botones programables\)](#page-21-0) para obtener más información.
- Bloquear pulsación accidental: configura el dispositivo para evitar que la pantalla detecte interacciones táctiles cuando esté en un lugar oscuro, como un bolsillo o un bolso.
- Sensibilidad táctil: aumenta la sensibilidad táctil de la pantalla para usar el dispositivo con protectores de pantalla.
- Mostrar información de carga: configura el dispositivo para que muestre información de carga, como el porcentaje de batería restante, cuando la pantalla está apagada.
- Salvapantallas: configura el dispositivo para que muestre un salvapantallas cuando se esté cargando.

Es posible que algunas funciones no estén disponibles según el modelo.

ſØ

### <span id="page-96-0"></span>Fluidez de movimientos

La frecuencia de actualización es el número de veces que la pantalla se actualiza por segundo. Utilice una frecuencia de actualización alta para evitar que la pantalla parpadee al cambiar de una a otra. De esta forma, la pantalla se desplazará con más fluidez. Si selecciona una frecuencia de actualización estándar, la batería durará más tiempo.

- 1 En la pantalla de Ajustes, pulse **Pantalla**  $\rightarrow$  **Fluidez de movimientos**.
- 2 Seleccione una frecuencia de actualización.
	- Alta: las animaciones y el desplazamiento son más fluidos con una frecuencia de actualización más alta.
	- Estándar: utilice una frecuencia de actualización estándar en situaciones normales para ahorrar batería.

### <span id="page-96-1"></span>Cambiar el modo de pantalla o ajustar el color de visualización

Cambie el modo de pantalla o ajuste el color de visualización según sus preferencias.

#### Cambiar el modo de pantalla

En la pantalla de Ajustes, pulse **Pantalla → Modo de pantalla** y seleccione el modo que prefiera.

- Intenso: optimiza la gama de colores, la saturación y la nitidez de la pantalla. Asimismo, podrá ajustar el balance de color de visualización según el valor del color.
- Natural: ajusta la pantalla a un tono natural.
	- El color de visualización solo se puede ajustar en el modo Intenso.
		- Es posible que el modo Intenso no sea compatible con aplicaciones de terceros.

#### Optimizar el balance de color de toda la pantalla

Optimice el color de visualización ajustando los tonos de color según sus preferencias.

En la pantalla de Ajustes, pulse **Pantalla → Modo de pantalla → Intenso** y deslice la barra de ajuste de color en Balance de blancos.

Si la desliza hacia Frío, aumentará el tono de color azul; si la desliza hacia Cálido, aumentará el tono de color rojo.

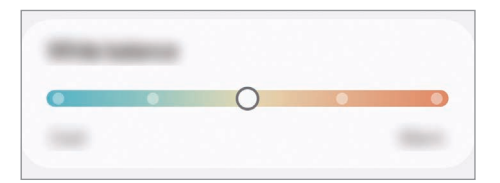

#### Ajustar el tono de la pantalla por valor de color

Aumente o reduzca tonos de color determinados modificando los valores Rojo, Verde o Azul por separado.

- 1 En la pantalla de Ajustes, pulse Pantalla → Modo de pantalla → Intenso.
- 2 Pulse Ajustes avanzados.
- 3 Ajuste la barra de color R (rojo), G (verde) o B (azul) según sus preferencias.

## Batería

Compruebe la carga de la batería y el tiempo de uso del dispositivo. Ahorre batería cuando esta tenga poca carga activando las funciones de ahorro de energía.

En la pantalla de Ajustes, pulse Batería.

- Ahorro de energía: activa el modo Ahorro de energía para prolongar el tiempo de uso de la batería.
- Límites de uso en segundo plano: limita el uso de batería de aplicaciones que no utiliza habitualmente.
- Proteger la batería: limita la carga máxima al 85% para prolongar la vida útil de la batería.
- Ajustes de carga: configura los ajustes de carga.
- Mostrar porcentaje batería: muestra el porcentaje de batería restante en la barra de estado.
- Información de la batería: muestra información sobre la batería, como su capacidad.
- El tiempo de uso que queda indica el tiempo restante antes de que la carga de la batería se W agote. Este tiempo puede variar en función de los ajustes del dispositivo y las condiciones de funcionamiento.
	- Es posible que no reciba notificaciones de algunas aplicaciones que utilicen el modo Ahorro de energía.

## Fondo de pantalla y estilo

Cambie la imagen de fondo de la pantalla Inicio y de la pantalla Bloqueo.

En la pantalla de Ajustes, pulse Fondo de pantalla y estilo.

## Temas

Configure diversos temas en el dispositivo para cambiar los elementos visuales de la pantalla Inicio, de la pantalla Bloqueo y de los iconos.

En la pantalla de Ajustes, pulse Temas.

## Pantalla Inicio

Configure ajustes de la pantalla Inicio, como la distribución de la pantalla.

En la pantalla de Ajustes, pulse Pantalla Inicio.

## Pantalla Bloqueo

### **Opciones**

Cambie los ajustes de la pantalla Bloqueo.

En la pantalla de Ajustes, pulse Pantalla Bloqueo.

- Tipo de bloqueo de pantalla: permite cambiar el método de bloqueo de pantalla.
- Extend Unlock: configura el dispositivo para que se desbloquee cuando se detecten lugares o dispositivos de confianza. Consulte [Prolongar desbloqueo](#page-99-0) para obtener más información.
- Ajustes del bloqueo seguridad: permite cambiar los ajustes de bloqueo de pantalla del método de bloqueo seleccionado.
- Pantalla Bloqueo: permite cambiar los ajustes de los elementos mostrados en la pantalla Bloqueo y el fondo de esta.
- Widgets: permite cambiar los ajustes de los elementos mostrados al pulsar el reloj en la pantalla Bloqueo.
- Mantener pulsado para editar: configura el dispositivo para mostrar las opciones de edición cuando se mantiene pulsada la pantalla Bloqueo.
- Reloj de itinerancia: cambia el reloj para que muestre las zonas horarias local y de origen en la pantalla Bloqueo cuando se encuentre en itinerancia.
- Acerca de la pantalla Bloqueo: muestra la versión y la información legal de la pantalla Bloqueo.
- Es posible que algunas funciones no estén disponibles según el operador o el modelo. M
	- Las opciones disponibles pueden variar en función del método de bloqueo de pantalla seleccionado.

### <span id="page-99-0"></span>Prolongar desbloqueo

Puede configurar el dispositivo para que se desbloquee y permanezca desbloqueado cuando se detecten lugares o dispositivos de confianza.

Por ejemplo, si ha configurado su casa como lugar de confianza, tan pronto como llegue, su dispositivo identificará el lugar y se desbloqueará automáticamente.

En la pantalla de Ajustes, pulse **Pantalla Bloqueo → Prolongar desbloqueo** y siga las instrucciones que aparecen en la pantalla para completar la configuración.

- Esta función estará disponible cuando configure el método de bloqueo de pantalla. M
	- Si enciende el dispositivo o no lo ha utilizado durante las últimas cuatro horas, deberá desbloquear la pantalla utilizando el patrón, el PIN o la contraseña establecidos.

## Seguridad y privacidad

## **Opciones**

Consulte el estado de seguridad y privacidad del dispositivo, y cambie los ajustes.

En la pantalla de Ajustes, pulse Seguridad y privacidad.

- Pantalla Bloqueo: permite cambiar los ajustes de la pantalla Bloqueo.
- Seguridad de la cuenta: permite cambiar los ajustes de las cuentas.
- Protección de dispositivo perdido: active o desactive la función Buscar mi móvil. Acceda a [smartthingsfind.samsung.com](http://smartthingsfind.samsung.com) para rastrear y controlar el dispositivo perdido o robado. También puede consultar la ubicación de los wearables conectados al teléfono.
- Seguridad de la aplicación: analiza las aplicaciones y mantiene el dispositivo seguro frente al software malicioso.
- Actualizaciones: muestra la versión del software del dispositivo y busca actualizaciones.
- Datos biométricos: permite cambiar los ajustes de los datos biométricos. Consulte Reconocimiento [facial](#page-100-0) y [Reconocimiento de huellas digitales](#page-102-0) para obtener más información.
- Bloqueador automático: mantiene el dispositivo seguro al bloquear amenazas y otras actividades sospechosas.
- Más ajustes de seguridad: configura opciones de seguridad adicionales. Consulte [Carpeta segura](#page-104-0), [Wi-Fi](#page-107-0) [segura](#page-107-0) y [Samsung Pass](#page-108-0) para obtener más información.

ſØ

- Permisos utilizados en las últimas 24 horas: consulte el historial de uso de los permisos de las aplicaciones o funciones.
- Administrador de permisos: permita o impida que determinadas aplicaciones accedan a funciones o datos de su dispositivo.
- Más controles de privacidad: controla el acceso a funciones como el micrófono y el portapapeles.
- Más ajustes de privacidad: configura ajustes de privacidad adicionales.

۱B Es posible que algunas funciones no estén disponibles según el operador o el modelo.

### <span id="page-100-0"></span>Reconocimiento facial

Puede configurar el dispositivo para que desbloquee la pantalla al reconocer su cara.

- Si utiliza la cara como método de bloqueo de pantalla, no podrá utilizarla para desbloquear la pantalla por primera vez cuando encienda el dispositivo. En este caso, deberá desbloquear la pantalla con el patrón, el PIN o la contraseña que configuró al registrar la cara. No olvide el suyo.
	- Si cambia el método de bloqueo de pantalla a **Deslizar** o **Ninguno**, opciones que no son seguras, se eliminarán todos los datos biométricos.

#### Precauciones que deben tomarse al usar el reconocimiento facial

Antes de utilizar el reconocimiento facial para desbloquear el dispositivo, tenga en cuenta lo siguiente:

- Alguien o algo que se le parezca podría desbloquear su dispositivo.
- El reconocimiento facial es menos seguro que el patrón, el PIN o la contraseña.

#### Mejorar el reconocimiento facial

Tenga en cuenta lo siguiente cuando utilice el reconocimiento facial:

- Las condiciones del registro, por ejemplo, si llevaba gafas, sombreros, máscaras, barba o mucho maquillaje.
- Asegúrese de situarse en una zona bien iluminada y de que la lente de la cámara esté limpia durante el registro.
- Asegúrese de que su imagen no esté borrosa para mejorar los resultados de coincidencia.

#### Registrar la cara

Para mejorar el reconocimiento de la cara, regístrela en un lugar cubierto alejado de la luz solar directa.

- 1 En la pantalla de Ajustes, pulse Seguridad y privacidad → Datos biométricos → Reconocimiento facial.
- 2 Lea las instrucciones que se muestran en la pantalla y pulse Continuar.
- 3 Configure un método de bloqueo de pantalla.
- 4 Sitúe la cara dentro del marco de la pantalla para que la cámara la escanee.
- Si el método de desbloqueo de pantalla con la cara no funciona correctamente, pulse Eliminar l K∕l datos de la cara para eliminarla y volver a registrarla.
	- Para mejorar el reconocimiento facial, pulse Añadir apariencia alternativa para mejorar reconocimiento y añada un aspecto alternativo.

#### Desbloquear la pantalla con la cara

Puede desbloquear la pantalla con la cara en lugar de utilizar un patrón, un PIN o una contraseña.

- 1 En la pantalla de Ajustes, pulse Seguridad y privacidad → Datos biométricos → Reconocimiento facial.
- 2 Desbloquee la pantalla utilizando el método preestablecido.
- 3 Pulse el interruptor Desbloqueo facial para activarlo.
- 4 En la pantalla Bloqueo, mire a la pantalla.

Cuando se reconozca su cara, podrá desbloquear la pantalla sin utilizar ningún método adicional. Si no la reconoce, utilice el método de bloqueo de pantalla preestablecido.

#### Eliminar los datos de la cara registrados

Puede eliminar los datos de la cara que ha registrado.

- 1 En la pantalla de Ajustes, pulse Seguridad y privacidad → Datos biométricos → Reconocimiento facial.
- 2 Desbloquee la pantalla utilizando el método preestablecido.
- $3$  Pulse Eliminar datos de la cara  $\rightarrow$  Eliminar. Una vez eliminada la cara registrada, también se desactivarán todas las funciones relacionadas.

### <span id="page-102-0"></span>Reconocimiento de huellas digitales

Para que funcione el reconocimiento de huellas digitales, debe registrarse y almacenar la información de sus huellas en el dispositivo.

- ſØ
- Es posible que esta función no esté disponible en algunos modelos o con algunos operadores.
- El reconocimiento de huellas digitales usa las características únicas de cada huella para mejorar la seguridad de su dispositivo. La posibilidad de que el sensor de huellas digitales confunda dos huellas diferentes es muy baja. Sin embargo, en casos remotos en los que las huellas sean muy similares, el sensor puede reconocerlas como idénticas.
- Si utiliza su huella como método de bloqueo de pantalla, no podrá utilizarla para desbloquear la pantalla por primera vez cuando encienda el dispositivo. En este caso, deberá desbloquear la pantalla con el patrón, el PIN o la contraseña que configuró al registrar la huella digital. No olvide el suyo.
- Si su huella no se reconoce, desbloquee el dispositivo utilizando el patrón, el PIN o la contraseña que estableció cuando registró la huella y, a continuación, vuelva a registrarla. Si olvida el patrón, el PIN o la contraseña, no podrá utilizar el dispositivo si no lo restablece. Samsung no se responsabiliza de la pérdida de datos ni de las molestias que puedan producirse debido al olvido de los códigos de desbloqueo.
- Si cambia el método de bloqueo de pantalla a Deslizar o Ninguno, opciones que no son seguras, se eliminarán todos los datos biométricos.

#### Mejorar el reconocimiento de sus huellas digitales

Al escanear las huellas digitales en el dispositivo, tenga en cuenta las siguientes situaciones que podrían afectar al rendimiento de esta función:

- Es posible que el dispositivo no reconozca huellas con arrugas o cicatrices.
- Es posible que el dispositivo no reconozca las huellas de dedos pequeños o finos.
- Para mejorar el reconocimiento, registre las huellas de los dedos con los que utiliza habitualmente el dispositivo.
- El botón Función tiene un sensor de reconocimiento de huellas digitales integrado. Asegúrese de no rayar ni estropear este sensor con objetos metálicos, como monedas, llaves o colgantes.
- Si cubre el sensor de reconocimiento de huellas digitales con accesorios, como pegatinas, puede que disminuya la probabilidad de reconocimiento de las huellas.
- Asegúrese de que tanto sus dedos como el sensor de reconocimiento de huellas digitales estén limpios y secos.
- Si pone en el sensor el dedo doblado o solo la punta, es posible que el dispositivo no reconozca sus huellas. Asegúrese de cubrir todo el sensor de reconocimiento de huellas digitales con el dedo.
- Evite utilizar esta función en ambientes secos, ya que puede acumularse electricidad estática en el dispositivo. En caso de hacerlo, descargue la electricidad estática tocando un objeto metálico.

#### Registrar huellas digitales

En la pantalla de Ajustes, pulse **Seguridad y privacidad → Datos biométricos → Huellas digitales** y siga las instrucciones que aparecen en la pantalla para registrar su huella. Después de realizar este procedimiento, pulse Comprobar huellas añadidas para verificar su nombre y que la huella ha quedado registrada correctamente.

#### Desbloquear la pantalla con la huella

Puede desbloquear la pantalla con su huella digital en lugar de utilizar un patrón, un PIN o una contraseña.

- 1 En la pantalla de Ajustes, pulse Seguridad y privacidad → Datos biométricos → Huellas digitales.
- 2 Desbloquee la pantalla utilizando el método preestablecido.
- 3 Pulse el interruptor Desbloqueo huella digital para activarlo.
- 4 Con la pantalla bloqueada, coloque el dedo sobre el sensor de reconocimiento de huellas digitales para escanear la suya.

#### Eliminar huellas digitales registradas

Puede eliminar las huellas digitales registradas.

- 1 En la pantalla de Ajustes, pulse Seguridad y privacidad → Datos biométricos → Huellas digitales.
- 2 Desbloquee la pantalla utilizando el método preestablecido.
- 3 Seleccione la huella digital que quiera borrar y pulse Eliminar.

 $\not\!\!\!D$ 

### <span id="page-104-0"></span>Carpeta segura

Carpeta segura protege sus aplicaciones y contenidos privados, como fotos y contactos, para evitar que otras personas puedan acceder a ellos, incluso cuando el dispositivo esté desbloqueado.

Carpeta segura es un área de almacenamiento segura e independiente. Los datos de Carpeta segura O no pueden transferirse a otros dispositivos mediante métodos de uso compartido no autorizados, como USB o Wi-Fi Direct. Si se intenta personalizar el sistema operativo o modificar el software, Carpeta segura se bloqueará y dejará de estar disponible automáticamente. Antes de guardar datos en Carpeta segura, asegúrese de hacer una copia de seguridad de estos en otro lugar seguro.

#### Configurar Carpeta segura

- 1 Abra Ajustes y pulse Seguridad y privacidad → Más ajustes de seguridad → Carpeta segura.
- 2 Siga las instrucciones que aparecen en la pantalla para completar la configuración. Cuando aparezca una ventana emergente en la que se le pregunta si quiere restablecer el tipo de bloqueo de Carpeta segura con su Samsung account, pulse Activar. Si ha olvidado el tipo de bloqueo, podrá restablecerlo utilizando su Samsung account. Si no activa esta función, no podrá restablecer el tipo de bloqueo si lo olvida.

Una vez finalizada la configuración, aparecerá la pantalla de Carpeta segura y su icono ( $\Box$ ) se añadirá a la pantalla Aplicaciones.

- Cuando la aplicación Carpeta segura esté bloqueada, deberá desbloquearla utilizando el método preestablecido.
	- Para cambiar el nombre o el icono de Carpeta segura, pulse → Personalizar.

#### Establecer una condición de bloqueo automático en Carpeta segura

- 1 Abra la aplicación Carpeta segura y pulse  $\stackrel{\bullet}{\bullet} \rightarrow$  Ajustes → Bloqueo automático Carpeta segura.
- 2 Seleccione una opción de bloqueo.

 $\not\!\!\!D$ Para bloquear manualmente Carpeta segura, pulse • → Bloquear y salir.

#### Mover contenido a Carpeta segura

Mueva contenido, como fotos y vídeos, a Carpeta segura. Siga estas indicaciones para mover una imagen del almacenamiento predeterminado a Carpeta segura.

- 1 Abra la aplicación Carpeta segura y, a continuación, pulse → Añadir archivos.
- 2 Pulse Imágenes, seleccione las que quiera mover y, a continuación, pulse Hecho.
- 3 Pulse Mover.

Los elementos seleccionados se eliminarán de la carpeta original y se moverán a Carpeta segura. Para copiar elementos, pulse Copiar.

Ι⊌

Según el tipo de contenido, el método para moverlo podría variar.

#### Mover contenido de Carpeta segura

Mueva contenido de Carpeta segura a la aplicación correspondiente en el almacenamiento predeterminado. Siga estas indicaciones para mover una imagen de Carpeta segura al almacenamiento predeterminado.

- 1 Abra la aplicación Carpeta segura y pulse Galería.
- 2 Seleccione una imagen y pulse  $\stackrel{\bullet}{\bullet} \rightarrow$  Mover fuera de Carpeta segura. Los elementos seleccionados se moverán a Galería en el almacenamiento predeterminado.

#### Añadir aplicaciones

Añada la aplicación que quiera utilizar en Carpeta segura.

- 1 Abra la aplicación **Carpeta segura** y pulse  $\frac{1}{\sqrt{1-\frac{1}{n}}}$ .
- 2 Seleccione una o varias aplicaciones instaladas en el dispositivo y pulse Añadir.

Eliminar aplicaciones de Carpeta segura

Mantenga pulsada la aplicación que quiera eliminar y pulse **Desinstalar**.

#### Añadir cuentas

Añada su Samsung account, su cuenta de Google u otras cuentas para sincronizarlas con las aplicaciones de Carpeta segura.

- 1 Abra la aplicación Carpeta segura y pulse  $\stackrel{\bullet}{\bullet} \rightarrow$  Ajustes → Administrar cuentas → Añadir cuenta.
- 2 Seleccione el servicio de la cuenta.
- 3 Siga las instrucciones que aparecen en la pantalla para completar la configuración.

#### Ocultar Carpeta segura

Puede ocultar el acceso directo de Carpeta segura en la pantalla Aplicaciones.

Abra la aplicación Carpeta segura, pulse  $\stackrel{\bullet}{\bullet} \rightarrow$  Ajustes y, a continuación, deslice el interruptor Añadir Carpeta segura a la pantalla Aplicaciones para desactivarlo.

También puede abrir el panel de notificaciones, deslizar el dedo hacia abajo y, a continuación, pulsar Carpeta segura para desactivar esta función. Si no encuentra ( $\blacksquare$ ) Carpeta segura en el panel de ajustes rápidos, pulse  $\blacktriangleright$   $\rightarrow$  Editar y deslice el botón hacia abajo para añadirla.

Si desea mostrar de nuevo Carpeta segura, abra Ajustes, pulse Seguridad y privacidad → Más ajustes de seguridad → Carpeta segura y, a continuación, deslice el interruptor Añadir Carpeta segura a la pantalla Aplicaciones para activarlo.

#### Desinstalar Carpeta segura

Puede desinstalar Carpeta segura, incluyendo su contenido y aplicaciones.

Abra la aplicación Carpeta segura y pulse  $\stackrel{\bullet}{\bullet} \rightarrow$  Ajustes → Más ajustes → Desinstalar.

Para hacer una copia de seguridad del contenido antes de desinstalar Carpeta segura, marque Mover archivos multimedia fuera de Carpeta segura y pulse Desinstalar. Para acceder a los datos de los que se ha hecho una copia de seguridad desde Carpeta segura, abra la aplicación Mis archivos y pulse Almacenamiento interno → Download → Secure Folder.

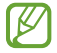

No se realizará ninguna copia de seguridad de las notas guardadas en Samsung Notes.

### <span id="page-107-0"></span>Wi-Fi segura

Wi-Fi segura es un servicio que protege su conexión de red Wi-Fi. Cifra los datos que se usan en redes Wi-Fi y desactiva el seguimiento de aplicaciones y sitios web para que pueda utilizar las redes Wi-Fi de forma segura. Por ejemplo, al usar una red Wi-Fi que no sea segura en lugares públicos, como cafeterías o aeropuertos, Wi-Fi segura se activa automáticamente para que nadie pueda acceder a su información de inicio de sesión o monitorizar su actividad en aplicaciones y sitios web.

En la pantalla de Ajustes, pulse Seguridad y privacidad → Más ajustes de seguridad → Wi-Fi segura y siga las instrucciones que aparecen en la pantalla para completar la configuración.

Cuando Wi-Fi segura está activada, el icono **a** aparece en la barra de estado.

- El uso de esta función puede ralentizar la velocidad de la red Wi-Fi. Ι⊌
	- Puede que esta opción no esté disponible en función de la red Wi-Fi, el operador o el modelo.

#### Seleccionar las aplicaciones que desea proteger con Wi-Fi segura

Seleccione las aplicaciones que desea proteger con Wi-Fi segura para que sus datos, como su contraseña o su actividad en aplicaciones, estén protegidos de manera segura y evitar que otras personas puedan acceder a ellos.

En la pantalla de Ajustes, pulse Seguridad y privacidad  $\rightarrow$  Más ajustes de seguridad  $\rightarrow$  Wi-Fi segura  $\rightarrow \bullet$   $\rightarrow$ Ajustes → Aplicaciones protegidas y pulse los interruptores situados junto a las aplicaciones que quiere proteger con Wi-Fi segura.

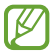

Puede que algunas aplicaciones no sean compatibles con esta función.

#### Comprar un plan de protección

Todos los meses recibirá un plan de protección gratuito para redes Wi-Fi. También puede comprar planes de protección de pago y obtener protección para un ancho de banda ilimitado durante un periodo de tiempo limitado.

- 1 En la pantalla de Ajustes, pulse Seguridad y privacidad → Más ajustes de seguridad → Wi-Fi segura.
- 2 Pulse Plan de protección  $\rightarrow$  Actualizar y seleccione el plan que desee.

Algunos planes de protección se pueden transferir a otro dispositivo con el que haya iniciado sesión ſØ en su Samsung account.

3 Siga las instrucciones que aparecen en la pantalla para completar la compra.
### Samsung Pass

Registre sus datos biométricos en Samsung Pass y verifique su identidad al usar servicios que requieren su información personal o la de inicio de sesión.

- 
- La función de inicio de sesión solo está disponible en los sitios web a los que accede mediante la aplicación Internet de Samsung. Es posible que algunos sitios web no sean compatibles con esta función.
- Los datos biométricos registrados solo se guardan en su dispositivo y no se sincronizan con otros dispositivos o servidores.

#### Registrarse en Samsung Pass

Antes de utilizar Samsung Pass, registre sus datos biométricos.

En la pantalla de Ajustes, pulse **Seguridad y privacidad → Más ajustes de seguridad → Samsung Pass**. Siga las instrucciones que aparecen en la pantalla para completar la configuración.

#### Verificar la contraseña de Samsung account

Podrá usar los datos biométricos registrados para verificar su identidad en lugar de introducir la contraseña de Samsung account, por ejemplo, al comprar contenidos de Galaxy Store.

En la pantalla principal de Samsung Pass, pulse • → Ajustes → Cuenta y sincronización y, a continuación, deslice el interruptor Verificar con Samsung Pass para activarlo.

### Utilizar Samsung Pass para iniciar sesión en sitios web

Podrá usar Samsung Pass para iniciar sesión en sitios web que permitan rellenar automáticamente el ID y la contraseña.

- 1 En la página de inicio de sesión del sitio web, introduzca su ID y su contraseña y, a continuación, pulse el botón de inicio de sesión del sitio web.
- 2 Cuando aparezca una ventana emergente en la que se le pregunta si desea guardar la información de inicio de sesión, marque la opción Iniciar sesión con Samsung Pass y pulse Recordar.

### Utilizar Samsung Pass para iniciar sesión en aplicaciones

Podrá usar Samsung Pass para iniciar sesión en aplicaciones que permitan rellenar automáticamente el ID y la contraseña.

- 1 En la página de inicio de sesión de la aplicación, introduzca su ID y su contraseña en la aplicación en la que quiere iniciar sesión y, a continuación, pulse el botón de inicio de sesión.
- 2 Cuando aparezca una ventana emergente en la que se le pregunta si desea guardar la información de inicio de sesión, pulse Guardar.

#### Iniciar sesión con claves de acceso

En las aplicaciones o sitios web que admiten el inicio de sesión con una clave de acceso, puede iniciar sesión con una clave de acceso guardada en Samsung Pass en lugar de usar un ID y una contraseña.

1 Cree una clave de acceso en la aplicación o el sitio web que esté usando.

El método de creación de una clave de acceso puede variar según la aplicación o el sitio web.

- 2 Cuando aparezca una ventana emergente en la que se le pregunta si desea guardar la clave de acceso, seleccione Samsung Pass.
- 3 Siga las instrucciones que aparecen en la pantalla para guardar la clave de acceso. Ya puede iniciar sesión con la clave de acceso guardada en Samsung Pass.

#### Gestionar información de inicio de sesión

Consulte la lista de sitios web y aplicaciones en los que ha decidido utilizar Samsung Pass y gestione su información de inicio de sesión.

- 1 En la pantalla principal de Samsung Pass, pulse **Apps/sitios web** y seleccione un sitio web o una aplicación de la lista.
- 2 Pulse Editar y modifique su ID, su contraseña y el nombre del sitio web o la aplicación. Para eliminar su información de inicio de sesión, pulse Eliminar.

### Utilizar Samsung Pass en sitios web y aplicaciones

Con Samsung Pass podrá iniciar sesión en las aplicaciones y los sitios web compatibles que utilice.

Para consultar la lista de sitios web y aplicaciones compatibles con Samsung Pass, pulse • → Ajustes → Socios en la pantalla principal de Samsung Pass. Si no hay sitios web ni aplicaciones compatibles con Samsung Pass, no aparecerá Socios.

- Los sitios web y las aplicaciones disponibles pueden variar en función del operador o el modelo.
	- Samsung no se hace responsable de las posibles pérdidas o inconvenientes que se produzcan al iniciar sesión en sitios web o aplicaciones mediante Samsung Pass.

### Introducir su información personal automáticamente

Puede usar Samsung Pass para introducir su información personal, como su dirección o los datos de su tarjeta de pago, en aplicaciones que permitan completar la información personal automáticamente.

- 1 En la pantalla principal de Samsung Pass, seleccione una opción en Información privada.
- 2 Introduzca la información y pulse Guardar.

Ahora podrá utilizar la información biométrica que registró en Samsung Pass al introducir la información personal automáticamente en las aplicaciones compatibles.

### Eliminar los datos de Samsung Pass

Puede eliminar sus datos biométricos, la información de inicio de sesión y los datos de las aplicaciones registrados en Samsung Pass.

En la pantalla principal de Samsung Pass, pulse • → Ajustes → Dispositivos que usan Samsung Pass → • Darse de baja de Samsung Pass.

- Su Samsung account permanecerá activa.
	- Los datos de Samsung Pass de otros dispositivos conectados a su Samsung account también se eliminarán.

# Ubicación

Cambie los ajustes de los permisos de información de ubicación.

En la pantalla de Ajustes, pulse Ubicación.

- Permisos de aplicación: consulte la lista de aplicaciones que tienen permiso para acceder a la ubicación del dispositivo y edite los ajustes de los permisos.
- Ajustes de ubicación: configura el dispositivo para que utilice las funciones Wi-Fi o Bluetooth y mejorar la precisión de la información sobre su ubicación, incluso si las funciones están desactivadas. También puede consultar los servicios de ubicación que usa el dispositivo.
- Acceso reciente: muestra las aplicaciones que solicitan información de su ubicación actual.

# Seguridad y emergencia

Gestione su información médica y los contactos de emergencia. También puede cambiar los ajustes de funciones de emergencia, como las alertas de emergencia inalámbricas.

En la pantalla de Ajustes, pulse Seguridad y emergencia.

- Datos médicos: introduzca su información médica.
- Contactos de emergencia: añada sus contactos de emergencia.
- Mensaje de emergencia: configura el dispositivo para que haga una llamada de emergencia al número preestablecido al pulsar el botón Función cinco veces.
- Compartir en una emergencia: configura el dispositivo para que envíe información, como su ubicación o las notificaciones de poca batería del dispositivo, a sus contactos de emergencia durante un periodo de tiempo determinado.
- Silenciar las notificaciones mientras conduces: activa automáticamente la función No molestar al conducir.
- Serv. de ubicación para emergencias: activa la función Ubicación de emergencia (ELS).
- Alertas emergencia inalámbricas: permite cambiar los ajustes de las alertas de emergencia inalámbricas.
- Alertas de seísmos: activa la función de alerta de terremoto.
- Alertas de rastreadores desconocidos: recibirá una notificación si se detecta que lleva consigo un dispositivo de seguimiento desconocido.

Es posible que algunas funciones no estén disponibles según la región o el modelo.

# Cuentas y copia de seguridad

### **Opciones**

Sincronice, restaure o haga una copia de seguridad de los datos de su dispositivo utilizando Samsung Cloud. También puede iniciar sesión en cuentas, como su Samsung account o su cuenta de Google, o transferir datos a o desde otros dispositivos mediante Smart Switch.

En la pantalla de Ajustes, pulse Cuentas y copia de seguridad.

- Administrar cuentas: añada su Samsung account, su cuenta de Google u otras cuentas para sincronizarlas.
- Samsung Cloud: sincronice y haga una copia de seguridad de sus datos y ajustes, y restaure los del dispositivo anterior incluso cuando no lo tenga. Consulte [Samsung Cloud](#page-112-0) para obtener más información.
- Google Drive: proteja sus datos personales, su información confidencial, los datos de sus aplicaciones y sus ajustes en el dispositivo. Para ello, inicie sesión en su cuenta de Google y haga una copia de seguridad de sus datos.
- Smart Switch: abra Smart Switch y transfiera datos de su dispositivo anterior. Consulte Transferir datos [desde el dispositivo anterior \(Smart Switch\)](#page-17-0) para obtener más información.
- Haga una copia de seguridad de los datos de forma periódica en un lugar seguro, como Samsung M Cloud o un ordenador, para poder restaurarla si los datos se dañan o se pierden debido a un restablecimiento de datos de fábrica no deseado.

### <span id="page-112-0"></span>Samsung Cloud

Haga una copia de seguridad de los datos de su dispositivo en Samsung Cloud para restaurarla más tarde.

### Hacer copias de seguridad de los datos

Puede hacer una copia de seguridad de los datos de su dispositivo en Samsung Cloud.

- 1 En la pantalla de Ajustes, pulse Cuentas y copia de seguridad y, a continuación, pulse Realizar copia de seguridad de datos en Samsung Cloud.
- 2 Deslice los interruptores situados junto a los elementos de los que quiere hacer una copia de seguridad y, a continuación, pulse Copia de seguridad ahora.

۱B

- 3 Pulse Hecho.
	- No se hará copia de seguridad de algunos datos. Para consultar los datos de los que se hará una copia de seguridad, en la pantalla de Ajustes, pulse Cuentas y copia de seguridad y, a continuación, pulse Realizar copia de seguridad de datos en Samsung Cloud.
		- Para consultar los datos de la copia de seguridad de otros dispositivos en su Samsung Cloud, en la pantalla de Ajustes, pulse Cuentas y copia de seguridad → Restaurar datos y, a continuación, seleccione el dispositivo que desee.

#### Restaurar datos

Puede restaurar en su dispositivo los datos de copia de seguridad que tiene almacenados en Samsung Cloud.

- 1 En la pantalla de Ajustes, pulse Cuentas y copia de seguridad.
- 2 Pulse Restaurar datos y seleccione el dispositivo que desee.
- 3 Marque los elementos que desee restablecer y pulse Restaurar.

# Google

Configure los ajustes de algunas de las funciones de Google.

En la pantalla de Ajustes, pulse Google.

# Funciones avanzadas

### **Opciones**

Active funciones avanzadas y cambie los ajustes que las controlan.

En la pantalla de Ajustes, pulse Funciones avanzadas.

- Labs: use funciones nuevas del dispositivo.
- Botón Función: seleccione la aplicación o función que quiere abrir con el botón Función. Consulte [Configurar el botón Función](#page-6-0) para obtener más información.
- Multiwindow: configure cómo iniciar Multiwindow. También puede configurar los ajustes de esta función. Consulte [Multiwindow](#page-60-0) para obtener más información.
- Movimientos y gestos: active la función de movimiento y configure los ajustes. Consulte [Movimientos y](#page-114-0)  [gestos](#page-114-0) para obtener más información.
- Modo Una mano: active este modo para usar el dispositivo cómodamente con una sola mano.
- Capturas de pantalla: cambia los ajustes de las capturas de pantalla.
- Mostrar contactos al compartir contenido: configure el dispositivo para que muestre en el panel de opciones de uso compartido las personas con las que se ha puesto en contacto recientemente y compartir contenido con ellas de forma directa.
- Mensajería dual: permite instalar una segunda aplicación y utilizar dos cuentas independientes para la misma aplicación de mensajería. Consulte [Mensajería dual](#page-115-0) para obtener más información.
- Iᢂ Es posible que algunas funciones no estén disponibles según el operador o el modelo.

### <span id="page-114-0"></span>Movimientos y gestos

Active la función de movimiento y configure los ajustes.

En la pantalla de Ajustes, pulse **Funciones avanzadas**  $\rightarrow$  **Movimientos y gestos**.

- Levantar para activar: configura el dispositivo para que encienda la pantalla al cogerlo.
- Doble pulsación enciende pantalla: configura el dispositivo para que encienda la pantalla al pulsarla dos veces cuando está apagada.
- Doble pulsación apaga pantalla: configura el dispositivo para apagar la pantalla al pulsar dos veces en un área vacía de la pantalla Inicio o la pantalla Bloqueo.
- Alertar al levantar el teléfono: configura el dispositivo para que emita una alerta al cogerlo si hay llamadas perdidas o mensajes nuevos.

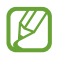

Es posible que esta función no esté disponible si la pantalla está encendida o si el dispositivo no se encuentra sobre una superficie plana.

- Silenciar con gestos: configura el dispositivo para silenciar determinados sonidos mediante movimientos o gestos.
- Deslizar palma para capturar: configura el dispositivo para hacer una captura de pantalla al deslizar la mano hacia la izquierda o hacia la derecha a lo ancho de la pantalla. Puede consultar las imágenes capturadas en Galería. No se pueden hacer capturas de pantalla mientras se usan determinadas aplicaciones y funciones.

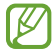

Si el dispositivo se agita demasiado o se golpea, algunas funciones que utilizan sensores podrían activarse de forma imprevista.

### <span id="page-115-0"></span>Mensajería dual

Instale una segunda aplicación y utilice dos cuentas independientes para la misma aplicación de mensajería.

- 1 En la pantalla de Ajustes, pulse Funciones avanzadas → Mensajería dual. Aparecerán las aplicaciones compatibles.
- 2 Deslice el interruptor de una aplicación para instalar la segunda aplicación. Una vez instalada, su icono aparecerá como  $\bullet$ .

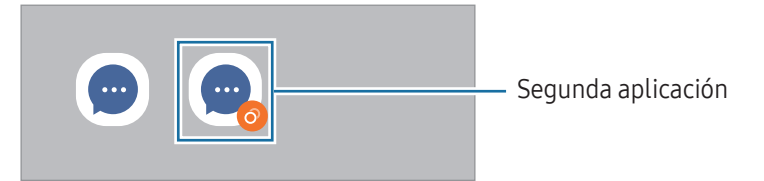

- Es posible que la función Mensajería dual no esté disponible dependiendo de la aplicación. ſØ
	- Es posible que algunas funciones estén limitadas en la segunda aplicación.

### Desinstalar una segunda aplicación

- 1 En la pantalla de Ajustes, pulse Funciones avanzadas → Mensajería dual.
- 2 Deslice el interruptor de la aplicación que quiera desinstalar y, a continuación, pulse Desinstalar. Todos los datos relacionados con la segunda aplicación se eliminarán.
- M Si desinstala la primera aplicación, la segunda también se eliminará.

# Salud digital y controles parentales

Consulte el historial de uso de su dispositivo y utilice funciones para evitar que este interfiera en sus tareas diarias. También puede configurar controles parentales para sus hijos y gestionar el uso que hacen del dispositivo.

En la pantalla de Ajustes, pulse Salud digital y controles parentales.

- Objetivo de tiempo de uso de pantalla: establezca límites de uso del dispositivo durante el día.
- Temporizadores de aplicaciones: limite el tiempo de uso diario de cada aplicación con un temporizador. Cuando llegue al límite, la aplicación se desactivará y no podrá utilizarla.
- Monitor de conducción: active el monitor de conducción para controlar cuánto tiempo usa su dispositivo mientras conduce.
- Monitor de caminar: active el monitor de paseo para controlar cuánto tiempo usa su dispositivo mientras camina.
- Control de volumen: active el control del volumen para proteger su audición.
- Controles parentales: gestione el uso que hacen sus hijos del dispositivo.

# Mantenimiento del dispositivo

### Introducción

La función Mantenimiento del dispositivo ofrece una visión general del estado de la batería, el almacenamiento, la memoria y la seguridad del sistema de su dispositivo. También permite optimizar el dispositivo.

### Optimizar el dispositivo

#### En la pantalla de Ajustes, pulse Mantenimiento del dispositivo  $\rightarrow$  Optimizar ahora.

La función Optimización rápida mejora el rendimiento del dispositivo mediante las siguientes acciones:

- Cierra aplicaciones que se ejecutan en segundo plano.
- Gestiona el uso anómalo de la batería.
- Busca aplicaciones bloqueadas o malware.

### Batería

Compruebe la carga de la batería y el tiempo de uso del dispositivo. Ahorre batería cuando esta tenga poca carga activando las funciones de ahorro de energía.

En la pantalla de Ajustes, pulse Mantenimiento del dispositivo → [Batería](#page-97-0). Consulte Batería para obtener más información.

### Almacenamiento

Compruebe el estado del almacenamiento utilizado y disponible.

En la pantalla de Ajustes, pulse Mantenimiento del dispositivo → Almacenamiento. Para eliminar archivos o desinstalar aplicaciones que ya no utiliza, seleccione una categoría. A continuación, mantenga pulsado o seleccione un elemento y pulse **Eliminar** o **Desinstalar**.

- La capacidad disponible real del almacenamiento interno es menor que la capacidad especificada, ya que el sistema operativo y las aplicaciones predeterminadas ocupan parte del almacenamiento. La capacidad disponible puede cambiar al actualizar el dispositivo.
	- Puede consultar la capacidad disponible del almacenamiento interno en la sección Especificación de su dispositivo en el sitio web de Samsung.

### Memoria

ſØ

En la pantalla de Ajustes, pulse Mantenimiento del dispositivo  $\rightarrow$  Memoria.

Para acelerar el funcionamiento del dispositivo deteniendo las aplicaciones que se ejecutan en segundo plano, seleccione las aplicaciones en la lista y pulse Liberar.

### Protección de aplicaciones

Compruebe el estado de seguridad del dispositivo. Esta función lo analizará en busca de malware.

En la pantalla de Ajustes, pulse Mantenimiento del dispositivo → Protección de aplicaciones → Analizar teléfono.

### Rendimiento

En la pantalla de Ajustes, pulse Mantenimiento del dispositivo.

• Optimización automática: realiza una optimización automática al cerrar las aplicaciones en segundo plano o liberar la memoria para que el dispositivo funcione en las mejores condiciones posibles.

Pulse Reinicio automático para configurar el dispositivo y que se reinicie automáticamente cuando se detecten problemas de rendimiento o a la hora que usted elija.

### Cuidado adicional

En la pantalla de Ajustes, pulse Mantenimiento del dispositivo.

- Actualización de software: actualice el software del dispositivo mediante el servicio Firmware over-the-air (FOTA). Asimismo, puede programar las actualizaciones de software.
- Diagnóstico: pruebe su dispositivo con Samsung Members.
- Modo Mantenimiento: active el modo Mantenimiento para proteger su privacidad mientras otra persona está usando su dispositivo, por ejemplo, cuando lo envía para que lo reparen.

# Aplicaciones

Gestione las aplicaciones del dispositivo y cambie su configuración. Puede consultar la información de uso de las aplicaciones, cambiar los ajustes de las notificaciones o los permisos, o desinstalar o deshabilitar aplicaciones innecesarias.

En la pantalla de Ajustes, pulse Aplicaciones.

# Administración general

Personalice los ajustes del sistema de su dispositivo o restablézcalo.

En la pantalla de Ajustes, pulse Administración general.

- Idioma: permite seleccionar los idiomas del dispositivo. Consulte [Añadir idiomas del dispositivo](#page-119-0) para obtener más información.
- Idiomas de las aplicaciones: seleccione el idioma que quiere usar para cada aplicación.
- Salida de conversión de texto a voz: modifique los ajustes de las funciones de texto a voz que se usan al activar TalkBack, como los idiomas, la velocidad y muchas opciones más.
- Fecha y hora: permite acceder a los ajustes y modificarlos para configurar la forma en la que el dispositivo muestra la fecha y la hora.

ſØ

Si la batería permanece completamente descargada, la fecha y la hora se restablecerán.

- Ajustes de Teclado Samsung: permite cambiar los ajustes del teclado Samsung.
- Lista de teclados y predeterminado: permite seleccionar el teclado que quiera usar de forma predeterminada y cambiar sus ajustes.
- Teclado físico: permite cambiar los ajustes de un teclado físico.
- Ratón y panel táctil: permite cambiar los ajustes de un ratón externo o panel táctil.
- Contraseñas, claves de acceso y autocompletado: cambie el servicio preferido o gestione las contraseñas, claves de acceso y la función de autocompletar para todos los servicios.
- Restablecer: restablece los ajustes del dispositivo o realiza un restablecimiento de los valores de fábrica.
- Servicio de personalización: reciba un servicio personalizado según sus intereses y su forma de usar el dispositivo.
- Contáctanos: permite enviar preguntas o consultar las preguntas más frecuentes.

### <span id="page-119-0"></span>Añadir idiomas del dispositivo

Puede añadir los idiomas que quiera utilizar en el dispositivo.

- 1 En la pantalla de Ajustes, pulse Administración general → Idioma → Añadir idioma. Para consultar todos los idiomas, pulse • → Todos los idiomas.
- 2 Seleccione el idioma que quiera añadir.

3 Para configurar el idioma seleccionado como predeterminado, pulse **Predeterminado**. Para mantener el ajuste de idioma actual, pulse Mantener actual.

El idioma seleccionado se añadirá a la lista de idiomas. Si ha cambiado el idioma predeterminado, el que haya seleccionado se añadirá a la parte superior de la lista.

Para cambiar el idioma predeterminado en la lista, seleccione el que desee y pulse Aplicar. Si una aplicación no admite el idioma predeterminado, se utilizará el siguiente compatible de la lista.

# Accesibilidad

Configure varios ajustes para mejorar la accesibilidad del dispositivo.

En la pantalla de Ajustes, pulse Accesibilidad.

- Recomendado para ti: consulte las funciones de accesibilidad que está usando en ese momento y otras funciones recomendadas.
- Mejoras de visión: permite personalizar los ajustes para mejorar la accesibilidad de los usuarios con visión reducida.
- TalkBack: esta función proporciona respuestas de voz. Para ver información de ayuda y aprender a usarla, pulse Aiustes  $\rightarrow$  Tutorial y avuda.
- Mejoras de audición: permite personalizar los ajustes para mejorar la accesibilidad de los usuarios con audición reducida.
- Interacción y destreza: permite personalizar los ajustes para mejorar la accesibilidad de los usuarios con destreza reducida.
- Ajustes avanzados: configure los ajustes de las funciones de acceso directo y notificaciones.
- Aplicaciones instaladas: muestra los servicios de accesibilidad instalados en el dispositivo.
- Acerca de Accesibilidad: muestra la información de Accesibilidad.
- Contáctanos: envíe preguntas o consulte las preguntas más frecuentes.

# Actualización de software

Actualice el software del dispositivo mediante el servicio Firmware over-the-air (FOTA). Asimismo, puede programar las actualizaciones de software.

En la pantalla de Ajustes, pulse Actualización de software.

- Descargar e instalar: busca e instala actualizaciones de forma manual.
- Descarga automática con Wi-Fi: configura el dispositivo para que descargue actualizaciones de forma automática cuando esté conectado a una red Wi-Fi.
- Última actualización: muestra la información sobre la última actualización de software.
- Si se presentan actualizaciones de software de emergencia para la seguridad de su dispositivo  $\boxtimes$ y para bloquear nuevos tipos de amenazas de seguridad, se instalarán automáticamente sin su consentimiento.

### Información sobre las actualizaciones de seguridad

Las actualizaciones de seguridad se proporcionan para mejorar la seguridad de su dispositivo y proteger su información personal. Para obtener información sobre las actualizaciones de seguridad de su modelo, visite [security.samsungmobile.com.](http://security.samsungmobile.com)

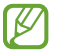

El sitio web solo admite algunos idiomas.

## Soporte remoto

Si tiene alguna duda o problema técnico con el dispositivo, pida ayuda al servicio de soporte a distancia.

En la pantalla de Ajustes, pulse Soporte remoto.

# Acerca del teléfono

Acceda a la información de su dispositivo.

En la pantalla de Ajustes, pulse Acerca del teléfono.

Si desea cambiar el nombre de su dispositivo, pulse Editar.

- Información de estado: muestra diversa información sobre el dispositivo, como el estado de la tarjeta SIM, la dirección MAC de la conexión Wi-Fi y el número de serie.
- Información legal: le permite acceder a la información legal relacionada con el dispositivo, como la información de seguridad y la licencia de código abierto.
- Información de software: le permite acceder a la información del software del dispositivo, como la versión del sistema operativo y la versión de firmware.
- Información de la batería: muestra la información y el estado de la batería del dispositivo.

# Avisos de uso

## Precauciones de uso del dispositivo

Lea este manual al usar el dispositivo para garantizar su uso correcto y seguro.

- Las descripciones se basan en los ajustes predeterminados del dispositivo.
- Es posible que los contenidos del dispositivo difieran en función de la región, el operador, las especificaciones del modelo o el software del dispositivo.
- Puede que el dispositivo requiera conectarse a una red Wi-Fi o móvil para utilizar algunas aplicaciones o funciones.
- El contenido (contenido de alta calidad) que exija un alto uso de la CPU y la memoria afectará al rendimiento general del dispositivo. Es posible que las aplicaciones relacionadas con el contenido no funcionen correctamente y varíen en función de las especificaciones del dispositivo y del entorno en que lo use.
- Samsung no se hace responsable de los problemas de rendimiento causados por aplicaciones de cualquier proveedor distinto de Samsung.
- Samsung no se hace responsable de los problemas de rendimiento o las incompatibilidades causados por la edición de los ajustes de registro o la alteración del software del sistema operativo. El intento de personalizar el sistema operativo puede causar que el dispositivo o las aplicaciones no funcionen correctamente.
- El software, las fuentes de sonido, los fondos de pantalla, las imágenes y los demás contenidos multimedia incluidos en el dispositivo tienen una licencia de uso limitado. La extracción y uso de estos materiales para propósitos comerciales o de otra naturaleza constituyen una violación de las leyes de derechos de autor. Los usuarios son completamente responsables del uso ilegal de los contenidos multimedia.
- En función de su tarifa de datos, podría incurrir en gastos adicionales por los servicios de datos, como la mensajería, la carga y descarga, la sincronización automática o el uso de los servicios de ubicación. Para la transferencia de grandes cantidades de datos, se recomienda usar una conexión Wi-Fi.
- Las aplicaciones predeterminadas incluidas en el dispositivo están sujetas a actualizaciones y puede que dejen de ser compatibles sin previo aviso.
- Si modifica el sistema operativo del dispositivo o instala software de fuentes que no sean oficiales, podría causar errores en el funcionamiento del dispositivo y que los datos se dañen o pierdan. Estas acciones constituyen una violación del acuerdo de licencia de Samsung y anularán la garantía.
- Puede ver la pantalla táctil con claridad, incluso cuando la luz solar exterior es intensa, si configura el contraste para que se ajuste automáticamente según el entorno. Dada la naturaleza del producto, visualizar gráficos fijos durante mucho tiempo puede provocar la aparición de imágenes superpuestas (quemado de pantalla) o desvirtuadas.
	- Se recomienda no utilizar gráficos fijos en la totalidad o parte de la pantalla táctil durante mucho tiempo y apagar la pantalla táctil mientras no se use el dispositivo.
	- Puede configurar la pantalla táctil para que se apague automáticamente cuando no la esté utilizando. Abra Ajustes, pulse Pantalla → Tiempo de espera de pantalla y, a continuación, seleccione el periodo de tiempo que debe transcurrir para que el dispositivo apague la pantalla táctil.
	- Para configurar la pantalla táctil y que ajuste automáticamente el brillo según el entorno, abra Ajustes, pulse Pantalla y, a continuación, deslice el interruptor Brillo automático para activarlo.
- Dependiendo de la región o del modelo, algunos dispositivos pueden precisar la aprobación de la FCC (Federal Communications Commission).

Si el dispositivo cuenta con esta aprobación, podrá consultar el ID de la FCC correspondiente. Para acceder a él, abra Ajustes y pulse Acerca del teléfono → Información de estado. Si su dispositivo no tiene este ID, significa que su venta no está autorizada en Estados Unidos o sus territorios, y solo puede llevarse a este país para un uso personal por parte del propietario.

- Los anchos de banda compatibles con el dispositivo pueden variar según la región o el operador.
- La disponibilidad de la red 5G puede variar según el modelo, el país, el operador y el entorno del usuario.
- El dispositivo contiene imanes. Manténgalo alejado de tarjetas de crédito, dispositivos médicos implantados y otros dispositivos que puedan verse afectados por los imanes. Si se trata de dispositivos médicos, mantenga el dispositivo a una distancia de más de 15 cm. Deje de usar el dispositivo si sospecha que se producen interferencias con su dispositivo médico, y consulte con su médico o con el fabricante del dispositivo médico.

#### Iconos informativos

- A Advertencia: situaciones que podrían causarle lesiones a usted o a otras personas.
- $\mathbf{D}$ Precaución: situaciones que podrían causar daños al dispositivo o a otros equipos.
- $\mathbb{Z}$ Aviso: notas, consejos de uso o información adicional.

# Notas sobre el contenido de la caja y los accesorios

Consulte la Guía de inicio rápido para obtener información sobre el contenido de la caja.

- Los artículos incluidos con el dispositivo y cualquier accesorio disponible pueden variar en función de la región o el operador.
- Los artículos que se incluyen están diseñados solo para este dispositivo y puede que no sean compatibles con otros.
- La apariencia y las especificaciones del dispositivo están sujetas a cambios sin previo aviso.
- Podrá comprar accesorios adicionales en su distribuidor local de Samsung. Asegúrese de que sean compatibles con el dispositivo antes de comprarlos.
- Utilice solo accesorios aprobados por Samsung. En caso contrario, podría causar problemas de rendimiento y errores de funcionamiento que no se encuentren cubiertos por la garantía.
- La disponibilidad de todos los accesorios se encuentra sujeta a cambios según los fabricantes. Para obtener más información sobre los accesorios disponibles, consulte el sitio web de Samsung.
- El cable USB incluido permite una carga de hasta 3 A. Cargador no incluido.

# Situaciones de sobrecalentamiento del dispositivo y soluciones

### Cuando el dispositivo se calienta durante la carga de la batería

Es posible que el dispositivo y el cargador se calienten durante la carga. Durante la carga inalámbrica o la carga rápida puede que el dispositivo esté más caliente al tacto. Esto no afectará a la vida útil ni al rendimiento del dispositivo, sino que forma parte del funcionamiento del mismo. Si la batería se calienta demasiado, la carga podría ralentizarse o el cargador podría detener la carga.

#### Siga estos pasos cuando el dispositivo se caliente:

- Desconecte el cargador del dispositivo y cierre las aplicaciones que estén abiertas. Espere a que el dispositivo se enfríe y después comience a cargarlo de nuevo.
- Si la parte inferior del dispositivo se sobrecalienta, esto podría deberse a que el cable USB conectado está dañado. Sustituya el cable USB dañado por uno nuevo aprobado por Samsung.
- Cuando utilice un cargador inalámbrico, no coloque materiales extraños, como objetos metálicos, imanes o tarjetas con bandas magnéticas, entre el dispositivo y el cargador inalámbrico.

 $\varnothing$ Las funciones de carga inalámbrica y carga rápida solo están disponibles en los modelos compatibles.

### Cuando el dispositivo se calienta durante el uso

Si utiliza funciones o aplicaciones que requieren más batería o las utiliza durante mucho tiempo, es posible que su dispositivo se caliente de forma temporal debido al mayor consumo de batería. Cierre las aplicaciones abiertas y no utilice el dispositivo durante un rato.

Consulte los siguientes ejemplos de situaciones en las que el dispositivo podría sobrecalentarse.

- Durante la configuración inicial después de la compra o al restaurar los datos.
- Cuando se descargan archivos grandes.
- Cuando se utilizan aplicaciones que requieren más batería o se utilizan durante mucho tiempo:
	- Cuando se reproducen juegos en alta calidad durante periodos de tiempo prolongados
	- Cuando se graban vídeos durante periodos de tiempo prolongados
	- Cuando se transmiten vídeos por secuencias con el ajuste de brillo al máximo
	- Al conectarse a un televisor
- Cuando se realizan varias tareas al mismo tiempo o se ejecutan muchas aplicaciones en segundo plano:
	- Cuando se utiliza Multiwindow
	- Cuando se actualizan o instalan aplicaciones durante la grabación de vídeos
	- Cuando se descargan archivos grandes durante una videollamada
	- Cuando se graban vídeos mientras se utiliza una aplicación de navegación
- Cuando se utiliza una gran cantidad de datos para sincronizarlos con la nube, el correo electrónico u otras cuentas.
- Cuando se utiliza una aplicación de navegación en un coche con el dispositivo expuesto a la luz solar directa.
- Cuando se utiliza la conexión compartida.
- Cuando se utiliza el dispositivo en zonas con señales débiles y sin recepción.
- Cuando se carga la batería con un cable USB dañado.
- Cuando la clavija multifunción del dispositivo está dañada o expuesta a materiales extraños, como líquido, polvo, polvo metálico o grafito.
- Cuando está en itinerancia.

#### Siga estos pasos cuando el dispositivo se caliente:

- Mantenga el dispositivo actualizado con el último software.
- Los conflictos entre aplicaciones abiertas pueden provocar que el dispositivo se caliente. Reinícielo.
- Desactive las funciones Wi-Fi, GPS y Bluetooth cuando no las esté utilizando.
- Cierre las aplicaciones que aumenten el consumo de batería o que se ejecuten en segundo plano cuando no las esté utilizando.
- Elimine los archivos innecesarios o las aplicaciones que no utilice.
- Reduzca el brillo de la pantalla.
- Si el dispositivo se sobrecalienta o permanece caliente durante mucho tiempo, deje de usarlo durante unos minutos. Si se sigue sobrecalentando, póngase en contacto con un Servicio de Atención Técnica (SAT) de Samsung o un servicio técnico autorizado.

### Precauciones relativas al sobrecalentamiento del dispositivo

Si empieza a sentir molestias debido al sobrecalentamiento del dispositivo, deje de utilizarlo.

Cuando el dispositivo se calienta, las funciones y el rendimiento pueden verse limitados o es posible que el dispositivo se apague para enfriarse. Esta función solo está disponible en los modelos compatibles.

- Si el dispositivo se sobrecalienta, el brillo de la pantalla, la frecuencia de actualización de la pantalla y la velocidad de rendimiento se limitarán para reducir la temperatura del dispositivo. Aunque aparezca el icono indicador de carga de la batería, la carga puede ser lenta. Cuando la carga se detenga debido a un aumento de la temperatura del dispositivo, el icono indicador de la batería parpadeará.
- Si el dispositivo alcanza una temperatura concreta, aparecerá un mensaje de advertencia para evitar fallos en el dispositivo, irritaciones y daños en la piel, y fugas de la batería. Se cerrarán las aplicaciones activas, y las llamadas y otras funciones estarán limitadas, excepto las llamadas de emergencia, hasta que el dispositivo se enfríe.
- Si aparece el segundo mensaje debido a un nuevo aumento de la temperatura del dispositivo, este se apagará. No utilice el dispositivo hasta que esté dentro del intervalo de temperatura de funcionamiento recomendado. Si el segundo mensaje de advertencia aparece durante una llamada de emergencia, no se forzará el apagado y la llamada no se colgará.

#### Temperatura de funcionamiento recomendada  $\mathbf{I}$

La temperatura de funcionamiento recomendada del dispositivo está comprendida entre 0 °C y 35 °C. Si lo utiliza a una temperatura diferente, podría estropearse o reducirse la duración de la batería.

### Precauciones para el entorno operativo

El entorno puede causar que su dispositivo se caliente en las siguientes condiciones. Tenga cuidado para evitar acortar la vida útil de la batería, dañar el dispositivo o provocar un incendio:

- No guarde el dispositivo en zonas con temperaturas muy frías o cálidas.
- No exponga el dispositivo a la luz solar directa durante mucho tiempo.
- No utilice ni almacene el dispositivo durante mucho tiempo en zonas con temperaturas muy elevadas como, por ejemplo, dentro de un automóvil en verano.
- No coloque el dispositivo en zonas que puedan sobrecalentarse, como una manta eléctrica.
- No guarde el dispositivo en calefactores, microondas, equipamientos de cocina calientes o contenedores de alta presión, ni cerca de ellos.
- No utilice cables cuyo revestimiento esté dañado o desprendido, ni cargadores o baterías que estén dañados o presenten fallos de funcionamiento.

# Apéndice

# Solución de problemas

Antes de ponerse en contacto con un Servicio de Atención Técnica (SAT) de Samsung o un servicio técnico autorizado, pruebe las siguientes soluciones. Puede que algunas situaciones no se apliquen a su dispositivo.

También puede utilizar Samsung Members para solucionar problemas que puedan aparecer al usar el dispositivo.

### Cuando enciende el dispositivo o lo está usando, se le solicita que introduzca uno de los siguientes códigos:

- Contraseña: cuando el dispositivo está bloqueado, debe introducir la contraseña que estableció.
- PIN: cuando utiliza el dispositivo por primera vez o cuando la solicitud del PIN está habilitada, debe introducir el PIN proporcionado con la tarjeta SIM o USIM. Podrá desactivar esta función en el menú Bloquear tarjeta SIM.
- PUK: si su tarjeta SIM o USIM está bloqueada, generalmente como resultado de haber introducido el PIN incorrectamente varias veces, debe introducir el código PUK suministrado por el operador.
- PIN2: al acceder a un menú que requiere el PIN2, debe introducir el PIN2 suministrado con la tarjeta SIM o USIM. Para más información, póngase en contacto con su operador.

### Su dispositivo muestra mensajes de error de red o de servicio

- Si se encuentra en áreas donde la señal o la recepción son débiles, puede perder la cobertura. Cambie de ubicación y vuelva a intentarlo. Mientras se desplaza, los mensajes de error podrían aparecer varias veces.
- No puede acceder a determinadas opciones sin una suscripción. Para más información, póngase en contacto con su operador.

### Su dispositivo no se enciende

Si la batería está completamente descargada, el dispositivo no se encenderá. Cargue la batería completamente antes de encender el dispositivo.

### La pantalla táctil responde de forma lenta o inadecuada

- Si coloca un protector de pantalla o accesorios opcionales en la pantalla táctil, es posible que esta no funcione correctamente.
- Si usa guantes o no tiene las manos limpias al pulsar la pantalla táctil, o si la pulsa con objetos puntiagudos, puede que no funcione correctamente.
- Es posible que la pantalla táctil no funcione correctamente en ambientes húmedos o si se moja.
- Reinicie el dispositivo para eliminar cualquier problema de software temporal.
- Asegúrese de que el software del dispositivo esté actualizado a la versión más reciente.
- Si la pantalla táctil está rayada o dañada, acuda a un Servicio de Atención Técnica (SAT) de Samsung o un servicio técnico autorizado.

### El dispositivo deja de responder o presenta un error grave

Pruebe las siguientes soluciones. Si el problema persiste, póngase en contacto con un Servicio de Atención Técnica (SAT) de Samsung o un servicio técnico autorizado.

#### Reiniciar el dispositivo

Si el dispositivo se congela o se cuelga, es posible que deba cerrar las aplicaciones o apagar el dispositivo y volver a encenderlo.

#### Forzar el reinicio

Si el dispositivo se bloquea y no responde, mantenga pulsados los botones Función y Bajar volumen simultáneamente durante más de 7 segundos para reiniciarlo.

#### Restablecer el dispositivo

Si estos métodos no resuelven el problema, restablezca los valores de fábrica.

Abra Ajustes y pulse Administración general  $\rightarrow$  Restablecer  $\rightarrow$  Restablecer ajustes de fábrica  $\rightarrow$ Restablecer → Eliminar todo. Antes de restablecer los datos de fábrica, recuerde realizar copias de seguridad de todos los datos importantes almacenados en el dispositivo.

### No se puede llamar/recibir llamadas

- Asegúrese de haber accedido a la red móvil adecuada.
- Asegúrese de no haber restringido las llamadas del número de teléfono que quiere marcar.
- Asegúrese de no haber restringido las llamadas del número de teléfono de la llamada entrante.

### El interlocutor no puede oírle durante una llamada

- Asegúrese de no estar tapando el micrófono incorporado en el dispositivo.
- Asegúrese de mantener el micrófono cerca de la boca.
- Si usa auriculares, asegúrese de que estén conectados correctamente.

### Se escuchan ecos durante las llamadas

Ajuste el volumen pulsando el botón Volumen o cambie de ubicación.

### Las redes móviles o Internet se desconectan con frecuencia o el sonido es de mala calidad

- Asegúrese de no estar bloqueando la antena interna del dispositivo.
- Si se encuentra en áreas donde la señal o la recepción son débiles, puede perder la cobertura. Es posible que tenga problemas de conectividad debido a algún problema con la estación base del operador. Cambie de ubicación y vuelva a intentarlo.
- Al utilizar el dispositivo mientras está en movimiento, los servicios de redes inalámbricas podrían deshabilitarse debido a problemas en la red del operador.

### La batería no se carga correctamente (con cargadores aprobados por Samsung)

- Asegúrese de que el cargador esté correctamente conectado.
- Acuda a un Servicio de Atención Técnica (SAT) de Samsung o un servicio técnico autorizado para que le sustituyan la batería.

### La batería se descarga más rápido que cuando compró el dispositivo

- Al exponer el dispositivo o la batería a temperaturas demasiado altas o bajas, la carga útil podría reducirse.
- El consumo de la batería aumentará al utilizar determinadas funciones o aplicaciones, como el GPS, los juegos o Internet.
- La batería se consume, por lo que la carga útil se acortará con el tiempo.

### Aparecen mensajes de error cuando se abre la cámara

El dispositivo debe tener disponible suficiente almacenamiento y carga de batería para utilizar la aplicación de la cámara. Si recibe mensajes de error al abrir la cámara, intente lo siguiente:

- Cargue la batería.
- Transfiera archivos a un ordenador o elimínelos del dispositivo para liberar espacio de almacenamiento.
- Reinícielo. Si aún tiene problemas con la aplicación de la cámara después de seguir estas sugerencias, póngase en contacto con un Servicio de Atención Técnica (SAT) de Samsung o un servicio técnico autorizado.

### La calidad de las fotos no es tan buena como la de la vista previa

- La calidad de las fotos puede variar en función del entorno y las técnicas fotográficas que utilice.
- Si saca fotos en lugares oscuros, por la noche o en lugares cerrados, puede que las imágenes presenten ruido o salgan desenfocadas.

### Aparecen mensajes de error al abrir archivos multimedia

Si recibe mensajes de error al abrir archivos multimedia o estos archivos no se reproducen en el dispositivo, intente lo siguiente:

- Transfiera archivos a un ordenador o elimínelos del dispositivo para liberar espacio de almacenamiento.
- Asegúrese de que el archivo de música no esté protegido por un sistema de administración de derechos digitales (DRM). En ese caso, asegúrese de tener la licencia o la clave correspondiente para reproducir el archivo.
- Asegúrese de que el dispositivo admita los formatos de archivo. Si un formato de archivo no es compatible, como DivX o AC3, instale una aplicación que lo admita. Para consultar los formatos de archivo que admite el dispositivo, visite el sitio web de Samsung.
- El dispositivo admite fotos y vídeos hechos con el dispositivo. Es posible que las fotos y los vídeos hechos con otros dispositivos no se vean correctamente.
- El dispositivo admite archivos multimedia autorizados por el operador o los proveedores de servicios adicionales. Puede que algunos de los contenidos que circulan por Internet, como melodías, vídeos o fondos de pantalla, no se reproduzcan correctamente.

### El Bluetooth no funciona correctamente

Si no se encuentra otro dispositivo Bluetooth, hay problemas de conexión o un bajo rendimiento, intente las siguientes opciones:

- Asegúrese de que el dispositivo con el que desea conectar esté visible y preparado para conectarse con él.
- Asegúrese de que su teléfono y el otro dispositivo Bluetooth se encuentren dentro del rango máximo de alcance de Bluetooth (10 m).
- En su teléfono, abra Ajustes, pulse Conexiones y, a continuación, pulse el interruptor Bluetooth para activarlo de nuevo.
- En el teléfono, abra Ajustes, pulse Administración general → Restablecer → Restablecer ajustes de Wi-Fi y Bluetooth → Restablecer ajustes para restablecer los ajustes de red. Al realizar el restablecimiento puede perder la información registrada.

Si una vez seguidas las sugerencias el problema persiste, póngase en contacto con un Servicio de Atención Técnica (SAT) de Samsung o un servicio técnico autorizado.

### No se establece una conexión al conectar el dispositivo a un ordenador

- Asegúrese de que el cable USB que está utilizando sea compatible con el dispositivo.
- Asegúrese de tener el controlador correspondiente instalado y actualizado en el ordenador.

### El dispositivo no encuentra la ubicación actual

Las señales GPS podrían verse alteradas en algunos lugares como, por ejemplo, en lugares cerrados. En estas situaciones, configure el dispositivo para utilizar Wi-Fi o una red móvil para buscar su ubicación actual.

### Se han perdido los datos almacenados en el dispositivo

Haga siempre copias de seguridad de todos los datos importantes guardados en el dispositivo. De lo contrario, no podrá restablecer los datos dañados o perdidos. Samsung no se hace responsable de la pérdida de los datos almacenados en el dispositivo.

### Aparece un pequeño espacio alrededor de la parte externa de la funda del dispositivo

- Este espacio es una característica de fabricación necesaria y podría causar el movimiento o la vibración de algunas partes.
- Con el tiempo, la fricción entre las partes podría hacer que este espacio se agrandara levemente.

### No hay espacio suficiente en el almacenamiento del dispositivo

Utilice la aplicación Mantenimiento del dispositivo o elimine manualmente las aplicaciones o los archivos que no utilice para liberar espacio de almacenamiento.

### El botón Inicio no aparece

La barra de navegación que contiene el botón Inicio podría desaparecer mientras utiliza determinadas aplicaciones o funciones. Para acceder a ella, deslice la parte inferior de la pantalla hacia arriba.

# Extracción de la batería

- Para extraer la batería, póngase en contacto con un servicio técnico autorizado. Para obtener las instrucciones sobre cómo extraer la batería, visite [www.samsung.com/global/ecodesign\\_energy.](http://www.samsung.com/global/ecodesign_energy)
- Por su propia seguridad, no intente extraer la batería. Si no se extrae correctamente, tanto esta como el dispositivo podrían deteriorarse y causarle daños personales, así como comprometer su seguridad al utilizar el dispositivo.
- Samsung no acepta responsabilidad alguna por los daños o pérdidas (ya sean contractuales o extracontractuales, incluida la negligencia) que pudieran ocasionarse por no seguir con precisión estas advertencias e instrucciones. Quedan excluidas la muerte y las lesiones personales provocadas por negligencias de Samsung.

#### Declaración de Conformidad simplificada

Por la presente, SAMSUNG declara que este dispositivo cumple con la Directiva 2014/53/UE del Parlamento Europeo y del Consejo de 16 de abril de 2014, así como con los requisitos legales de Reino Unido.

### Copyright

Copyright © 2023 Samsung Electronics Co., Ltd.

Este manual se encuentra protegido por las leyes internacionales de derechos de autor.

No está permitido reproducir, distribuir, traducir o transmitir ninguna parte de este manual de ningún modo o por ningún medio, ya sea electrónico o mecánico, incluidas las fotocopias, grabaciones o almacenamiento en cualquier sistema de almacenamiento y recuperación de información.

### Marcas comerciales

- SAMSUNG y el logotipo de SAMSUNG son marcas comerciales registradas de Samsung Electronics Co., Ltd.
- Bluetooth<sup>®</sup> es una marca comercial registrada de Bluetooth SIG, Inc. en todo el mundo.
- Wi-Fi®, Wi-Fi Direct™, Wi-Fi CERTIFIED™ y el logotipo Wi-Fi son marcas comerciales registradas de Wi-Fi Alliance.
- Fabricado con la licencia de Dolby Laboratories. Dolby, Dolby Atmos y el símbolo de la doble D son marcas comerciales de Dolby Laboratories.
- El resto de las marcas comerciales y derechos de autor son propiedad de sus respectivos dueños.

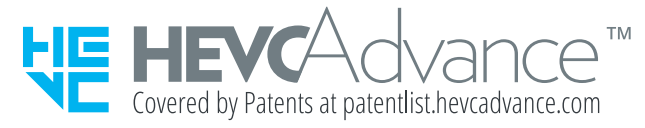